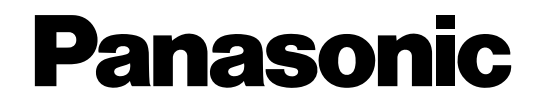

### 取扱説明書

工事説明付き

コントロールユニット **■■ WM-KC10** 省線型有線会議マイクシステム

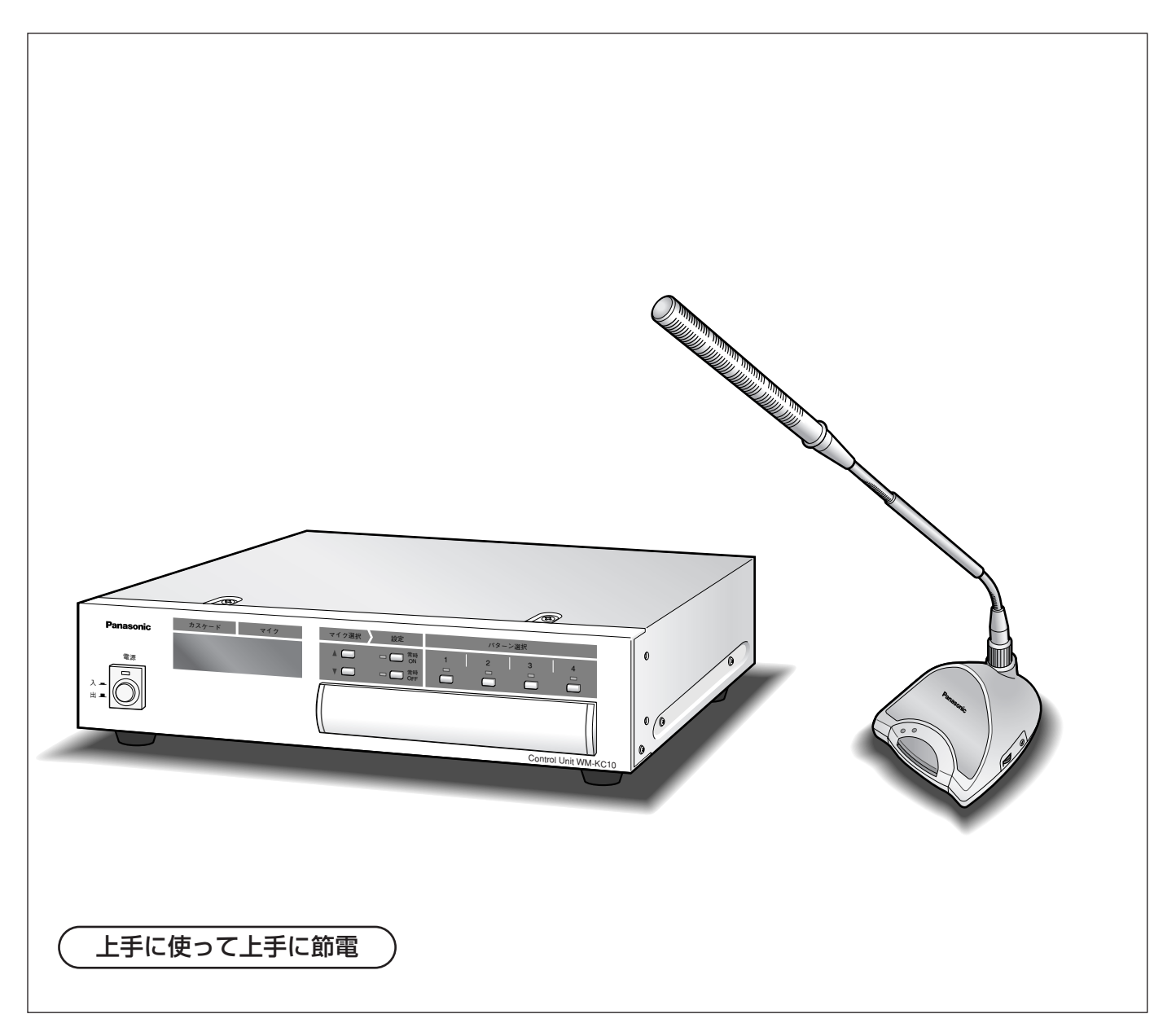

保証書別添付

このたびは、省線型有線会議マイクシステム コントロールユニットをお買い上げいただき、 まことにありがとうございました。

- ・この取扱説明書をよくお読みのうえ、正しくお使いください。特に「安全上のご注意」(7ペー ジ~8ページ)は、ご使用前に必ずお読みいただき、安全にお使いください。お読みになった あとは、保証書と一緒に大切に保管し、必要なときにお読みください。
- ・保証書は「お買い上げ日・販売店名」などの記入を必ず確かめ、販売店からお受け取りくだ さい。

<span id="page-1-0"></span>商品概要

本機は、会議用マイクシステムに使用するコントロールユニットです。別売のマイクロホンユニットと接続し、 様々な会議運営ができます。

・ボイススイッチ、発言者スイッチ、発言者スイッチ要求許可、発言者指定の4つのモードで使用できます。

- ・付属の設定支援ソフトをインストールしたPCを接続することで、各種設定を行うことができます。
- ・マイクロホンユニット内蔵スピーカーの音声信号補正を目的とした外部機器を接続できます。
- ・録音用出力として、RCAピンコネクター2系統を装備しています。
- ・拡声用出力として、XLRコネクター2系統を装備しています。
- ・マイクロホンユニットを1カスケード接続当たり12台まで、最大4カスケード接続で48台まで接続できます。
- ・マイクロホンユニットに内蔵されているスピーカーは、音量を調節することができます。
- ・マイクロホンユニットにイヤホン端子を装備しています。

### ●システム例

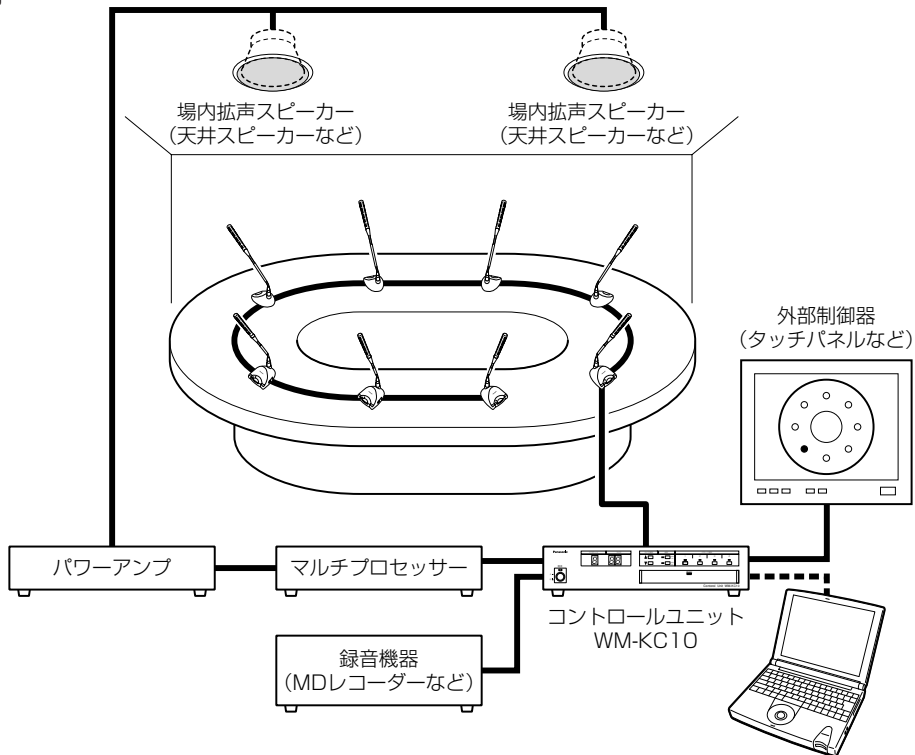

設定支援ソフト(PC)

## 付属品をご確認ください

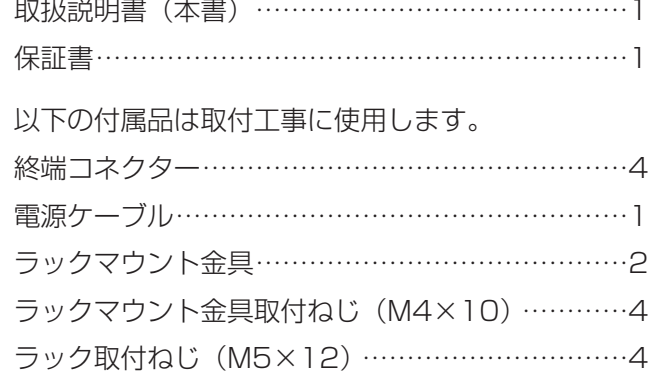

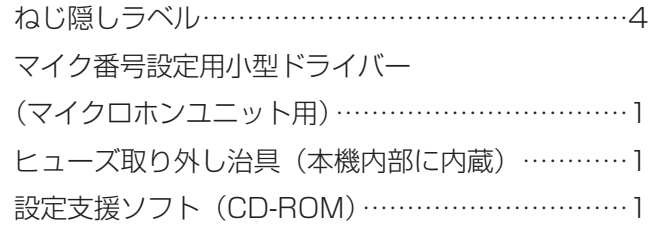

### <span id="page-2-0"></span>本書について

本書はコントロールユニット、マイクロホンユニットについて説明しています。システムでご使用になるときは、 接続する外部制御機器の取扱説明書をあわせてお読みください。 なお、本書で使われている用語については、用語集(96ページ)をご覧ください。

### 登録商標

- Microsoft, Windows, Windowsロゴは、米国Microsoft Corporation の米国およびその他の国における登録 商標または商標です。
- Adobe, Adobeロゴ, Acrobat, Acrobatロゴは、Adobe Systems Incorporated (アドビシステムズ社)の 商標です。

### 免責について

- ●弊社はいかなる場合も以下に関して一切の責任を負わないものとします。 (1)本商品に関連して直接または間接に発生した、偶発的、特殊、または結果的損害・被害 ②お客様の誤使用や不注意による損害または本商品の破損など
- 3お客様による本商品の分解、修理または改造が行われた場合、それに起因するかどうかにかかわらず、発生し た一切の故障または不具合
- r本商品の故障・不具合および設定・設置の誤りを含む何らかの理由または原因により、会議などの運営に支障 をきたすことによる不便・損害・被害
- t第三者の機器等と組み合わせたシステムによる不具合、またはその結果被る不便・損害・被害
- 66第三者の機器等から発せられるノイズにより、本商品が使用できないまたは使用できないことによる不便・損 害・被害
- (7)故意または偶然の結果、会議などの議事内容が第三者に漏えいすることによる不便・損害・被害 本商品の音声信号の伝送はアナログ方式を採用しており、傍受を抑止する機能はありません。故意または偶 然の結果、第三者が傍受し、通話内容を知り得ることがあります。

### 記号について

本書では、以下の記号を用いて説明しています。

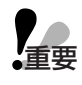

●該当する機能を使用するにあたり、制限事項や注意事項が書かれています。

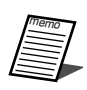

● 使用上のヒントが書かれています。

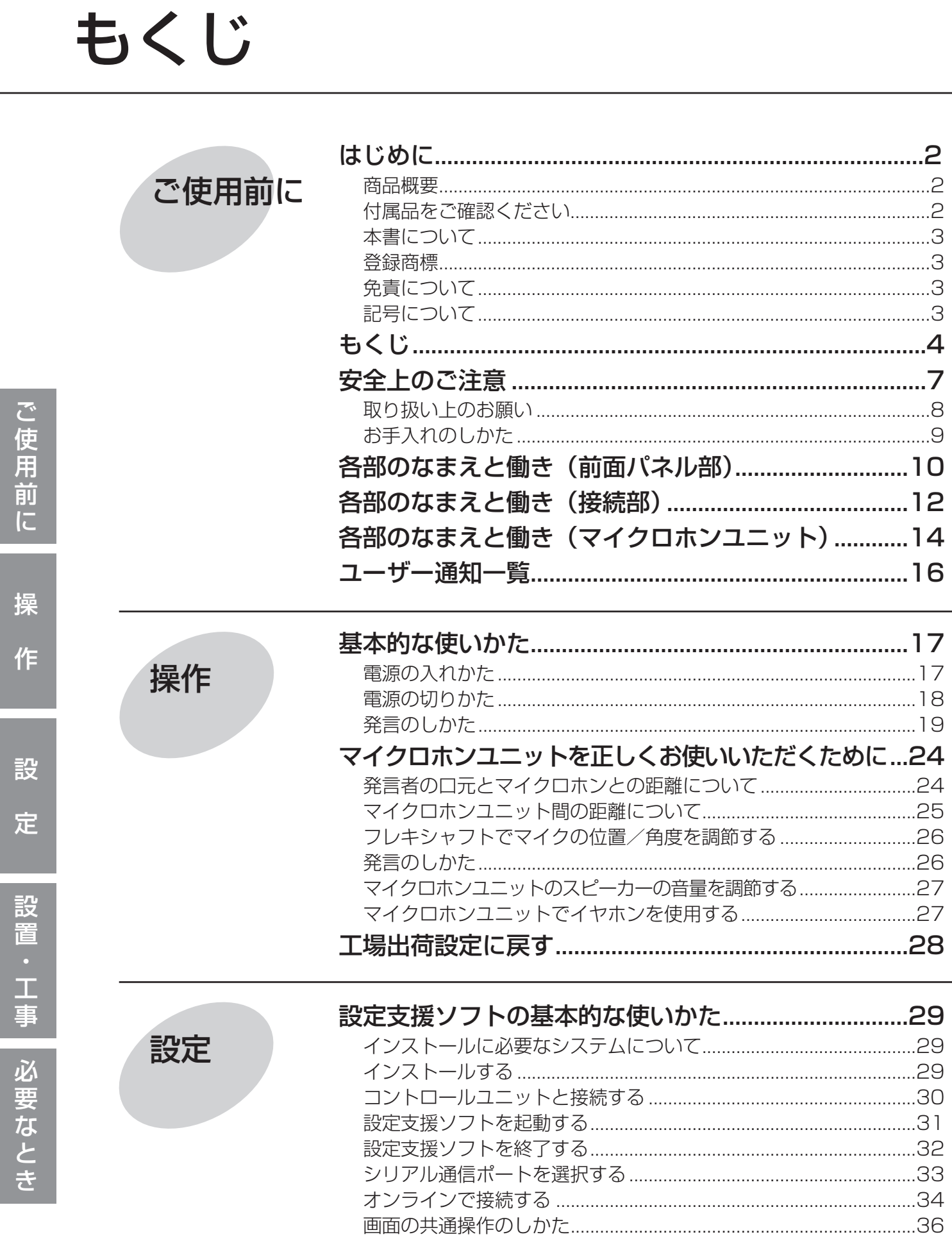

設定

設置・工事

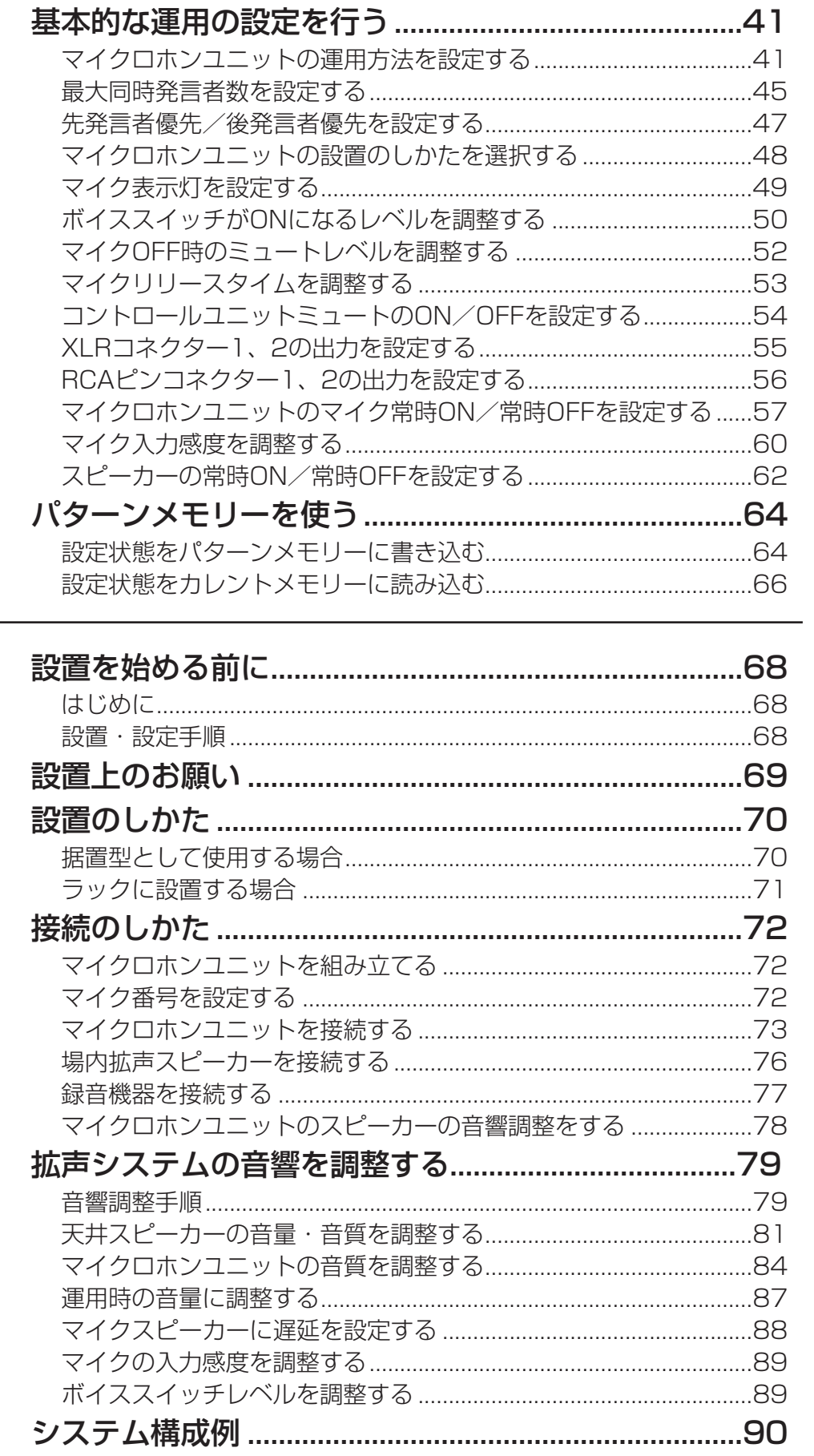

ご使用前に

操

作

設

定

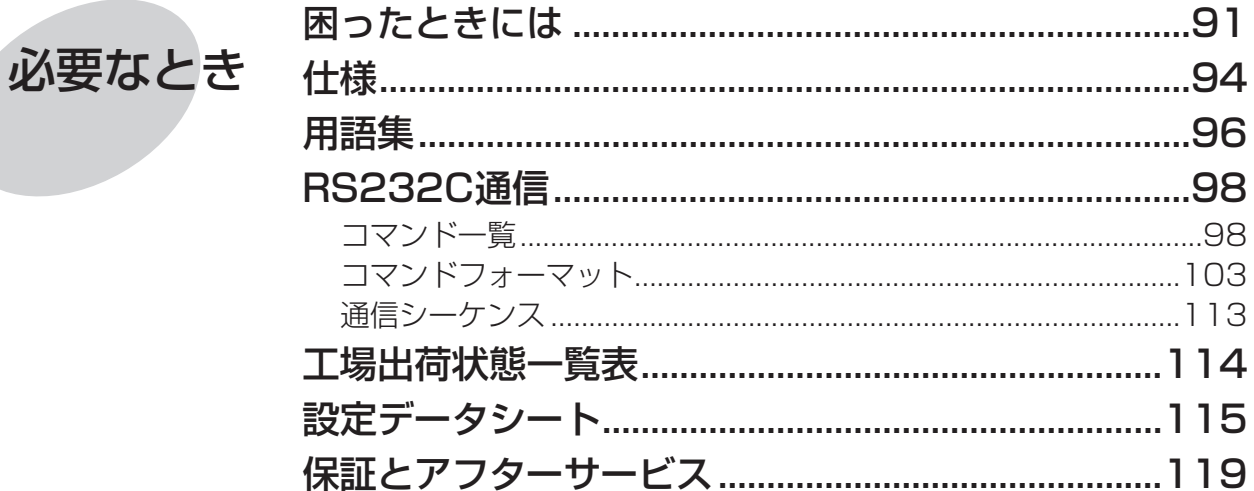

お使いになる人やほかの人への危害、財産への損害を未然に防止するため、必ずお守りいただくことを、次のよう に説明しています。

■表示内容を無視して誤った使いかたをしたときに生じる危害や損害の程度を、次の表示で区分し、説明しています。

**警告 に**の表示の欄は、「死亡または重傷などを負う可能性が想定される」内容です。

■お守りいただく内容の種類を、次の絵表示で区分し、説明しています。(下記は絵表示の一例です。)

<span id="page-6-0"></span>安全上のご注意 ③すお守りください

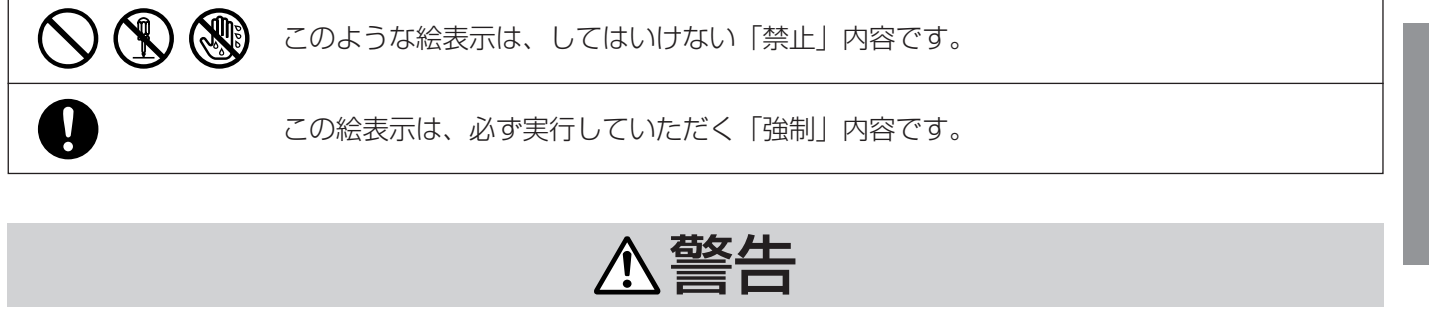

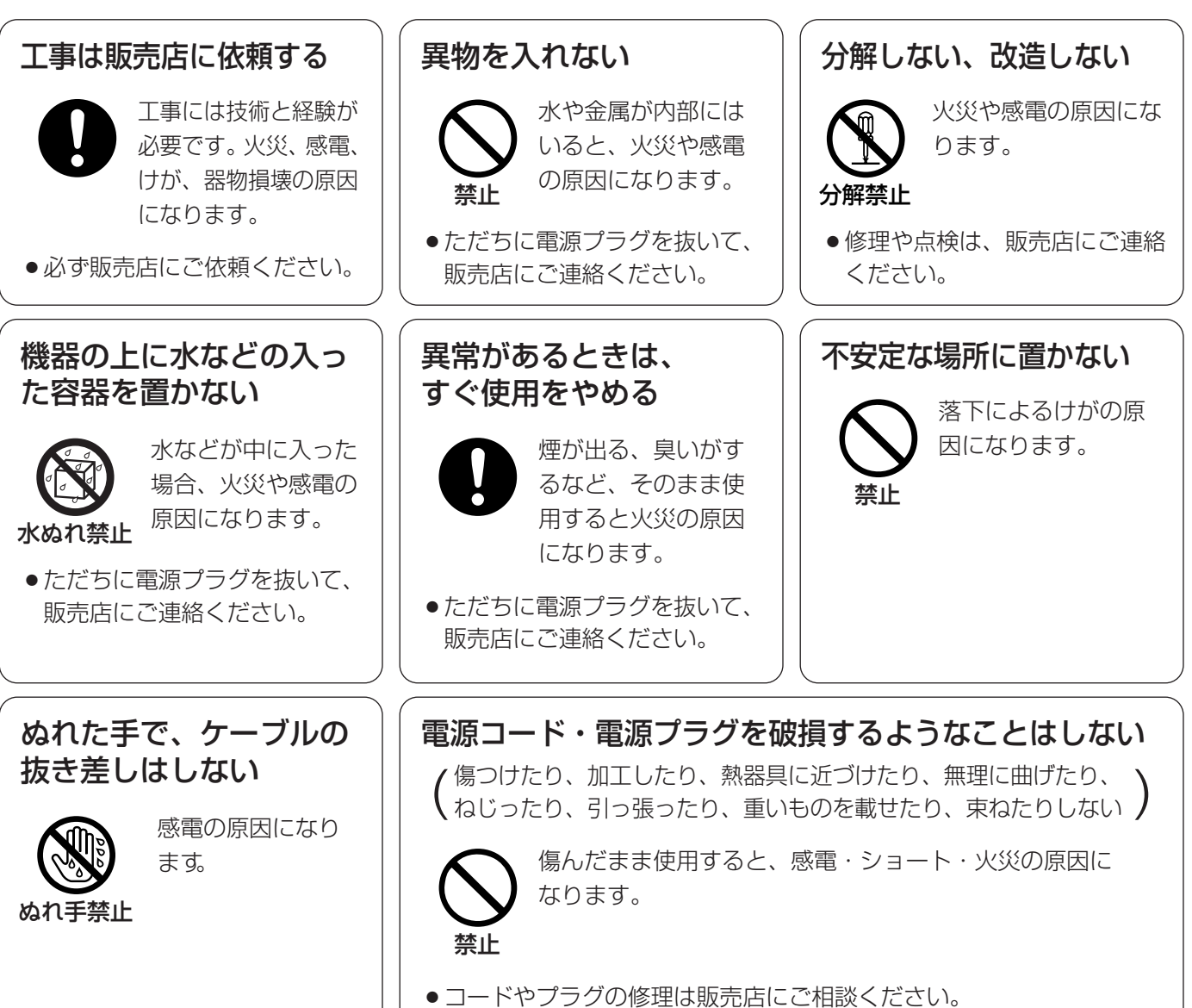

ご 使 用 前 に

### <span id="page-7-0"></span>安全上のご注意 (必ずお守りください)

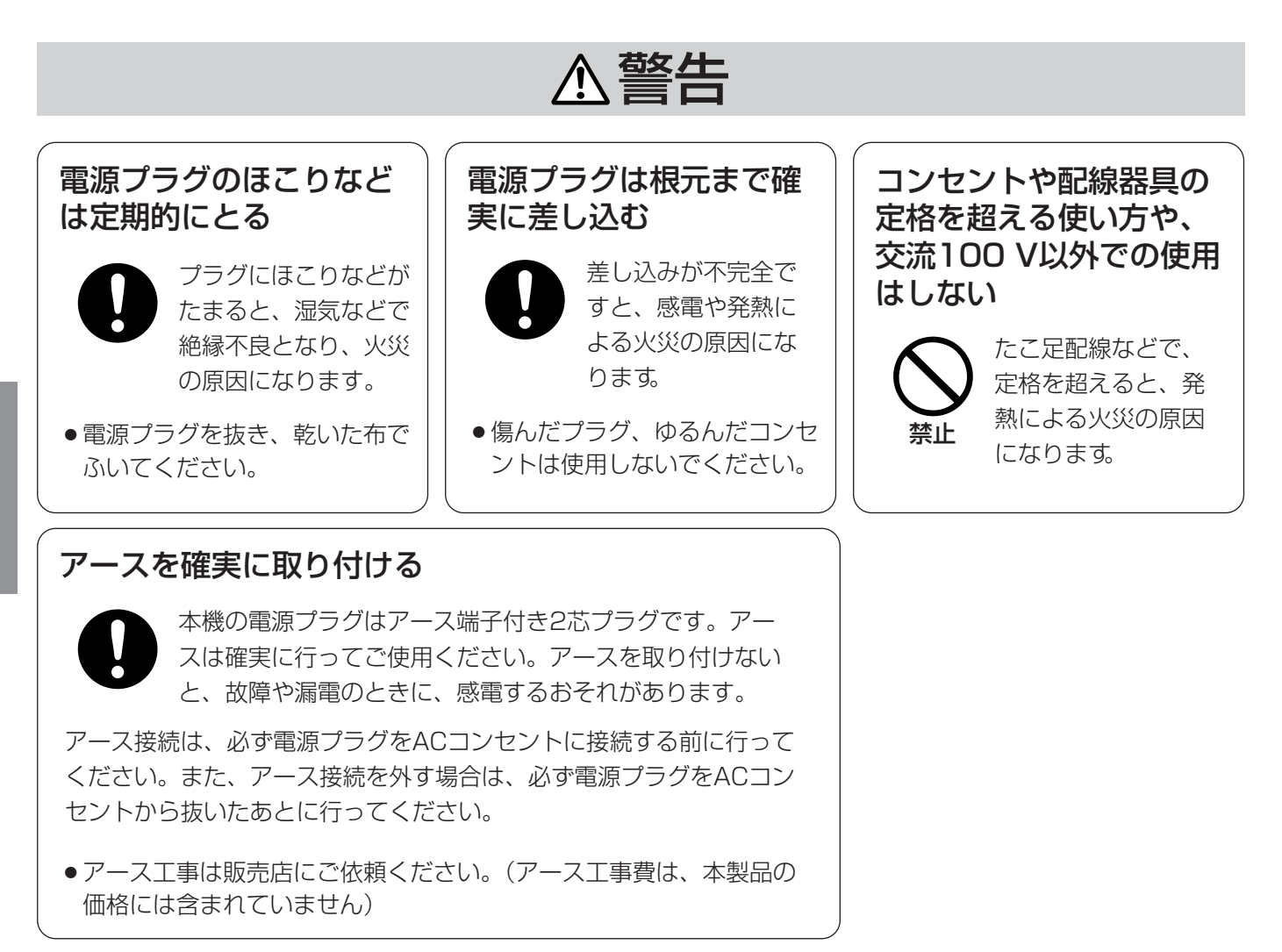

### 取り扱い上のお願い

### ●ご使用の電源は

AC100 V(50 Hz/60 Hz)です。ご使用後は、必 ず電源スイッチを「切」にしてください。

### ●電源スイッチについて

電源スイッチを「切」にしても電源からは遮断されま せん。(電源表示灯が消灯していても電源が遮断され るとは限りません。)

電源を遮断する場合は、ACコンセントから本機の電 源プラグを抜くか、電源制御ユニット使用時は電源制 御ユニットの電源を切ってください。

### ●シリアル通信ポートにPCを接続する ときは

前面および背面のシリアル通信ポートを使用するとき は、前面にあるシリアル通信ポートスライドスイッチ を使用するポート側に設定してください。

### ●イヤホンを使用するときは

ステレオイヤホンには対応しておりません。モノラル イヤホンを使用してください。

### ●使用温度範囲は

コントロールユニットの使用温度範囲は、-10 ℃ ~+45 ℃です。

マイクロホンユニットの使用温度範囲は、-10 ℃ ~+40 ℃です。

この温度範囲外で使用すると、内部の部品に悪影響を 与えたり、誤動作の原因になることがあります。

### 安全上のご注意 ( <u>必ずお守りください</u>

### <span id="page-8-0"></span>お手入れのしかた

- ・電源を切り、乾いた布でふいてください。汚れが取 れにくいときは、薄めた台所用洗剤(中性)をやわ らかい布にしみ込ませ、固く絞ってから軽くふいて ください。その後、乾いたやわらかい布で洗剤成分 を完全にふき取ってください。
- ・ベンジン、シンナーなど揮発性のものは使用しない でください。
- ・化学ぞうきんをご使用のときは、その注意書きにし たがってください。

# <span id="page-9-0"></span>各部のなまえと働き (前面パネル部)

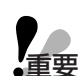

●本商品のシステム設定は、基本的に同梱の設定支援ソフトを使用して行います。このため、本コントロ ールユニットで設定できる項目は、必要最低限のものになっています。

●前面パネルの設定・接続部、背面パネルの設定・接続は、お買い上げの販売店にご相談ください。

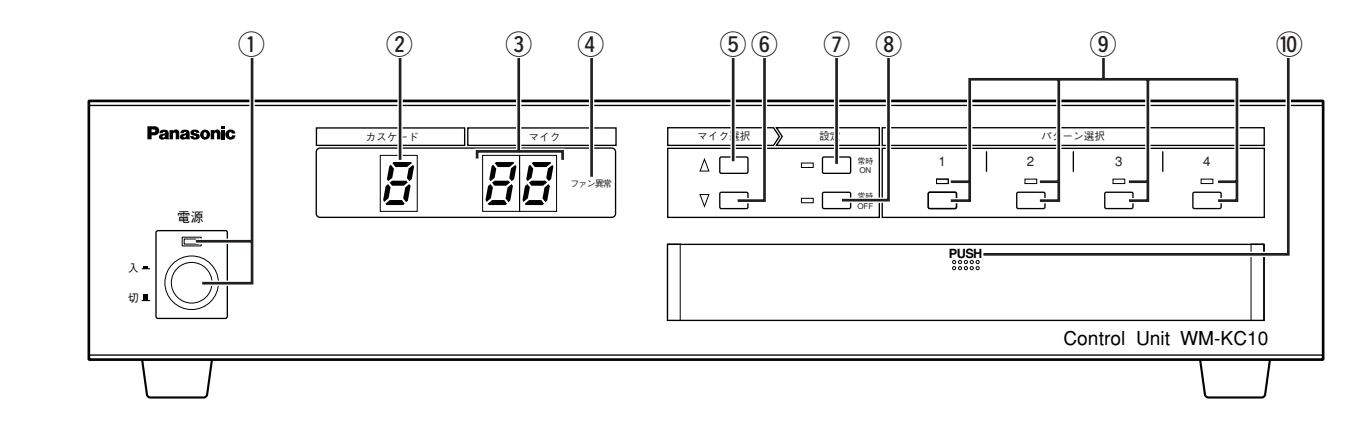

### (1) 電源スイッチ/表示灯

- ・コントロールユニットの電源を入/切するときに使います。
- ・表示灯は電源が入っているときに点灯します。
- ・電源の入/切は、場内拡声機器のボリュームをさげてから行ってください。

### ②カスケード番号表示灯

- ・選択しているカスケード番号「1」~「4」が表示されます。
- ・最大同時発言者数を設定しているときは、「≡」が表示されます。
- ・接続されていないカスケード番号も表示されますが、常時ON/常時OFF設定を行うことはできません。

### 3) マイク番号表示灯

- ・選択しているマイク番号「01」~「12」が表示されます。
- ・最大同時発言者数を設定しているときは、最大同時発言者数「01」~「48」が点滅表示されます。
- ・接続されていないマイクロホンユニットのマイク番号も表示されますが、常時ON/常時OFF設定を行うこと はできません。

### ④ファン異常表示灯

- ・ファンに異常が発生した場合(ファン停止など)、点灯します。
- ・本表示灯が点灯したときは、電源を切ってから、お買い上げの販売店にご相談ください。

### (5) マイク選択UPスイッチ

- ・カスケード番号、マイク番号を選択するときに使います。
- ・カスケード番号表示灯の「≡」表示は、最大同時発言者数を設定するときに使います。
- ・接続されていないマイクロホンユニットのマイク番号やカスケード番号も表示されますが、常時ON/常時 OFF設定を行うことはできません。

#### y マイク選択DOWNスイッチ

- ・カスケード番号、マイク番号を選択するときに使います。
- ・カスケード番号表示灯の「≡」表示は、最大同時発言者数を設定するときに使います。
- ・接続されていないマイクロホンユニットのマイク番号やカスケード番号も表示されますが、常時ON/常時 OFF設定を行うことはできません。

#### u 常時ON選択スイッチ/表示灯

- ・選択しているマイクを常時ONに設定するときに使います。
- ・表示灯は、選択しているマイクが常時ONに設定されているときに点灯します。
- ・接続されていないマイクロホンユニットのマイク番号やカスケード番号を設定することはできません。

#### 8 常時OFF選択スイッチ/表示灯

- ・選択しているマイクを常時OFFに設定するときに使います。
- ・表示灯は、選択しているマイクが常時ONに設定されているときに点灯します。
- ・接続されていないマイクロホンユニットのマイク番号やカスケード番号を設定することはできません。

#### ③パターン選択スイッチ/表示灯

・コントロールユニットに登録されているパターンメモリーのうち、パターン1~4を呼び出すときに使います。 ・表示灯は、呼び出されたパターン番号に対応して点灯します。

#### !0設定・接続部

・ふたを開けるとシリアル通信ポートとシリアル通信ポート選択スライドスイッチがあります。詳しい機能に ついては、12ページの①、 ②をご覧ください。

<span id="page-11-0"></span>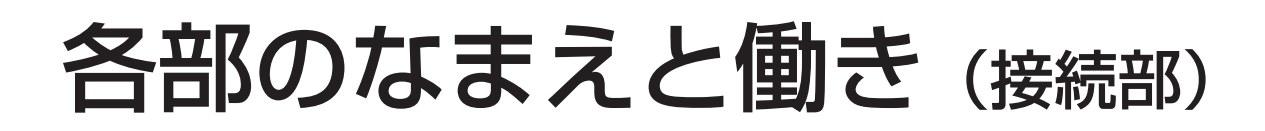

●前面設定・接続部

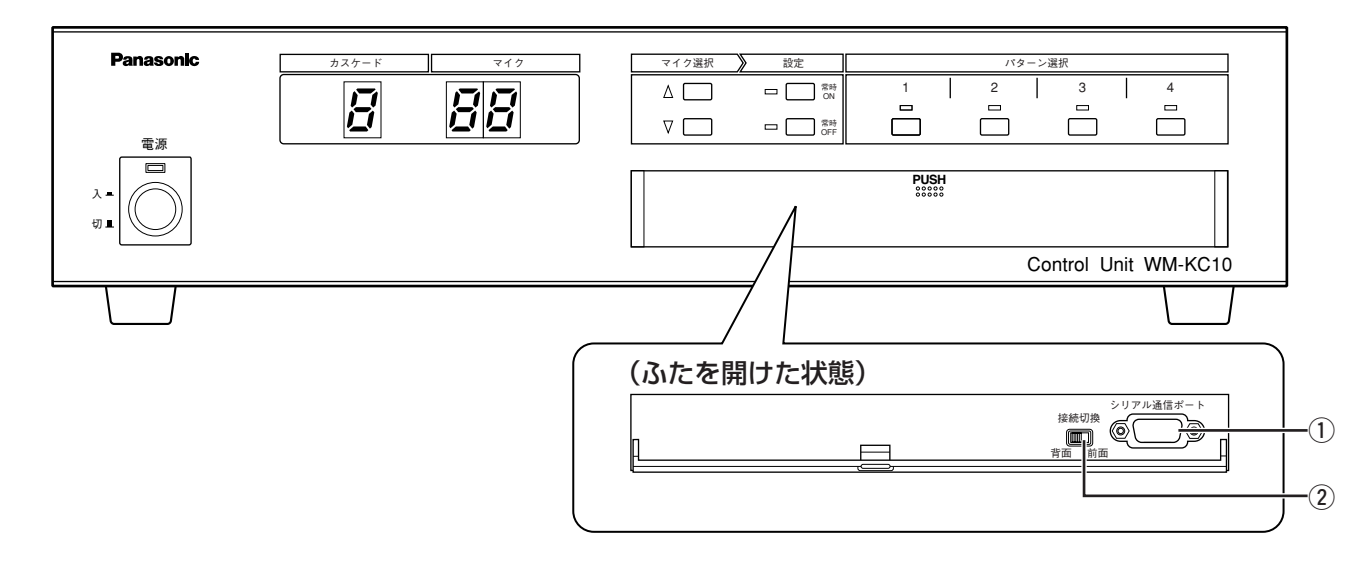

### ●背面パネル部

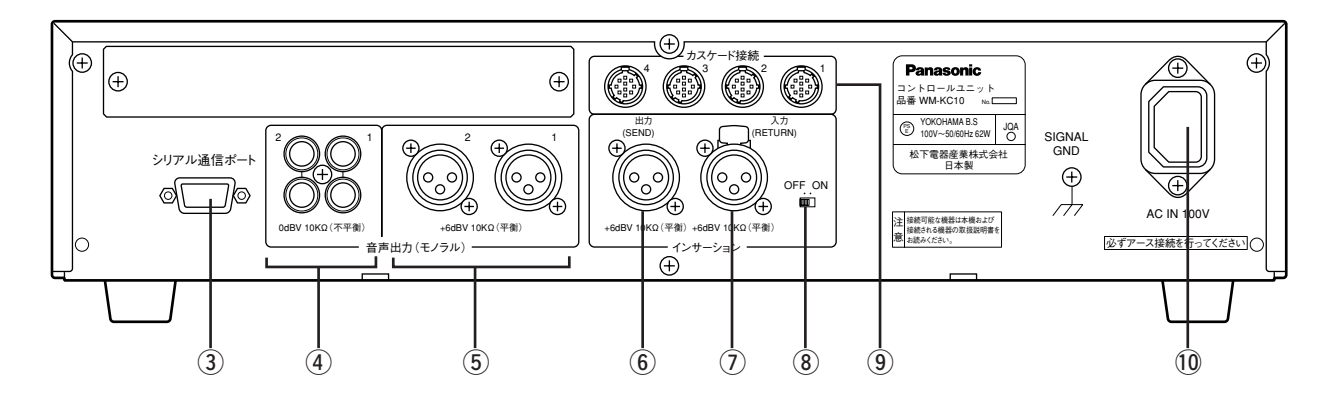

### (1) シリアル通信ポート (前面)

- ・外部制御機器をシリアル通信で接続するときに使います。
- ・シリアル通信ポート選択スライドスイッチが「前面」に設定されているときのみ有効です。

### ②シリアル通信ポート選択スライドスイッチ

・前面、背面にあるシリアル通信ポートの接続切り替えを行います。

### (3) シリアル通信ポート(背面)

- ・外部制御機器をシリアル通信で接続するときに使います。
- ・シリアル通信ポート選択スライドスイッチが「背面」に設定されているときのみ有効です。

### (4) RCAピンコネクター1、2

- ・録音機器を接続するときに使います。
- ・出力する音声は、発言中マイクミキシング出力、または全マイクミキシング出力から選択できます。

### (5) XLRコネクター1、2

- ・拡声用機器に対して、マイクロホンユニットの音声を出力します。
- ・出力する音声は、発言中マイクミキシング出力、または全マイクミキシング出力から選択できます。

#### y インサーションSEND端子

- ·マイクロホンユニットのスピーカーから出力する音質を補正するために、インサーションRETURN端子(7) と組み合わせて使用します。
- ・インサーションSEND端子の音声出力を外部音質補正機器へ入力します。そこで音質補正した音声をインサ ーションRETURN端子(の)へ入力することで、マイクロホンユニットのスピーカーの音質を補正します。 ※ インサーションON/OFFスイッチ (8)) がONのとき有効。
- ・本端子の出力音声は、発言中マイクミキシング音声です。

#### (7) インサーションRETURN端子

- ・マイクロホンユニットのスピーカーから出力する音声の音質を補正するために、インサーションSEND端子 (y)と組み合わせて使用します。
- ·インサーションSEND端子(⑥)の音声出力を外部音質補正機器を経由して入力することで、マイクロホン ユニットのスピーカーの音質を補正します。

※ インサーションON/OFFスイッチ (8) がONのとき有効。

#### i インサーションON/OFFスイッチ

- ・マイクロホンユニットのスピーカーから外部音質補正機器で補正した音声を出力するときにONにします。 ON : インサーションRETURN端子 (の) に入力する音声が、マイクロホンユニットのスピーカーから出力 されます。
- OFF:音質補正されていない発言中マイクミキシング音声が、マイクロホンユニットのスピーカーから出力 されます。インサーションRETURN端子(7)へ入力する音声は出力されません。
- ※ 本スイッチがONになっている場合、インサーションRETURN端子 (の) へ音声が入力されていないとき は、マイクロホンユニットのスピーカーからは音声が出力されません。

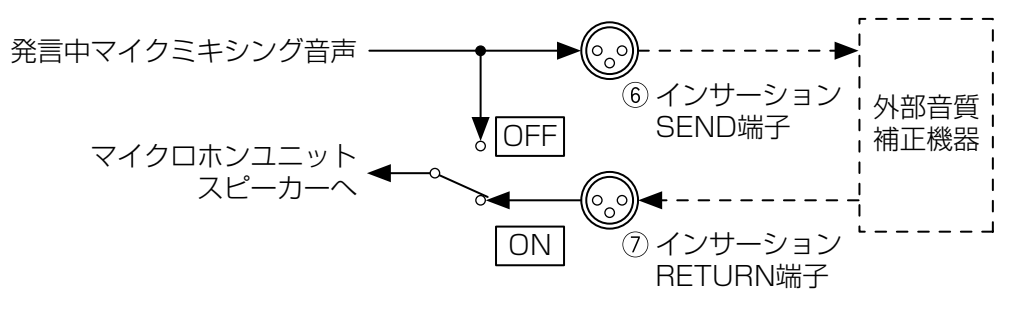

#### **③ マイクカスケード接続端子1~4**

・マイクロホンユニットをカスケードで接続します。

・カスケード番号は、本端子のシルク番号にしたがいます(背面向かって右から左へ、1~4)。

#### !0ACインレット

・AC100 Vのケーブルを接続します。

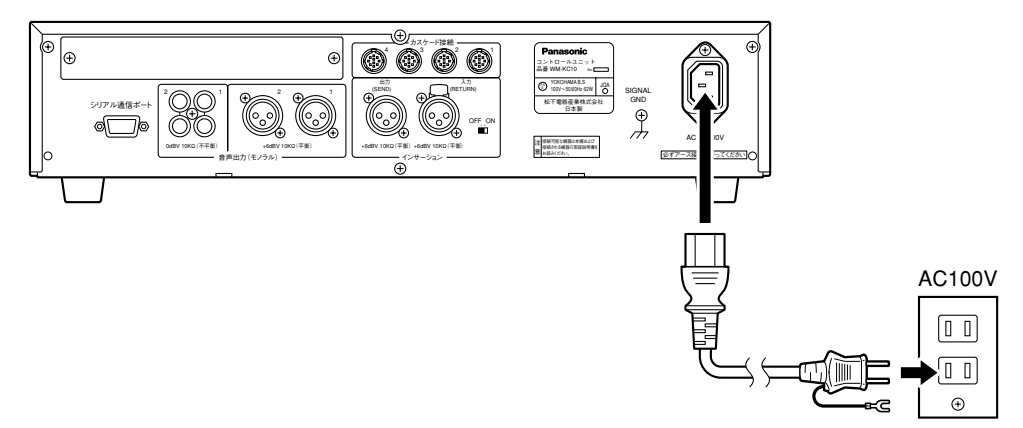

## <span id="page-13-0"></span>各部のなまえと働き (マイクロホンユニット)

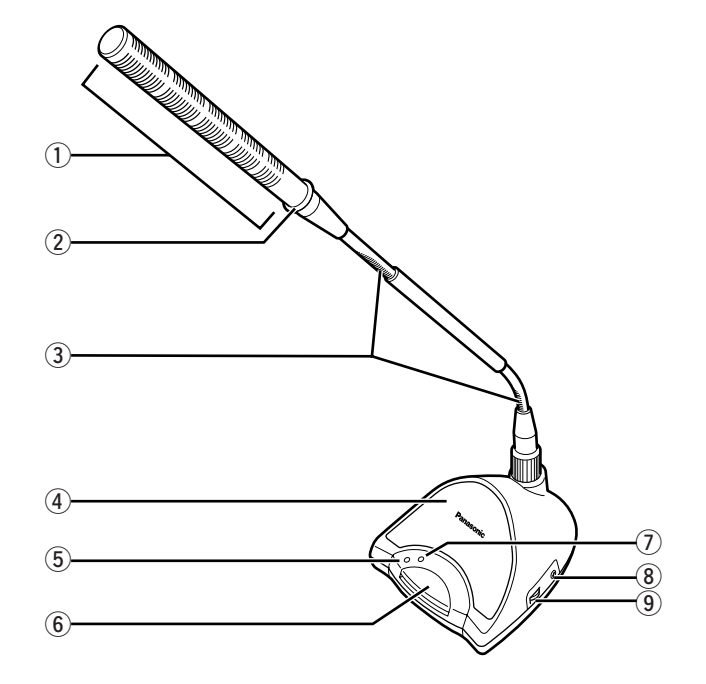

### ① マイク

- ・この部分で収音します。
- ・ボイススイッチモードの場合、マイクで収音した音声によって動作します。

#### ② マイク表示灯

- ・マイクの状態を表します。
	- 点灯:マイクONの状態を表します。

点滅:発言者スイッチ要求許可モードでご使用の場合に、発言要求後に発言許可を待っている状態を表します。 消灯:マイクOFFの状態を表します。

#### 3 フレキシャフト

・発言者に合わせて、方向や高さを調節することができます。

#### 4) スピーカー

- ・ONになっているマイク音声またはコントロールユニットのインサーションRETURN端子に入力される音声を出 力します。
- ・スピーカーから出力される音声は、音量調整ボリューム (9) で調節することができます。

#### (5) 通電表示灯

・マイクロホンユニットの通電状態と、システムの稼動状態を表します。 点灯:正常に動作しています。 点滅:コントロールユニットとの接続に異常が発生しています。 消灯:電源が入っていないか、マイクロホンユニットが正常に動作していません。

#### y マイクON/OFFスイッチ

・マイクのON/OFFを切り替えます。

・発言者スイッチモード、発言者スイッチ要求許可モードで、発言を要求するときに使います。

#### (7) 発言表示灯

・マイクの状態を表します。

点灯:マイクONの状態を表します。

点滅:発言者スイッチ要求許可モードでご使用の場合に、発言要求後に許可を待っている状態を表します。 消灯:マイクOFFの状態を表します。

#### 8イヤホン端子

・イヤホンを接続するときに使います。

·イヤホンを接続すると、マイクロホンユニットのスピーカー(4)はOFFになります。

#### ③ 音量調整ボリューム

・スピーカー、イヤホン端子の出力音量を調節するときに使います。

## <span id="page-15-0"></span>ユーザー通知一覧

本システムでは下記内容について、各表示灯の点灯、点滅で動作状態をお知らせします。

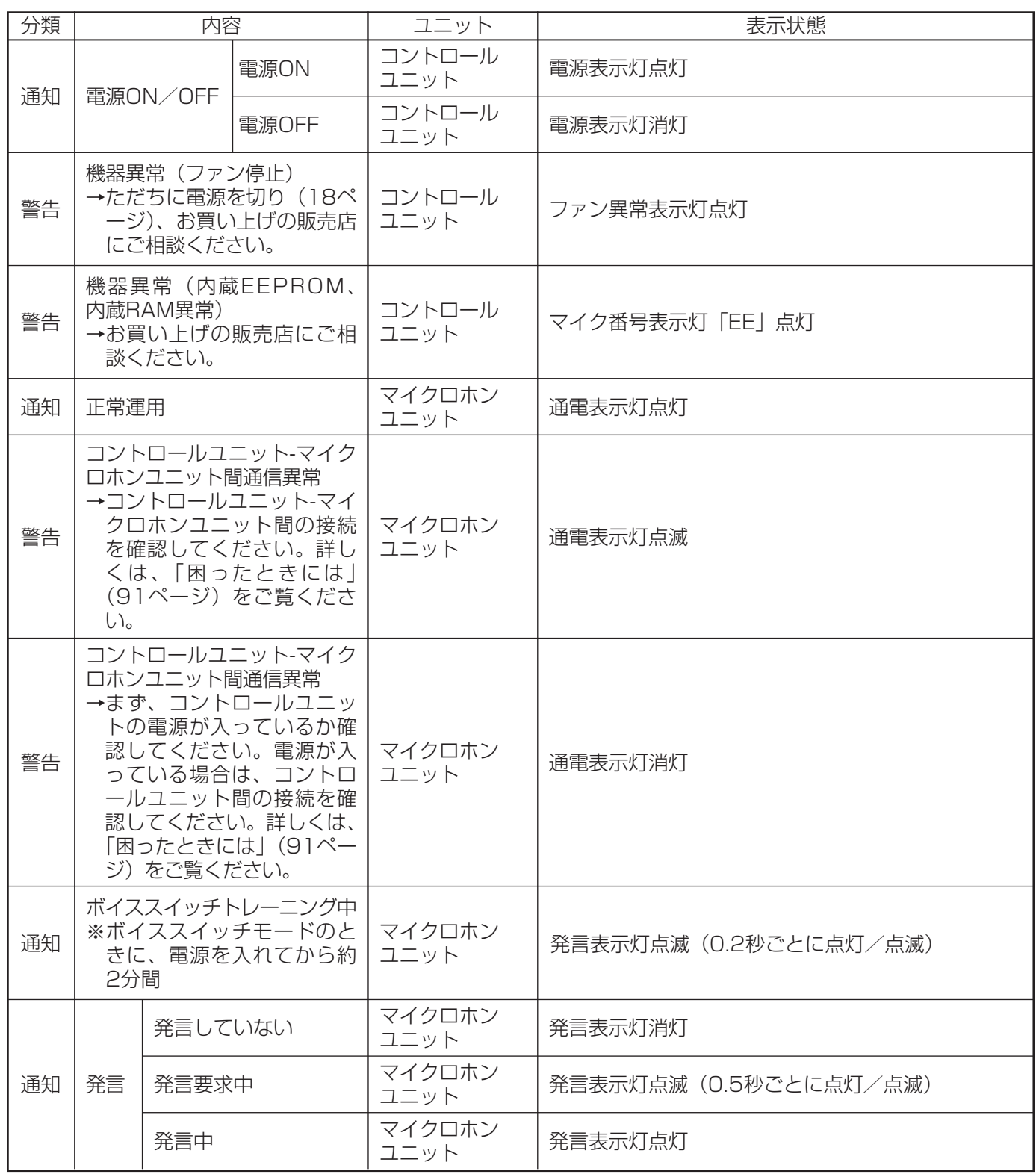

## <span id="page-16-0"></span>基本的な使いかた

### 電源の入れかた

コントロールユニットの電源を入れて、マイクロホンユニットを通電状態にします。マイクロホンユニットに電源 スイッチはありません。すべての機器が正しく接続されていることを確認してから操作を行ってください。

### 1 音響調整卓やアンプなど、コントロールユニットの音声出力を調整する外部機器の 音量を下げる

電源を入れたときのノイズなどを出力しないようにします。

電源スイッチを押す インディー エンジョン 電源 「入」時は点灯 2 コントロールユニットの電源表示灯と、マイクロ ホンユニットの通電表示灯が点灯します。 Panasonic カスケード  $\overline{H}$ 電源 入 切

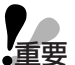

●ボイススイッチモードの場合、電源を入れたあとの約2分間は、マイクロホンユニットがボイススイッチ トレーニングモードになるため、使用できません。

●ボイススイッチトレーニングモードとは、ボイススイッチモードでマイクがONになるレベルを、周囲騒 音レベルの蓄積/平均化を行うことで最適な値に設定する機能です。 マイクがONになるレベルは、運用開始後も逐次、周囲騒音レベルを更新し最適化しますが、運用開始直 後から正確なマイクON/OFF動作を実現するために、ボイススイッチトレーニングモード中は、エアコ ンを作動させるなど、部屋の状態を運用時に近い状態にするようにしてください。

●電源投入時にマイクロホンユニットの通電表示灯が点滅もしくは消灯している場合、コントロールユニ ットの接続をご確認ください。詳しくは、「困ったときには」(91ページ)をご覧ください。

### <span id="page-17-0"></span>電源の切りかた

コントロールユニットの電源を切って、マイクロホンユニットの通電状態を解除します。マイクロホンユニットに 電源スイッチはありません。

### 1 音響調整卓やアンプなど、コントロールユニットの音声出力を調整する外部機器の 音量を下げる

電源を切ったときのノイズなどを出力しないようにします。

**2** コントロールユニットの電源表示灯とマイクロホ ンユニット通電表示灯が消灯します。

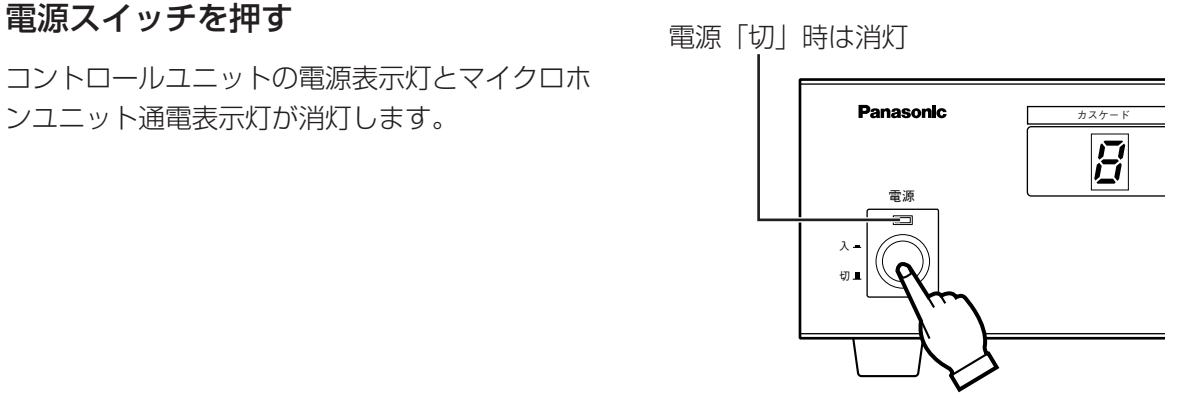

●コントロールユニットは、電源スイッチを「切」にして電源表示灯が消灯している状態でも、電源が遮 断されていない場合があります。完全に電源を遮断するには、ACコンセントから電源プラグを抜いてく ださい。 重要

### <span id="page-18-0"></span>発言のしかた

### ●ボイススイッチモードでご使用の場合

ボイススイッチモードとは、マイクに向かって発言している間、自動的にマイクをONにすることができる機能で す。

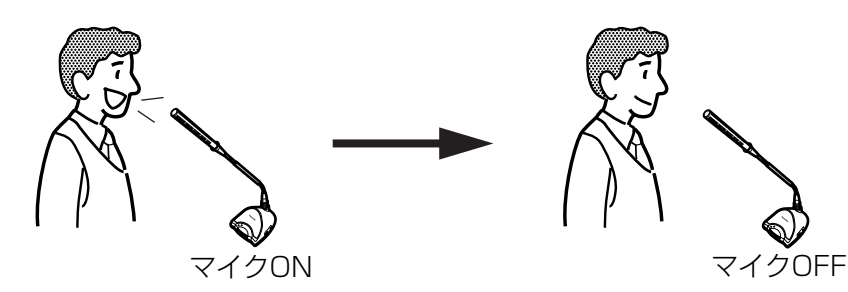

### マイクに向かって話す

マイクが自動的にONになり、マイク表示灯が点 灯します。

- ●話すときは、マイクの正面からお話しください。 正面以外から話した場合正しく収音されず、マ イクがONにならないことがあります。
- 最大同時発言者数を超える数のマイクから発言 要求が行われた場合、先発言者優先に設定され ているときはすでにONになっているマイクが、 後発言者優先に設定されているときはあとから 発言するマイクが優先的にONになります。こ れらの設定については、お買い上げの販売店に ご相談ください。

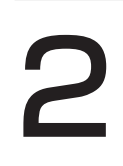

1

### 話し終えると

マイクが自動的にOFFになり、マイク表示灯が消 灯します。

- マイクがOFFになってから再びONになるには、 0.5秒程度かかります。
- ●話し終えてからマイクがOFFになるまで「マイ クリリースタイム」設定で設定した時間、ON 状態を保持します。

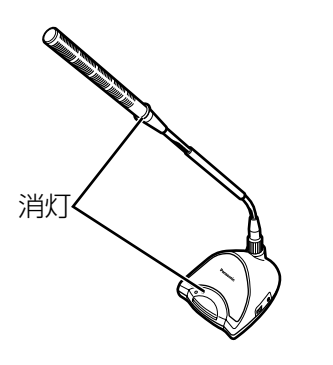

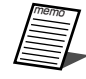

● マイクがONになる感度は、設定により異なります。ご使用前にお買い上げの販売店にご相談ください。 ●マイク表示灯は、あらかじめ「マイク表示灯を設定する」(49ページ)で「発言表示灯連動」に設定さ れている場合にのみ、マイクONで点灯します。

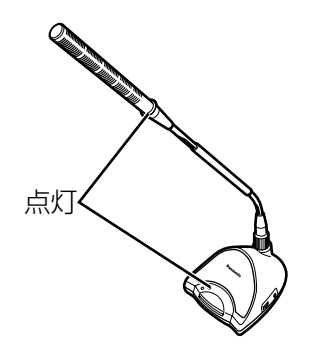

### ●発言者スイッチモードでご使用の場合

発言者スイッチモードとは、発言者がマイクON/OFFスイッチを押して発言を要求し、許可されたあとにマイク がONになる機能です。許可されない場合は、マイクはOFFのままです。

発言者が発言を要求した場合、コントロールユニットの最大同時発言者数、先発言者優先/後発言者優先などの設 定と、そのときのほかの発言者数によって、マイクのON/OFFが自動的に決まります。

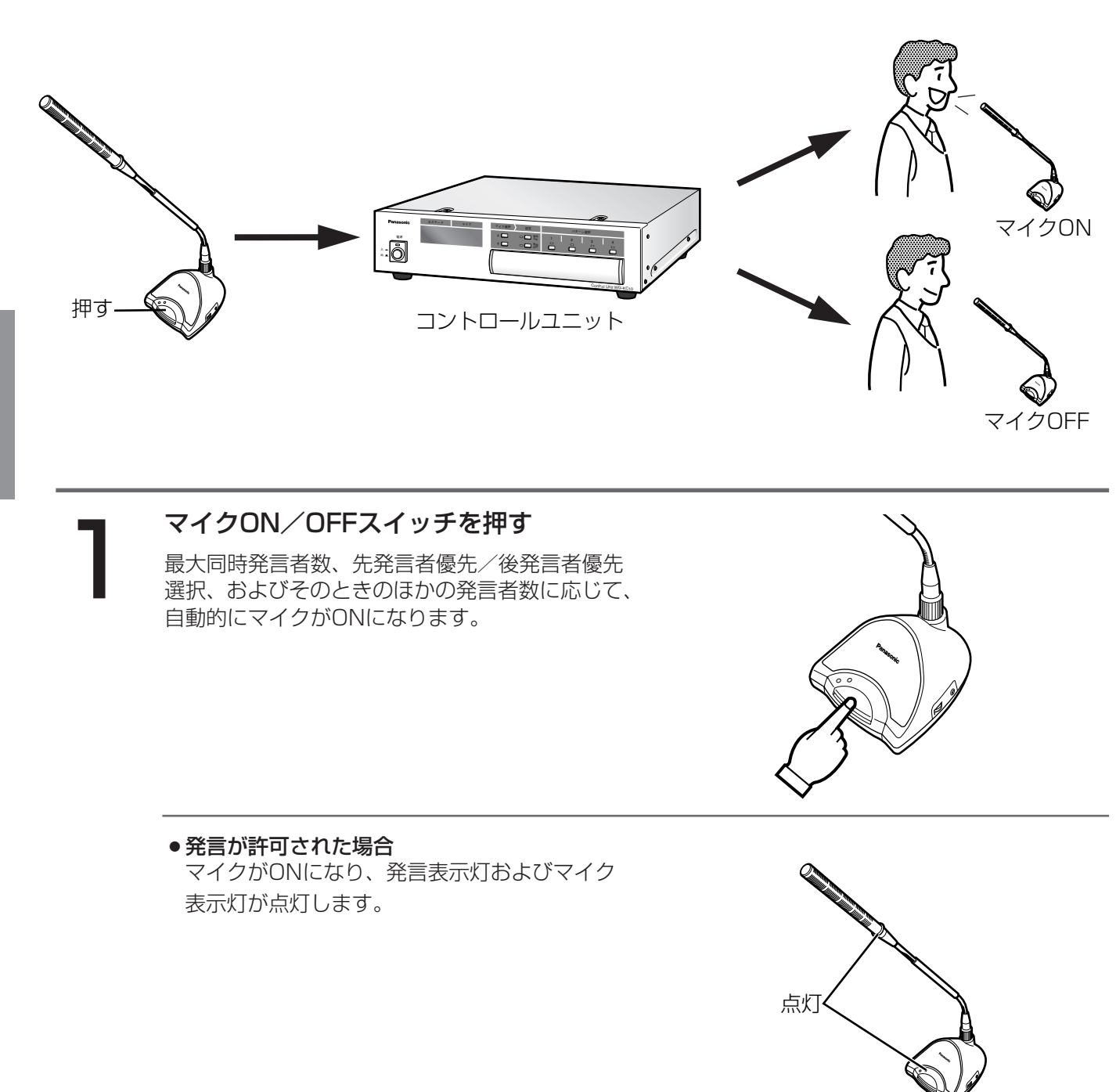

● 発言が許可されなかった場合 最大同時発言者数を超える数のマイクから発言 要求が行われた場合、先発言者優先に設定され ているときはすでにONになっているマイクが、 後発言者優先に設定されているときはあとから 発言するマイクが優先的にONになります。 この場合、発言表示灯は消灯したままです。 最大同時発言者数の設定については、お買い上 げの販売店にご相談ください。

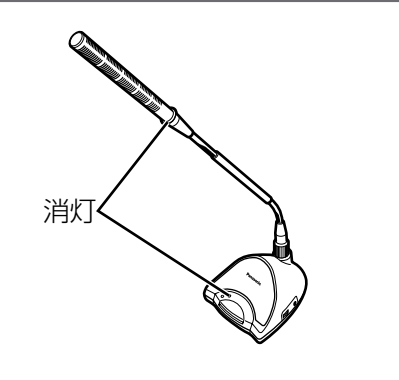

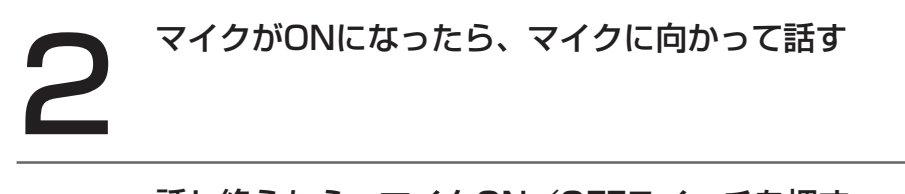

**3 話し終えたら、マイクON/OFFスイッチを押す**<br>マイクがOFFになり、発言表示灯およびマイク表示灯が消

マイクがOFFになり、発言表示灯およびマイク表示灯が消灯します。

● マイク表示灯は、あらかじめ「マイク表示灯を設定する」(49ページ)で「発言表示灯連動」に設定さ れている場合にのみ、マイクONで点灯します。

### ●発言者スイッチ要求許可モードでご使用の場合

発言者スイッチ要求許可モードでは、発言者の発言要求に対して、外部制御機器(タッチパネルなど)からの操作 によりマイクのON/OFFを制御することができます。外部制御機器から操作するまでの間は、マイクロホンユニ ットは発言許可待ち状態を継続します。

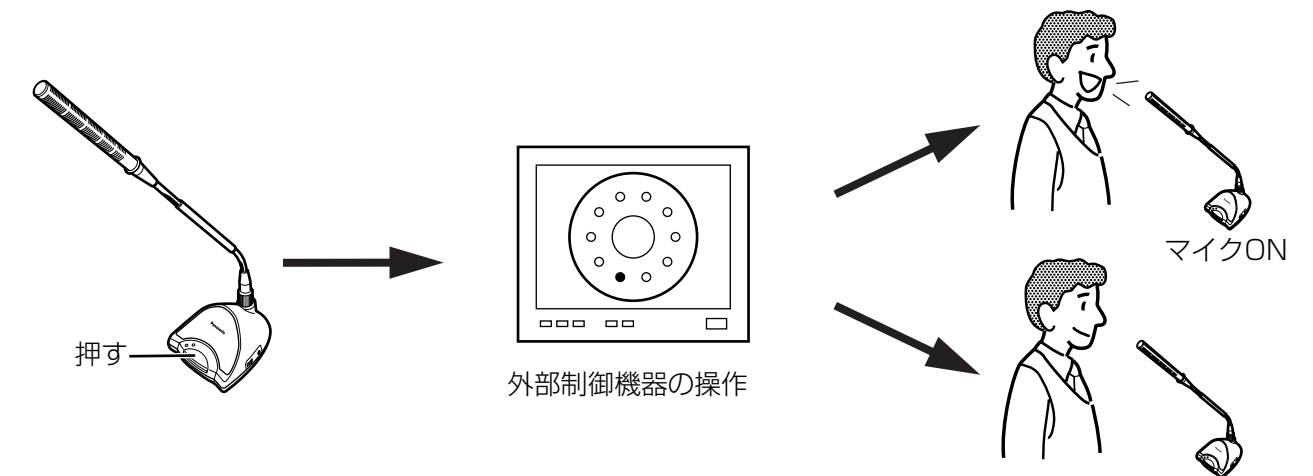

待機状態

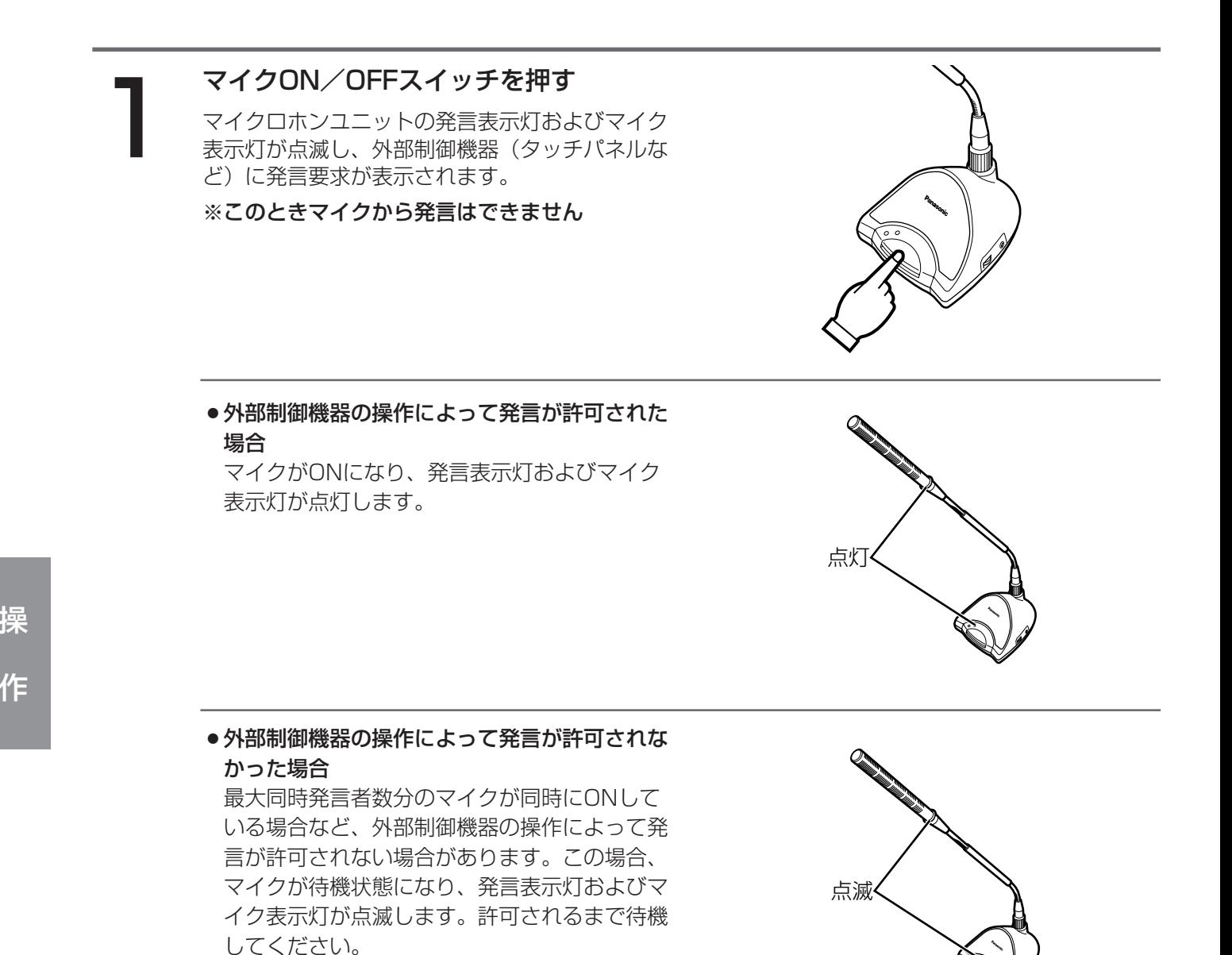

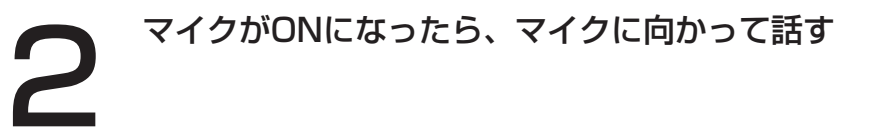

3 話し終えたら、マイクON/OFFスイッチを押す マイクがOFFになり、発言表示灯とマイク表示灯が消灯します。

- ●外部制御機器からの操作は、機種によって異なります。詳しくは、接続する外部制御機器の取扱説明書 をあわせてお読みください。
	- ●外部制御機器側で、最大同時発言者数を超えるマイク数を同時にONにすることはできません。最大同時 発言者数の設定については、「最大同時発言者数を設定する」(45ページ)をご覧ください。
	- マイク表示灯は、あらかじめ「マイク表示灯を設定する」(49ページ)で「発言表示灯連動」に設定さ れている場合にのみ、マイクONで点灯します。

### ●発言者指定モードでご使用の場合

発言者指定モードとは、外部制御機器(タッチパネルなど)の操作によって、マイクのON/OFFを切り替える機 能です。発言者が発言要求を出したり、マイクのON/OFFを切り替えたりすることはできません。

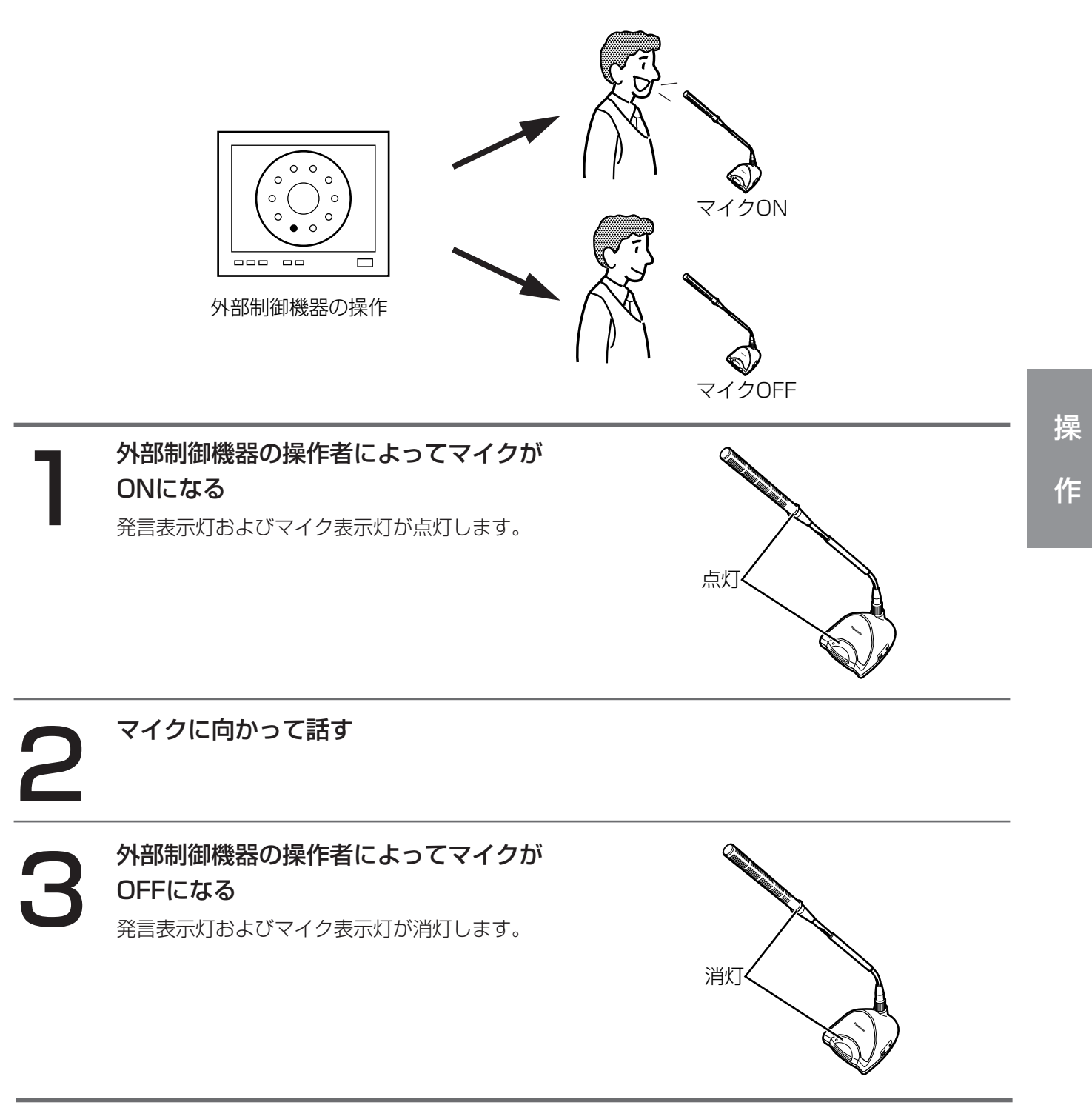

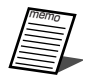

●外部制御機器からの操作は、機種によって異なります。詳しくは、接続する外部制御機器の取扱説明書 をあわせてお読みください。

- ●マイク表示灯は、あらかじめ「マイク表示灯を設定する」(49ページ)で「発言表示灯連動」に設定さ れている場合にのみ、マイクONで点灯します。
- ●外部制御機器側で、最大同時発言者数を超えるマイク数を同時にONにすることはできません。最大同時 発言者数の設定については、「最大同時発言者数を設定する」(45ページ)をご覧ください。

# <span id="page-23-0"></span>マイクロホンユニットを正しくお使いいただくために

## 発言者の口元とマイクロホンとの距離について

マイクロホンユニットは、目安として、発言者の口元とマイクロホン先端との距離が約30 cmになるような位置に 配置してください。

また、使用する部屋環境や発言者の声量に応じ、設定支援ソフトを使用してマイクの入力感度を調整することがで きます(60ページ)。

●発言者の口元とマイクロホン先端との距離は30 cmで使用してください。どうしても発言者の声量が小 さかったり、ご使用の環境により発言が聞き取りにくい場合は、目安として20 cm~80 cmまでマイ クの入力感度を調整可能です。 重要

マイクの入力感度の調整は、ハウリングを起こさないように調整します。基本的には設置時に調整を行 っておりますので、入力感度を調整し直す場合はお買い上げの販売店にご相談ください。

●ボイススイッチモードで使用している場合に、発声するマイクがONになりにくいとき、または隣接する マイクがONになりやすいときは、「ボイススイッチがONになるレベルを調整する」(50ページ)を行っ てください。

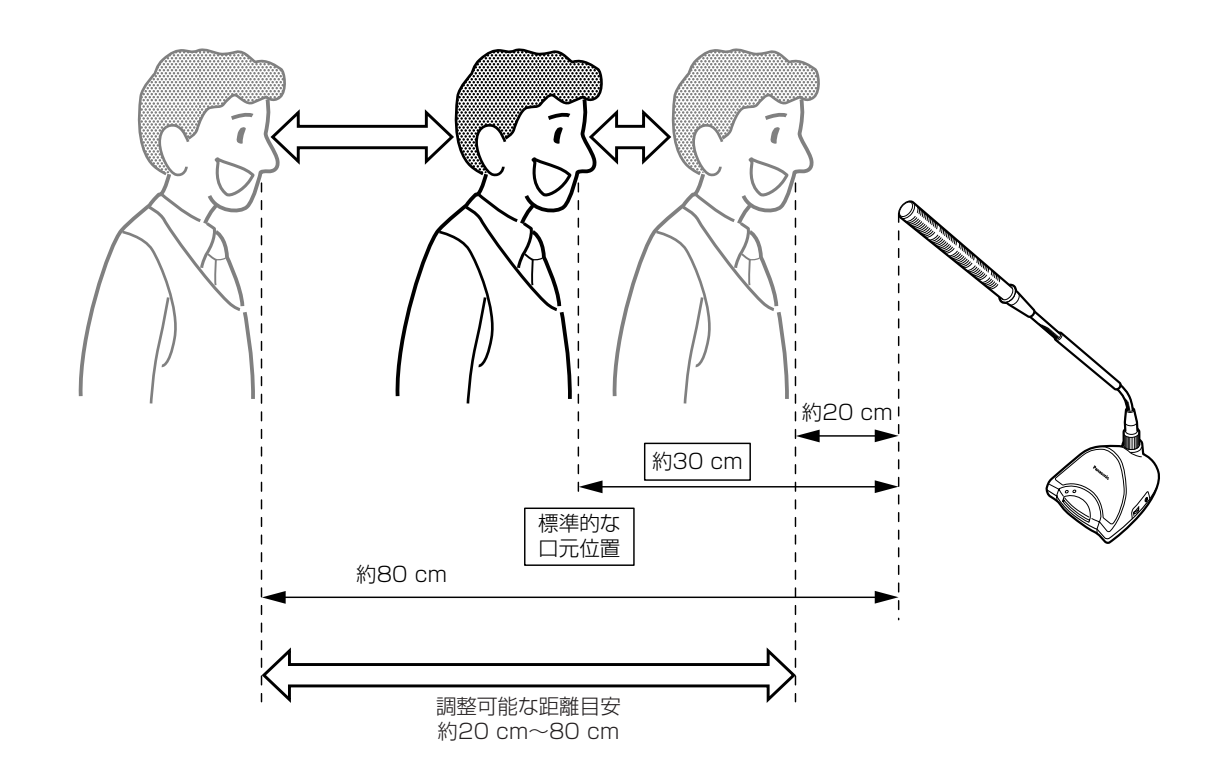

## <span id="page-24-0"></span>マイクロホンユニット間の距離について

複数のマイクロホンユニットを配置する場合は、マイクロホンユニット間を約80 cm以上ずつ離し、隣接し合うマ イクロホンユニットのフレキシャフトが平行になるようにしてください。ハウリングが発生せず、かつマイクロホ ンユニットのスピーカーから十分な拡声音量が出る状態で使用することができます。また、マイクロホンに向かっ て発言するときは、発言者の口元とマイクロホン先端との間が直線距離で約30 cmになるようにします。

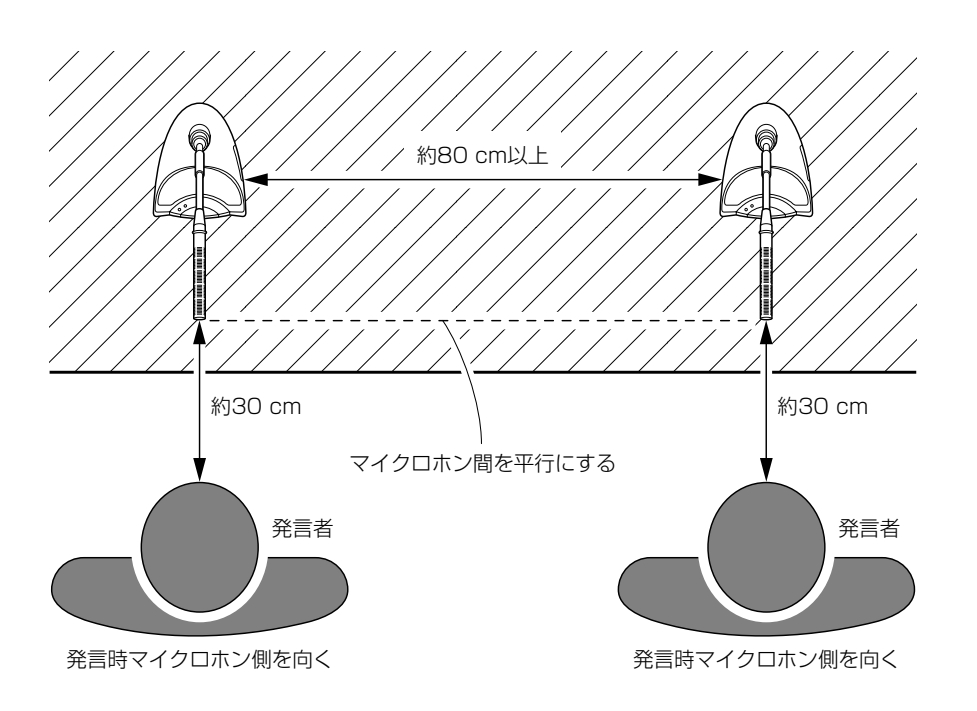

### <span id="page-25-0"></span>フレキシャフトでマイクの位置/角度を調節する

ご使用になるときは、発言者の口元正面にマイクロホンが向くように、フレキシャフトにより調節します。

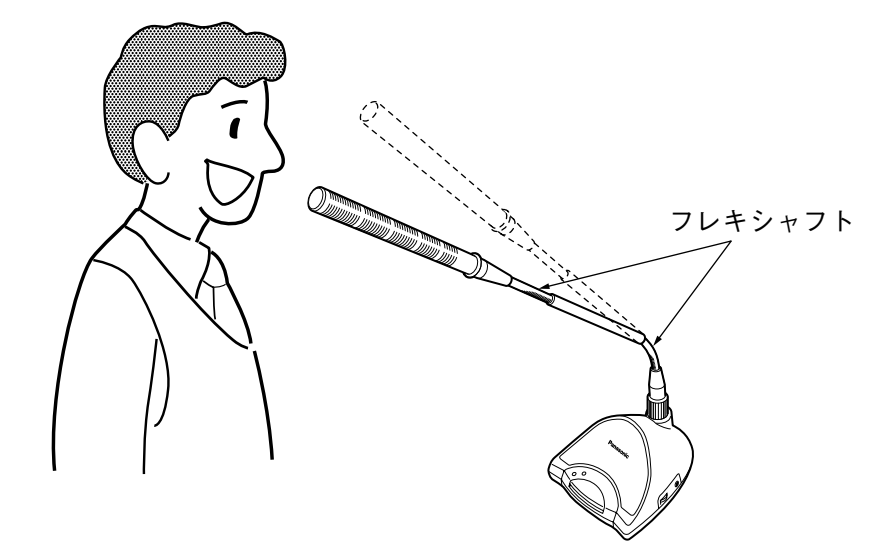

作

### 発言のしかた

できるだけマイクロホンの正面に顔を向けてお話しください。本マイクロホンは、指向性が約±45°に設定されて いるため、この範囲内でお話しください。この範囲外で話した場合、拡声される音量が非常に小さくなり、聞き取 りにくくなります。

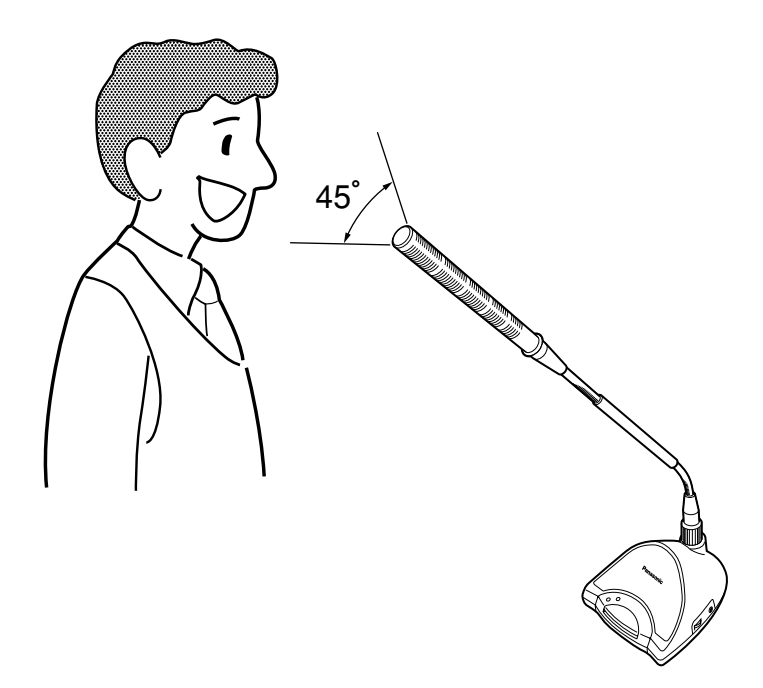

### <span id="page-26-0"></span>マイクロホンユニットのスピーカーの音量を調節する

スピーカー、およびイヤホン端子から出力する音量の大きさを調節することができます。 下図のように、音量調整ボリュームを回して調節します。

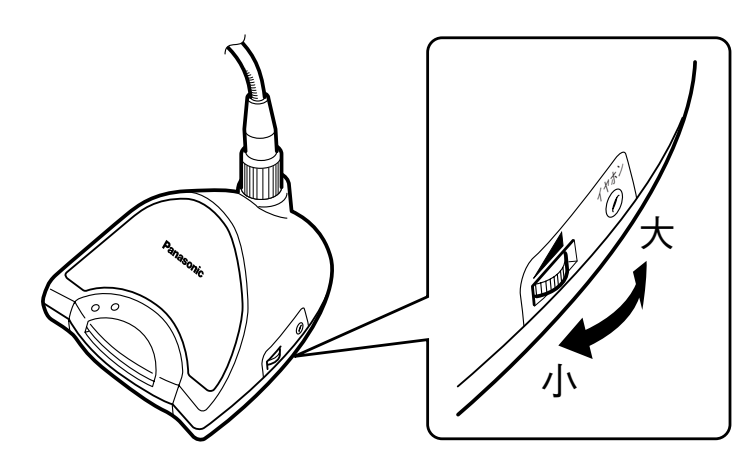

●工場出荷時、ボリュームは小さくなっています。ご使用の状況に応じて適当な位置へ調節してください。

操

### マイクロホンユニットでイヤホンを使用する

イヤホンから音声を聞くことができます。 下図のように、イヤホン端子にイヤホンを接続します。

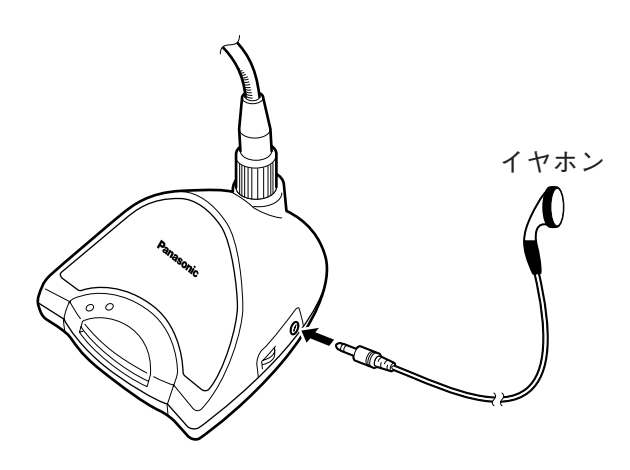

●イヤホンの音量調節は、本端子手前の音量調整ボリュームで行ってください。

●イヤホン接続時、マイクロホンユニットのスピーカーの音声は出なくなります。また、イヤホンからは、 自マイクロホンユニットを含め、ONにしているマイクロホンユニットの音声を出力します。

## <span id="page-27-0"></span>工場出荷設定に戻す

設定を元に戻したい場合やシステムが正常に動作しない場合に、コントロールユニットの設定を工場出荷時の設定 に戻すことができます。

設定支援ソフトでコントロールユニットと通信ができる場合には、設定支援ソフトを「工場出荷状態(新規)」を選 択して起動したあと、設定をコントロールユニットに反映させることで、工場出荷設定に戻すことができます。詳 しくは、「設定支援ソフトを起動する」(31ページ)をご覧ください。

また、パターンメモリーの内容だけを残し、ほかの設定を工場出荷設定に戻したい場合には、設定支援ソフトから 「カレントメモリー初期化」を行います。詳しくは、「画面の共通操作のしかた」の「(1) メイン画面(共通部)」 (36ページ)をご覧ください。

設定支援ソフトでシリアル通信ポートの通信ができない場合には、「困ったときには」(93ページ)をご覧くださ  $U_{\alpha}$ 

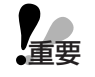

●工場出荷設定に戻すと、現在のすべての設定内容が消去されます。

作

# <span id="page-28-0"></span>設定支援ソフトの基本的な使いかた

設定支援ソフトは、コントロールユニット設置時の初期設定をサポートするほかに、パターンメモリーの登録や、 コントロールユニットの設定状態のバックアップファイルを作成するなどの各種機能を備えています。 なお、設定支援ソフトは、会議運営を支援する機能はサポートしていません。会議運営中にマイクロホンユニット の個別状態を監視したり、議長制御などによる運営を行ったりする場合には、タッチパネルアプリケーションなど の運用支援ソフトを別途ご用意ください。

### インストールに必要なシステムについて

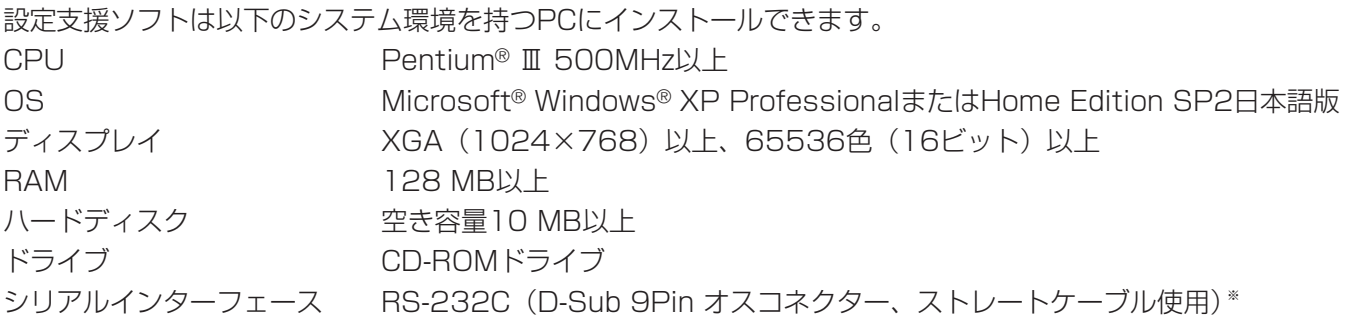

※:USBがある場合は、USBシリアル変換機でも代用可能です。なお、選択できるCOMポートは1~8までです。

注)設定支援ソフトのインストールや起動は、管理者ユーザーで行ってください。管理者ユーザー以外のユーザー がインストールまたは起動した場合の動作は保証いたしません。

### インストールする

設定支援ソフトのインストール方法について説明します。

1 設定支援ソフトインストーラーが入ったCD-Rを、CD-ROMドライブに挿入する

マイコンピュータから、CD-ROMドライブをダブルクリックする

● CD-ROMドライブの中の「Setup.exe」をダブルクリックする<br>● インストーラーが起動します。 インストーラーが起動します。

4 画面の指示にしたがって、インストール作業を行う

設 定

### <span id="page-29-0"></span>コントロールユニットと接続する

設定支援ソフトをインストールしたPCと、コントロールユニットとの接続について説明します。

- ・RS-232C規格のストレートケーブルをご用意ください。ケーブル側のコネクター形状は、D-Sub 9ピンのメス コネクターとメスコネクターになります。
- ・コントロールユニットのシリアル通信ポート端子と、PCのシリアルインターフェースを接続します。このとき、 前面パネルのシリアル通信ポートスライドスイッチを、使用している方(前面または背面)に合わせて切り替え ます。

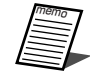

設

定

●インストールしたPCにシリアル通信ポートが付属されていない場合、USB-シリアル変換機で代用する ことができます。USB-シリアル変換機に種類によって、コネクターのオス/メス形状やストレート/ク ロスが異なる場合がありますので、使用環境を確認してからご用意ください。

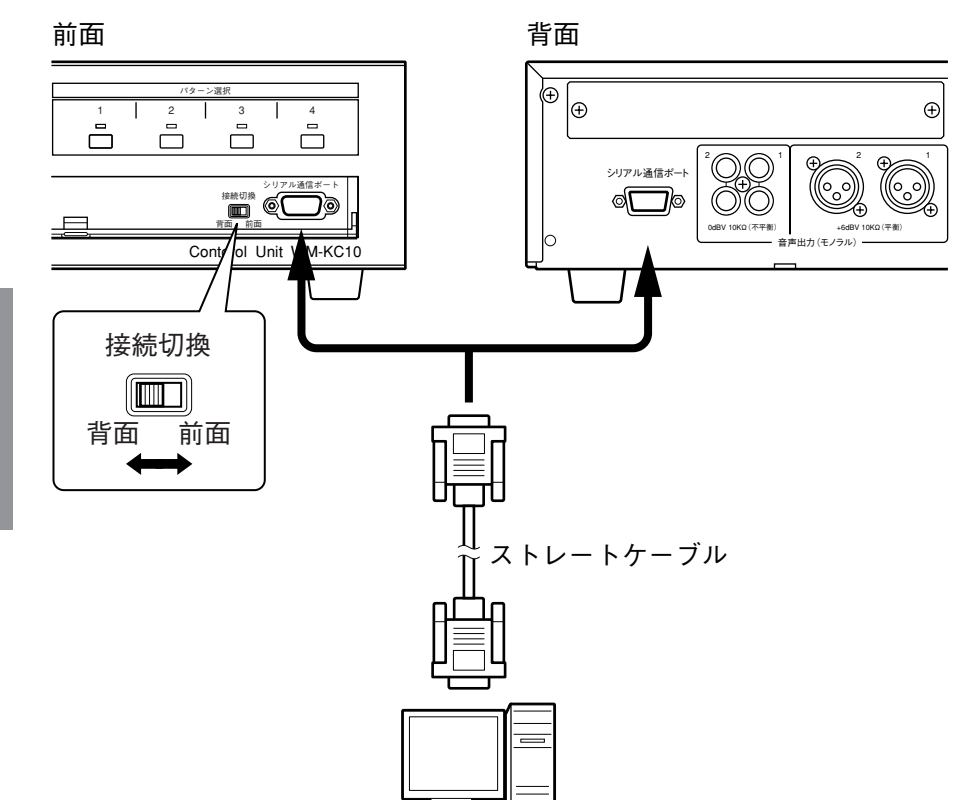

コントロールユニットから見たピン配列

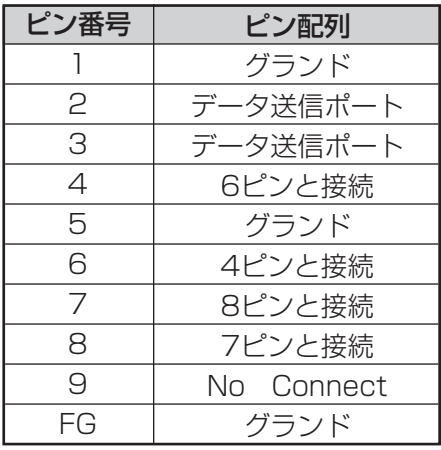

### <span id="page-30-0"></span>設定支援ソフトを起動する

設定支援ソフトの起動方法について説明します。

1

スタートメニューから「すべてのプログ ラム(P)」-「会議マイクシステム WM-KC10 KM10」-「会議マイクシ ステム WM-KC10 KM10 設定支援 ソフト」を選択する

設定支援ソフトが起動し、起動状態の選択画面が 表示されます。

● 「会議マイクシステム WM-KC10 KM101 フ ォルダは、インストール時の設定によって、名 前が変更されている場合があります。

選択した起動状態によって設定支援ソフトが起動します。

- 2 起動状態を選択する<br>- 選択した起動状態によっ<br>- 1 「工場出荷状態(新規 (1)「工場出荷状態(新規)」 初めて起動する場合にクリックします。 起動後は、「シリアル通信ポートを選択する」 (33ページ)を必ず行ってください。
	- ②「前回終了状態」

前回、設定支援ソフトを終了したときのデータ を呼び出して、オフラインで起動します。前回 設定した内容を継続して作業する場合や、設定 操作中に誤って本ソフトを終了した場合に選択 します。(一度も本ソフトを起動していない場 合は、「工場出荷状態(新規)」と同じ動作にな ります。)

(3)「コントロールユニットに接続」 コントロールユニットのデータを、設定支援ソ フトで設定したデータと一致させて起動したい ときに選択します。 接続方法は、「オンラインで接続する」(34 ページ)をご覧ください。

(4) 「保存ファイルを読込む」 ハードディスクなどに保存してあるファイルの データを読み込みたい場合に選択します。

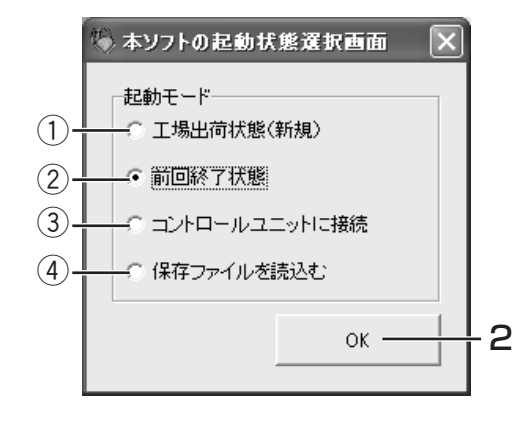

定

設

●設定支援ソフトを「工場出荷状態(新規)」を選択して起動したあと、「コントロールユニットの設定を 反映」を選択してコントロールユニットとオンライン接続した場合、カレントメモリーおよびパターン メモリーが初期化され、それまでに設定していた内容は失われますのでご注意ください。 重要

●設定支援ソフトを正しく終了していない場合には、「前回終了状態」を選択しても、前回の設定を復元さ せることはできません。正しい終了のしかたについては、「設定支援ソフトを終了する」(32ページ)を ご覧ください。

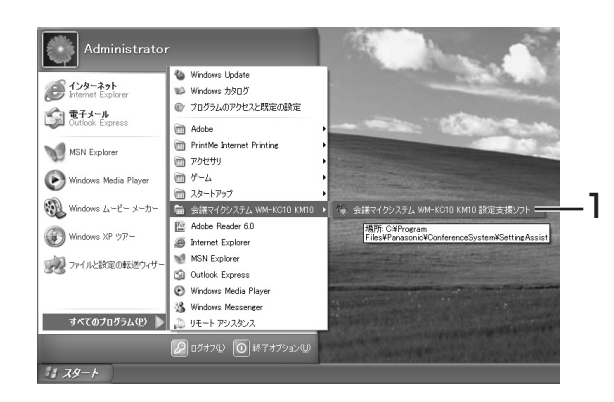

### <span id="page-31-0"></span>設定支援ソフトを終了する

設定支援ソフトの終了方法について説明します。

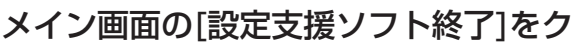

リックする

1

設定支援ソフトが終了します。

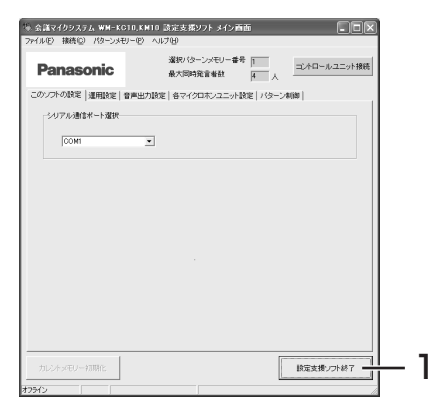

- ●設定操作中に誤って設定支援ソフトを終了した場合は、設定支援ソフトを再度起動し、起動状態の選択 で「前回終了状態」を選択すると、前回の設定を復元させることができます。詳しくは、「設定支援ソフ トを起動する」(31ページ)をご覧ください。
	- ●設定支援ソフトを正しく終了していない場合には、「前回終了状態」を選択しても、前回の設定を復元さ せることはできません。

### <span id="page-32-0"></span>シリアル通信ポートを選択する

コントロールユニットと接続するシリアル通信ポートの選択方法について説明します。

**ない**<br>重要 設定支援ソフトを起動し、「このソフトの  $\Box$ o $\times$ 1 <sup>1</sup> 設定」タブをクリックする 「このソフトの設定」タブ画面が表示されます。  $\rightarrow$  anne. 読定支援ソフト終了 » 会議マイクシステム WM-KCID,KMID 談定支援ソフト メイン画面 「シリアル通信ポート選択」から、コント 2 Panasonic ロールユニットと接続しているCOM番号 :のソウトの設定 | 運用設定 | 音声出力設定 | 各マイクロホンユニット設定 | パターン制御 | .<br>Carte dalmar — Catriel を選択する  $\mathcal{P}$ 

●この操作は、設定支援ソフトをインストール後、オンライン接続する前に必ず行ってください。

検定支援・アドメイ

 $\frac{1}{2}$ 

● 設定を確認するために、コントロールユニットとオンラインで接続する<br>- オンライン接続の方法については、「オンラインで接続する」(34ページ)をご覧くだ<br>- ポートは表示されません(36ページ)。 オンライン接続の方法については、「オンラインで接続する」(34ページ) をご覧ください。なお、 シリアル接続ポートを設定しても、オフライン状態で操作している場合は、画面左下にシリアル通信 ポートは表示されません(36ページ)。

#### ●コントロールユニットと接続しているCOM番号がわからない場合は、以下の方法で確認してください。 (確実に保証するものではありません。)

- ① スタートメニューから、「コントロールパネル」-「パフォーマンスとメンテナンス」-「システム」を 選択する
- ② 「ハードウェア」タブを選択し、「デバイスマネージャー」をクリックする。
- ③ 「ポート(COMとLPT)」をダブルクリックし、「通信ポート」の横に表示されているCOM番号を確 認する。(下図左の例では、「COM1」となります。)
- ※USB-シリアル変換機の場合は、「拡張ポート」などと表示される場合 (下図右の例を参照) がありま す。表示については、ご使用のUSB-シリアル変換機の取扱説明書をあわせてお読みください。

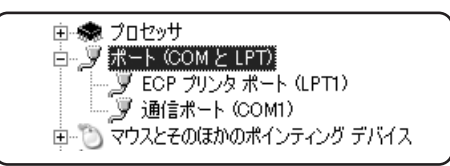

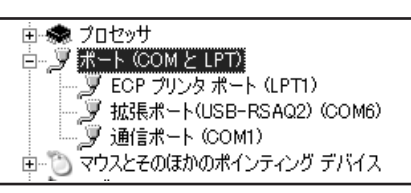

### <span id="page-33-0"></span>オンラインで接続する

設定支援ソフトとコントロールユニットを、オンラインで接続する方法について説明します。 オンライン接続する方法には、起動モードの選択画面で接続する場合と、オフライン操作後に接続する方法があり ます。

●この操作は、コントロールユニットとPCを接続して、コントロールユニットの電源を入れた状態で行っ ■ ● この探作は、<br>● 重要 てください。

### <起動モードの選択画面でオンライン接続する場合>

起動モードの選択画面で、「コントロール ユニットに接続」を選択して[OK]をクリ ックする

オンライン接続ダイアログが表示されます。

●この操作は、オフライン状態で、メイン画面の 「コントロールユニット接続] (36ページ) をク リックして行うこともできます。

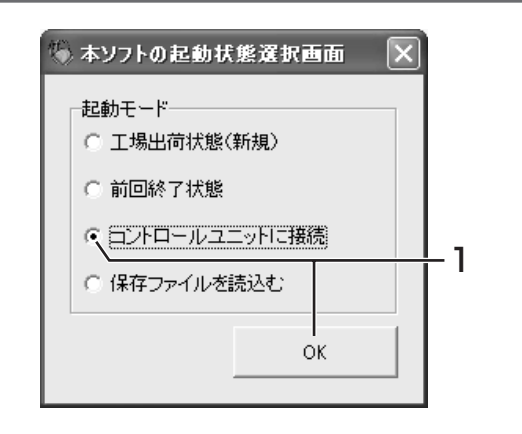

# 2

1

### ダイアログの赤い矢印をクリックして、 一致させるデータの方向を切り替える

クリックするたびに、矢印の方向が切り替わります。 ●コントロールユニットのデータを、設定支援ソフ

- トに反映させる場合は、矢印を右向きにします。
- ●設定支援ソフトのデータを、コントロールユニッ トに反映させる場合は、矢印を左向きにします。

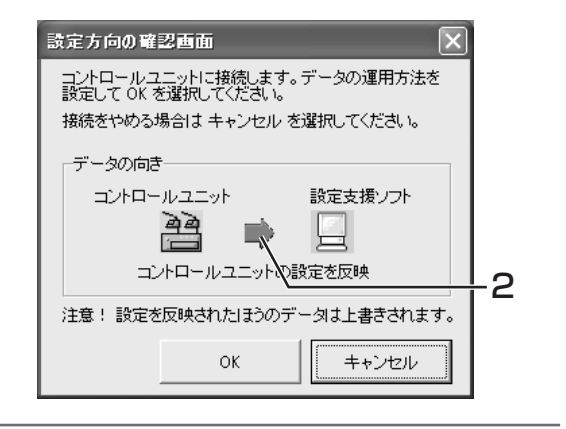

### [OK]をクリックする オンラインで接続され、メイン画面の[コントロー 3

ルユニット接続]が黄色表示になり、画面左下に 「オンライン」と表示されます(36ページ)。 ●オンライン操作中は、コントロールユニット前 面の操作は無効になります。

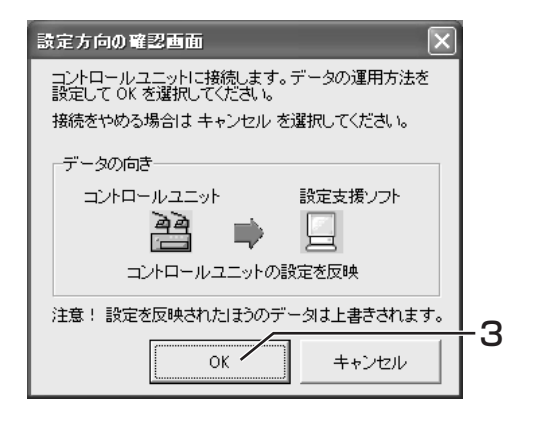

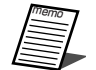

- ●オンラインにならない場合([コントロールユニット接続]が黄色にならない場合)は、コントロールユニ ットの電源、コントロールユニットとPCをつなぐケーブルの接続状態、選択しているシリアル通信ポー ト(COM番号)を確認して、再度始めから操作を行ってください。詳しくは、「困ったときには」(93 ページ) をご覧ください。
- ●コントロールユニットのシリアル通信ポートは、RS-232C規格に準拠していますが、PCによってはシ リアル通信ポートに接続できない場合があります。この場合は、別のシリアル通信ポートに接続するか、 USB-シリアル変換機に接続してください。

### <オフライン操作後にオンライン接続する場合>

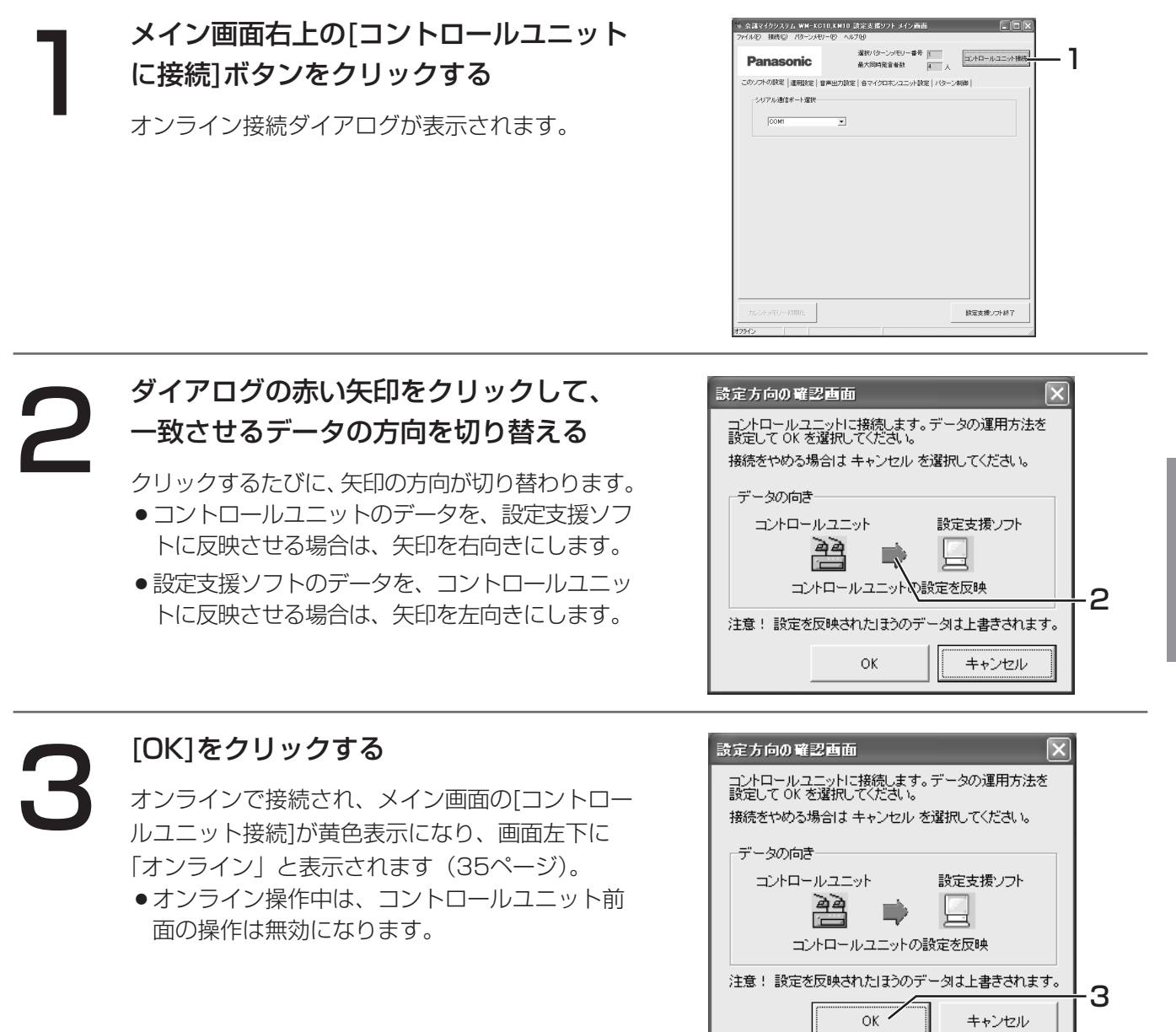

定

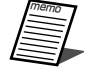

- ●オンラインにならない場合(「コントロールユニット接続]が黄色にならない場合)は、コントロールユ: ットの電源、コントロールユニットとPCをつなぐケーブルの接続状態、選択しているシリアル通信ポー ト(COM番号)を確認して、再度始めから操作を行ってください。詳しくは、「困ったときには」(93 ページ)をご覧ください。
- ●コントロールユニットのシリアル通信ポートは、RS-232C規格に準拠していますが、PCによってはシ リアル通信ポートに接続できない場合があります。この場合は、別のシリアル通信ポートに接続するか、 USB-シリアル変換機に接続してください。

### <span id="page-35-0"></span>画面の共通操作のしかた

設定支援ソフトの画面構成について説明します。

### (1)メイン画面(共通部)

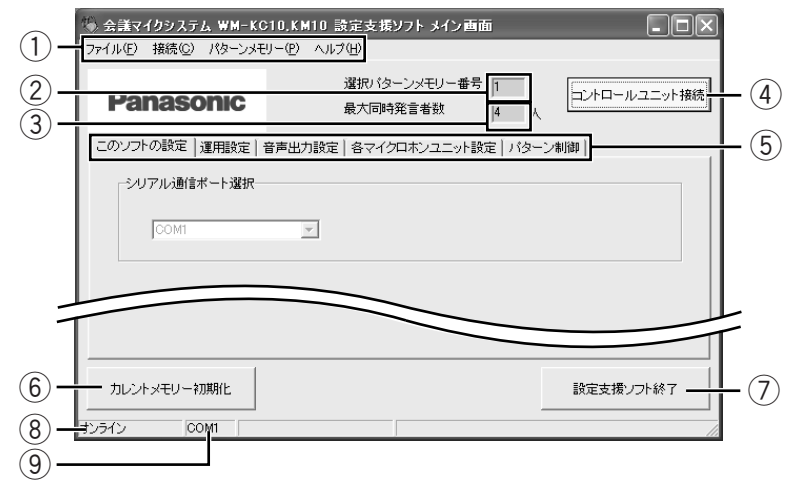

### (1) メニューバー

メニュー項目を表示します。

② 選択パターンメモリー番号表示 選択しているパターンメモリーのパターン番号が表示されます。

- 3 最大同時発言者設定状態表示 設定している最大同時発言者数が表示されます。
- (4) [コントロールユニット接続]ボタン クリックするごとに、設定支援ソフトのオンライン操作とオフライン操作が切り替わります。オンライン操作 時は、ボタンが黄色で表示されます。
- (5)設定項目選択タブ 設定したい項目のタブを選択します。
- y [カレントメモリー初期化]ボタン 設定支援ソフトおよびコントロールユニットの現在の設定状態(カレントメモリー)を工場出荷状態に戻します。

●[カレントメモリー初期化]ボタン((6))をクリックして実行すると、カレントメモリーが工場出荷状態 に戻り、それまでに設定していた内容は失われますのでご注意ください。 重要

●本操作では、パターンメモリーは初期化されません。

### (7) [設定支援ソフト終了]ボタン

クリックすると、設定支援ソフトが終了します。

#### 8)オンライン/オフライン状態表示

- ・オンライン/オフラインの操作状態が表示されます。オンライン操作時は「オンライン」、オフライン操作時 は「オフライン」と表示されます。
- ・コントロールユニットの電源が切れたり、途中でケーブル抜けなどが発生した場合、「オンライン」から「オ フライン」に切り替わります。オンライン操作で設定を行う場合は、状態表示を見てオンラインであること を確認してください。

### ③ シリアル通信ポート番号表示

コントロールユニットとオンライン状態で操作しているとき、現在選択しているシリアル通信ポートの番号が 表示されます(33ページ)。なお、シリアル通信ポートを設定しても、オフライン状態で操作している場合は 表示されません。
(2)メニューバー 1)ファイル(F)メニュー ◎ 会議マイクシステム WM-KC10.KM10 設定支援) ファイル(F) 接続(C) パターンメモリー(P) ヘルプ(H)  $(1)$ ·開〈...(O) Ctrl+O  $\bar{(\mathsf{2})}$ 選択パター 上書き保存(S) Ctrl+S  $\circled{3}$ 名前を付けて保存…(A) 最大同時 - テキストデータに保存(T)  $\circled{4}$ ||出力設定 | 各マイク|  $(5)$ 終了00 一般オリアル論理ポート選択

#### (1)開く…(0)

保存してある設定状態(カレントメモリーとパターンメモリー)を開きます。オンライン操作時は操作できま せん。

#### ② 上書き保存…(S)

設定状態(カレントメモリーとパターンメモリー)を、現在開いているファイルに上書き保存します。現在開 いているファイルがない場合は、③と同じ動作になります。

### **(3)名前を付けて保存…(A)**

現在の設定状態(カレントメモリーとパターンメモリー)に名前をつけて保存します。

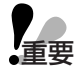

●設定支援ソフトで設定中にコントロールユニットの設定を反映する場合は、「名前を付けて保存」で 現在の設定をいったん保存してください。「開く| (上記①) で保存したファイルを呼び出すことで、 設定を再開することができます。

### (4) テキストデータに保存...(T)

現在のマイクロホンユニットの接続状態、およびシステム設定状態をテキストデータとして保存します。なお、 名前をつけてテキストデータを保存するとWindowsでテキストファイル(.txt)に関連付けられたテキストエ ディタが起動します。

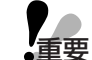

●現在の運用状態を確認する場合は、オンライン接続でコントロールユニットの設定を反映した上で 「テキストデータに保存」を実行してください。コントロールユニットの設定を反映する方法につい ては、「オンラインで接続する」(34ページ) をご覧ください。

●テキストエディタで文字コードを変更している場合、正しく表示されないことがあります。その場合、 エディタの文字コード設定を"シフトJIS"に変更してください。

#### $(5)$ 終了 $(X)$

設定支援ソフトを終了します。

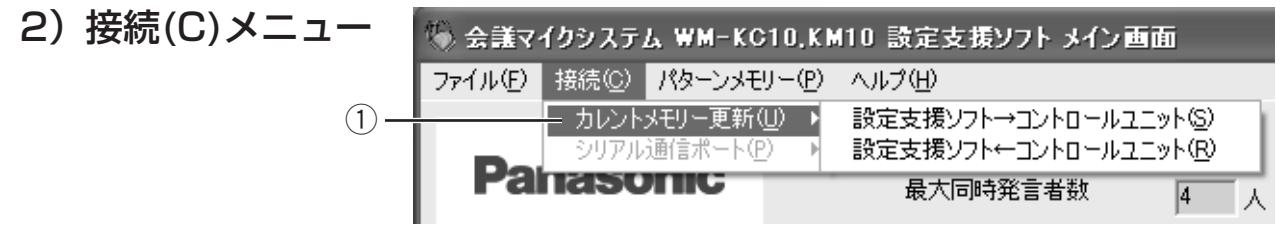

#### (1) カレントメモリー更新(U)

・設定支援ソフト→コントロールユニット(S) 設定支援ソフトの現在の設定状態(カレントメモリー)を、コントロールユニットに送信します。 オフライン操作時は操作できません。

・設定支援ソフト←コントロールユニット(R)

コントロールユニットの設定状態を、設定支援ソフトの現在の設定状態(カレントメモリー)に送信します。

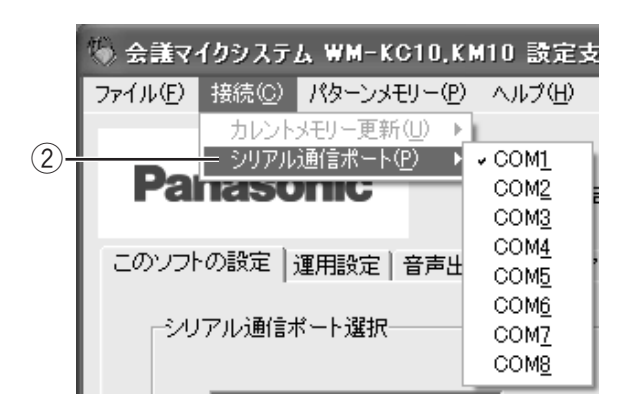

### (2) シリアル通信ポート(P)

コントロールユニットと通信するシリアル通信ポートの設定を変更します。現在選択されているポート番号に チェックマークが表示されます。オンライン操作時は操作できません。

## 3)パターンメモリー(P)メニュー

### ① 読み込み(R)

パターン番号を指定して、パターンメモリーを呼び出します。 現在選択しているパターンには、チェックマークが表示され ます。

### ② 書き込み(W)

パターン番号を指定して、現在の設定状態(カレントメモリ ー)をパターンメモリーに書き込みます。

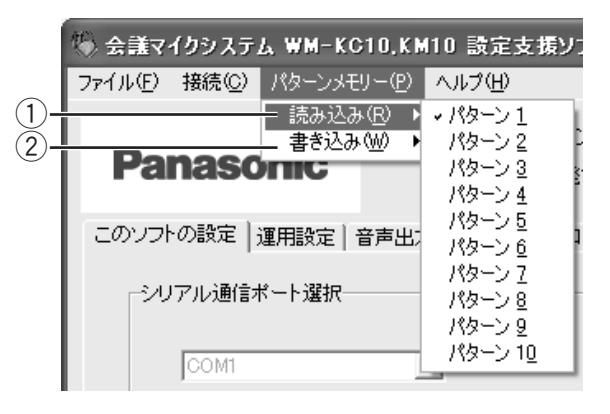

### 4)ヘルプ(H)メニュー

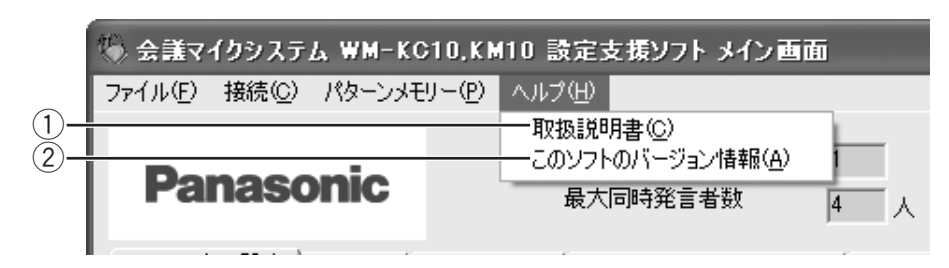

### $(1)$ 取扱説明書 $(C)$

取扱説明書のPDFファイルを開きます。ご使用になるためには、アドビシステムズ社のAdobe® Reader® 日本 語版が必要です。PCにAdobe® Reader® 日本語版がインストールされていないときは、アドビシステムズ社の ホームページからAdobe® Reader® 日本語版をダウンロードし、インストールしてください。

### ② このソフトのバージョン情報(A)

設定支援ソフトのバージョン番号を表示します。

## (3)各マイクロホンユニットの表示/設定に関する画面(共通操作)

会議用マイクシステムでは、各マイクロホンユニットを、カスケード番号とマイク番号で識別します。よって設定 支援ソフトでは、各マイクロホンユニットの状態表示および設定を、カスケード番号とマイク番号の表上で行います。 各マイクロホンユニット設定画面は、メイン画面から呼び出されるモーダルダイアログです。各マイクロホンユニ ット設定画面が開いている間は、メイン画面の操作はできません。

オンライン時には、本画面で操作した内容はすぐにコントロールユニットに反映されます。 以下では、「マイク入力感度調整画面」を例に用いて説明します。

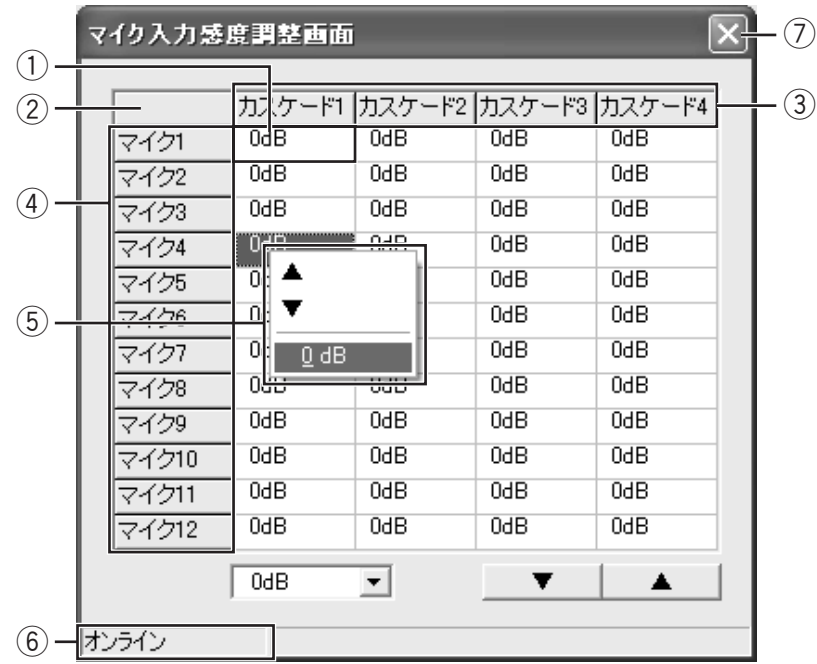

### ① マイクロホンユニット状態表示/選択セル

- ・各セルが各マイクロホンユニットの状態を表示します。マウス操作で各セルを選択することにより、各マイ クロホンユニットの状態を変更することができます。セルの選択のしかたには、下記の6つの方法があります。
- 1) クリックによる単一マイクロホンユニット選択 マウスで目的のマイクロホンユニットをクリックすることで、1つのマイクロホンユニットを選択します。
- 2)Ctrlキー+クリックによる複数マイクロホンユニット選択 キーボードのCtrlキーを押しながらクリックすることで、複数のマイクロホンユニットを選択します。
- 3)ドラッグによる矩形複数マイクロホンユニット選択 マウスでドラッグすることで、矩形に複数のマイクロホンユニットを選択します。
- 4) 全マイクロホンユニット一括選択 全マイクロホンユニット選択セル(②)をクリックすることで、接続されているすべてのマイクロホンユニ ットを選択します。
- 5)同一カスケード番号マイクロホンユニット一括選択 カスケード番号表示セル(③)をクリックすることで、同じカスケード番号に接続されているすべてのマイ クロホンユニットを選択します。
- ※Ctrlキーを使用すると、2列以上を同時に選択できます。
- 6) 同一マイク番号マイクロホンユニット一括選択 マイク番号表示セル (4) をクリックすることで、同じマイク番号の全マイクロホンユニットを選択します。 ※Ctrlキーを使用すると、2行以上を同時に選択できます。
- ・選択されているマイクロホンユニットのセルの背景色は青色、選択されていないマイクロホンユニットのセルの 背景色は白色になります。接続されていないマイクロホンユニットは、セルの背景色がグレーになります。

### ② 全マイクロホンユニット選択セル

・クリックすると、すべてのマイクロホンユニットを一度に選択できます(詳しくは①を参照してください)。

#### 3カスケード番号表示セル

・カスケード番号を表示します。クリックすると、同一カスケード番号のマイクロホンユニットを一度に選択で きます(詳しくは①を参照してください)。

#### (4) マイク番号表示セル

・マイク番号を表示します。クリックすると、同一マイク番号のマイクロホンユニットを一度に選択できます (詳しくは①を参照してください)。

### (5)選択マイクロホンユニットポップアップメニュー

- ・表上で右クリックすると表示されます。①の方法で選択したマイクロホンユニットに対して、設定を行います。 ポップアップメニューで選択した項目が、選択しているマイクロホンユニットに反映されます。表示内容は、 各マイクロホンユニット設定画面の種類により異なります。
- ・ポップアップメニュー上で項目を選択するか、ポップアップメニュー以外の場所をクリックすると、表示は消 えます。

#### y オンライン/オフライン状態表示

- ・オンライン/オフラインの操作状態が表示されます。オンライン操作時は「オンライン」、オフライン操作時 は、「オフライン」と表示されます。
- ・コントロールユニットの電源が切れたり、途中でケーブル抜けなどが発生した場合、「オンライン」から「オ フライン」に切り替わります。オンライン操作で設定を行う場合は、状態表示を見てオンラインであることを 確認してください。

#### (7) 各マイクロホンユニット設定画面クローズボタン

・クリックすると、各マイクロホンユニット設定画面が閉じてメイン画面に戻ります。

# 基本的な運用の設定を行う

設定は基本的に設定支援ソフトで行いますが、以下の設定項目については、コントロールユニットでも設定するこ とができます。

- 最大同時発言者数を設定する
- マイクロホンユニットの常時ON/常時OFFを設定する
- ●設定状態をカレントメモリーに読み込む

また、設定支援ソフトの設定項目は、以下のように分類されます。

(1) 初期設置時に設定・調整する項目(設定支援ソフト画面上、青字で表示)

設定支援ソフトを起動し、「運用設定」タ

「運用設定」タブ画面が表示されます。

- ●XLRコネクター1、2の出力を設定する
- ●RCAピンコネクター1、2の出力を設定する
- ●マイク入力感度を調整する
- ●スピーカー常時ON/常時OFFを設定する
- 設定状態をパターンメモリーに書き込む
- (2)初期設定時および運用時に設定・調整する項目(設定支援ソフトの画面上、黒字で表示)
	- ●(1)以外の項目

## マイクロホンユニットの運用方法を設定する

会議時のマイクロホンユニットの運用方法を設定します。運用方法は、ボイススイッチモード、発言者スイッチモ ード、発言者スイッチ要求許可モード、発言者指定モードから選択できます。

### ●ボイススイッチモードに設定する

ブをクリックする

ボイススイッチモードは、マイクが発言者の発言を検知して、マイクを自動でON/OFFにする機能です。

マイクON/OFFの切り替えは、最大同時発言者数設定、先発言者優先/後発言者優先の設定により制限すること ができます。

最大同時発言者数を超える数のマイクに発言が検知されると、先発言者優先/後発言者優先により、どのマイクが ON/OFFになるか決まります。

ボイススイッチモードを選択した場合、マイクロホンユニットの発言者スイッチによるON/OFF操作は無効とな ります。

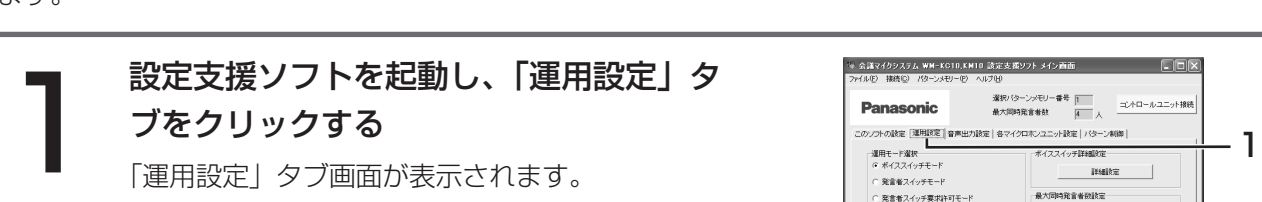

-<br>元発言者/後発言者優先選1<br>G 先発言者優先 18天文有条元 マイク表示灯 発言中点灯設定<br>|G 発言表示灯連動

カレントッペモリー対称化

マイクロホンユニット設置選択<br>G 常設<br>C 都定設置

 $\Box$ o $\times$ 

検定支援ソフト終了

定

設

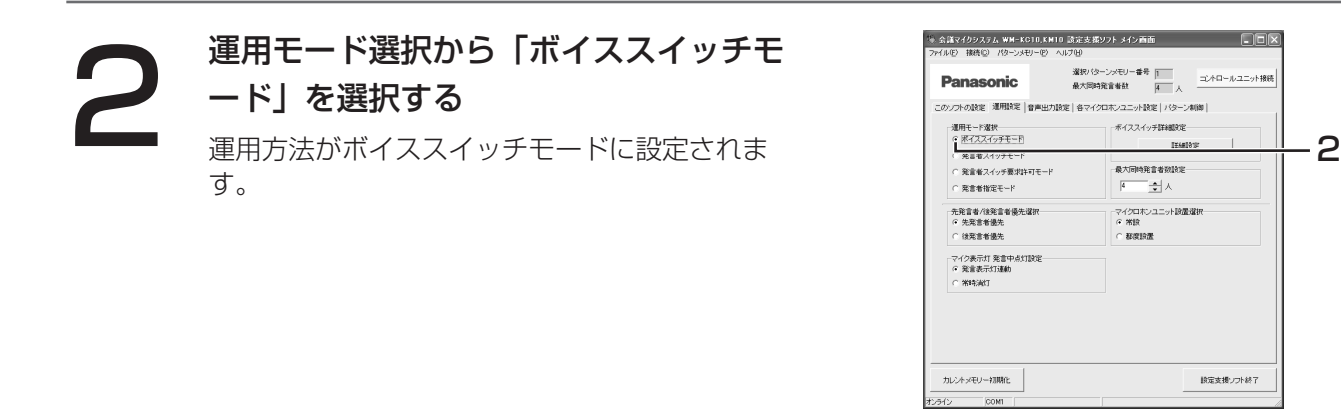

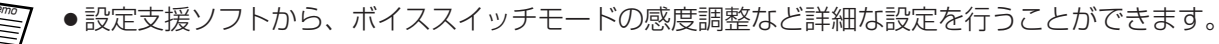

●最大同時発言者数の設定については、「最大同時発言者数を設定する」(45ページ)をご覧ください。 ●先発言者優先/後発言者優先の設定については、「先発言者優先/後発言者優先を設定する」(47ページ) をご覧ください。

**COR** 

読定支援ソフト終了

### ●発言者スイッチモードに設定する

発言者スイッチモードは、発言者の発言要求に対して、コントロールユニットがマイクのON/OFFを切り替える 機能です。

マイクON/OFFの切り替えは、最大同時発言者数設定、先発言者優先/後発言者優先の設定により制限すること ができます。最大同時発言者数を超える数のマイクロホンユニットから発言要求された場合、先発言者優先/後発 言者優先により、どのマイクがON/OFFになるか決まります。

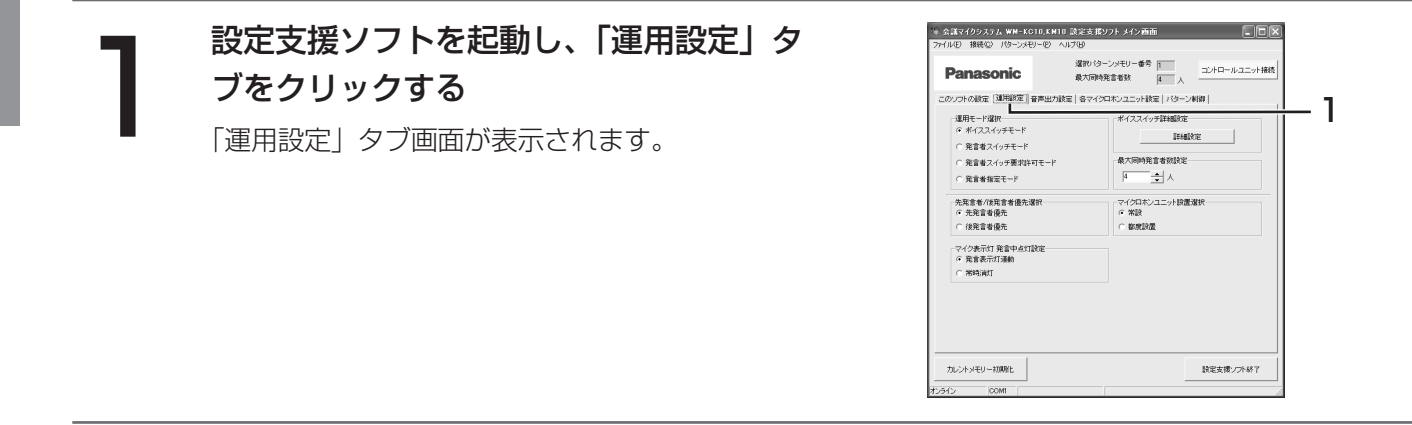

定

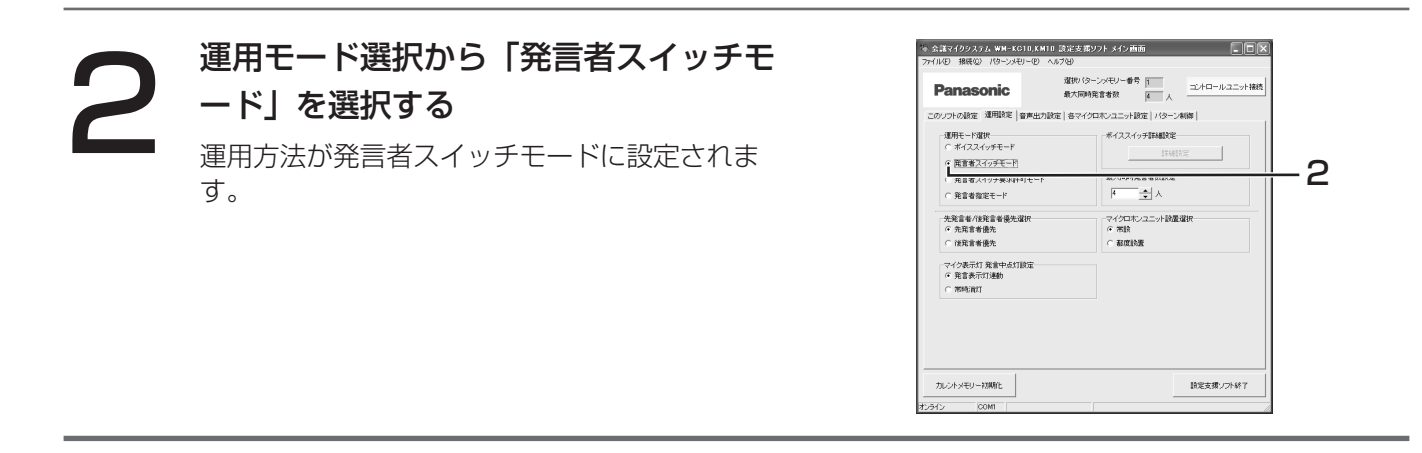

●最大同時発言者数の設定については、「最大同時発言者数を設定する」(45ページ)をご覧ください。

●先発言者優先/後発言者優先の設定については、「先発言者優先/後発言者優先を設定する」(47ページ) をご覧ください。

## ●発言者スイッチ要求許可モードに設定する

発言者スイッチ要求許可モードでは、発言者の発言要求に対して、外部制御機器(タッチパネルなど)からの操作 によりマイクのON/OFFを制御することができます。外部制御機器から操作するまでの間は、マイクロホンユニ ットは発言許可待ち状態を継続します。なお、最大同時発言者数を超える数のマイクを同時にONにすることはで きません。

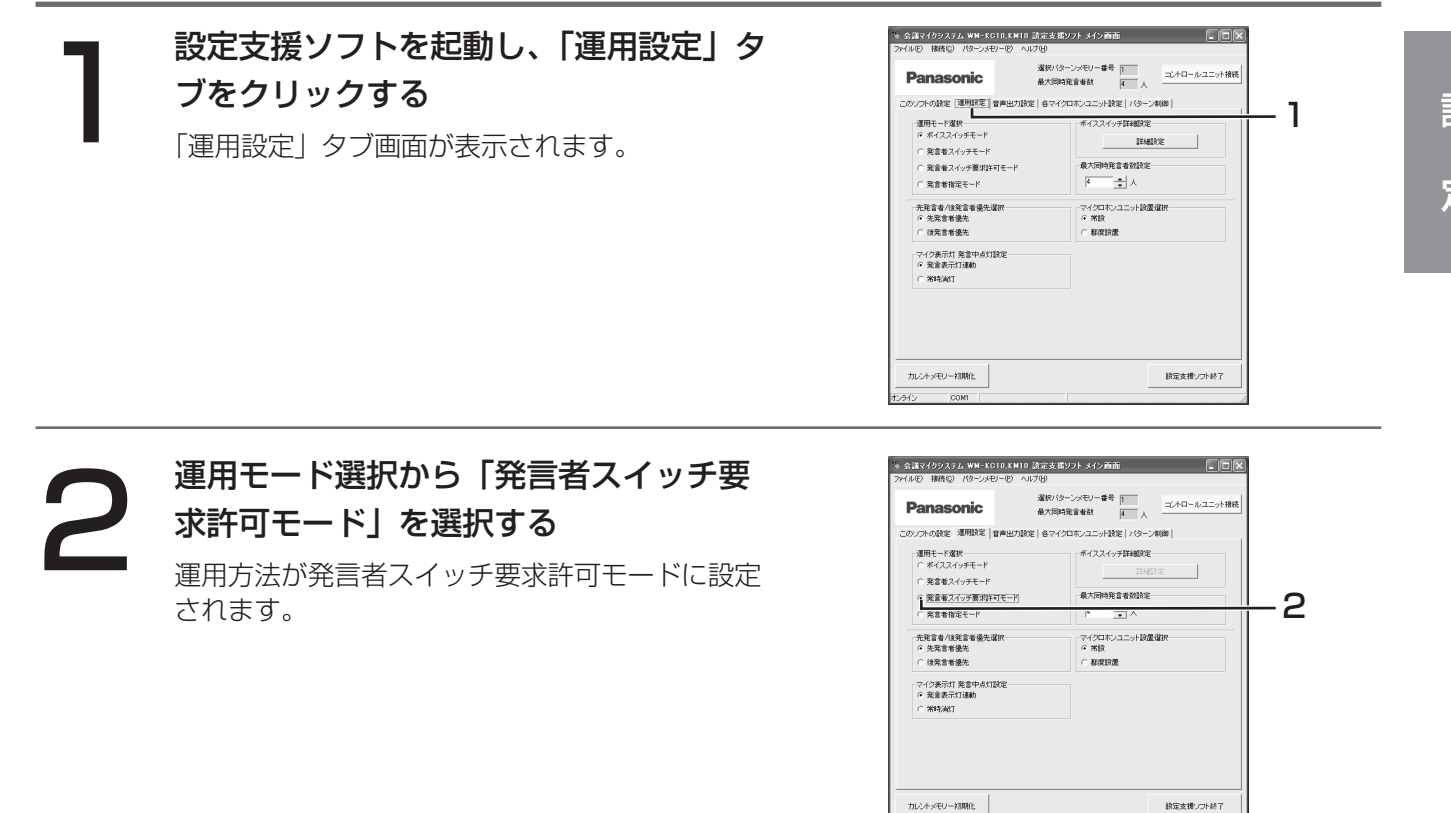

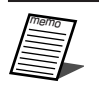

●最大同時発言者数の設定については、「最大同時発言者数を設定する」(45ページ)をご覧ください。 ●外部制御機器からの操作は、機種によって異なります。詳しくは、接続する外部制御機器の取扱説明書 をあわせてお読みください。

設 定

### ●発言者指定モードに設定する

発言者指定モードとは、外部制御機器(タッチパネルなど)の操作によって、マイクのON/OFFを切り替える機 能です。なお、最大同時発言者数を超えるマイク数を同時にONにすることはできません。

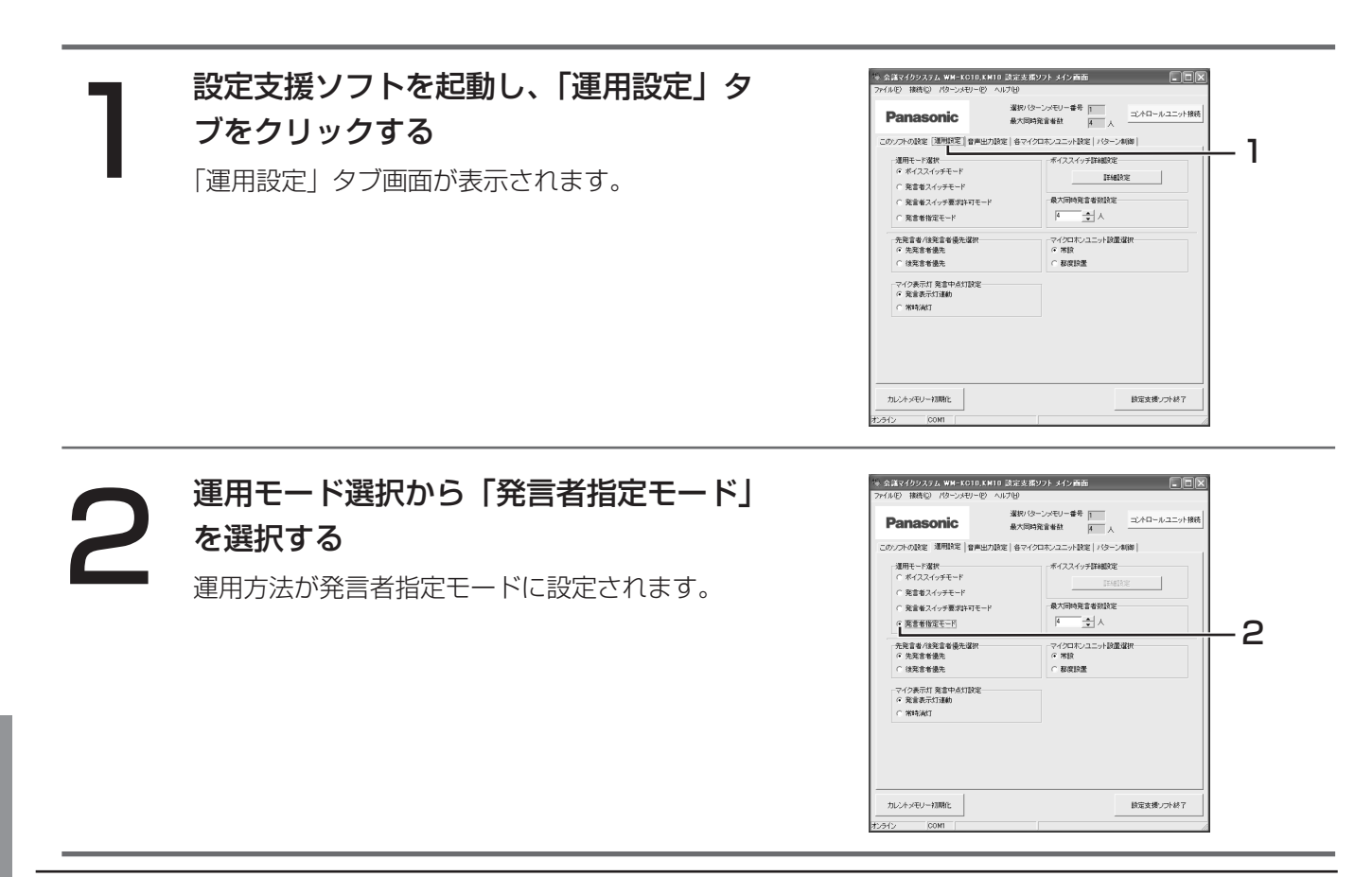

定

●最大同時発言者数の設定については、「最大同時発言者数を設定する」(45ページ)をご覧ください。 ● 外部制御機器からの操作は、機種によって異なります。詳しくは、接続する外部制御機器の取扱説明書 をあわせてお読みください。

## 最大同時発言者数を設定する

最大同時発言者数とは、システム全体で同時にONにできるマイクロホンユニットの最大数のことです。最大同時 発言者数を制限することで、ハウリングの発生を抑制し、拡声利得を大きくする効果があります。 最大同時発言者数の初期設定は、4人です。最大で48人まで設定できます。なお、最大同時発言者数には、マイク 常時ONに設定されているマイクロホンユニットの数も含まれます。 最大同時発言者数の設定方法を、以下に示します。

### <設定支援ソフトで設定する場合>

コンモス抜ノノトを起勤し、1連用設定」ン<br>フをクリックする<br>「運用設定」タブ画面が表示されます。 インターディング 設定支援ソフトを起動し、「運用設定」タ ブをクリックする 「運用設定」タブ画面が表示されます。

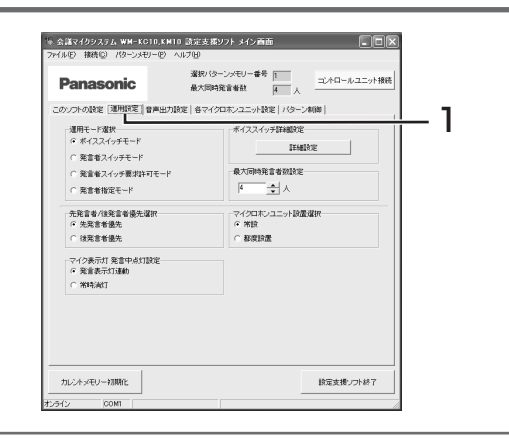

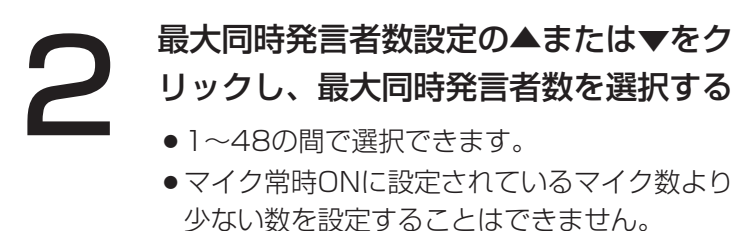

● 会議マイクシステム運用時に設定する場合、そ の時点でONになっているマイク数より少ない 数を設定することはできません。

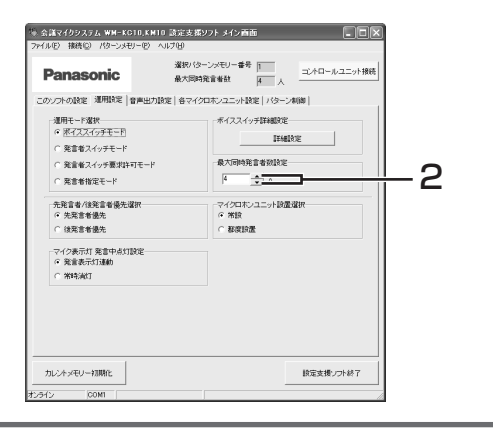

### <コントロールユニットで設定する場合>

●シリアル通信ポートに接続した外部制御機器から制御されているときは、本操作はできません。 重要

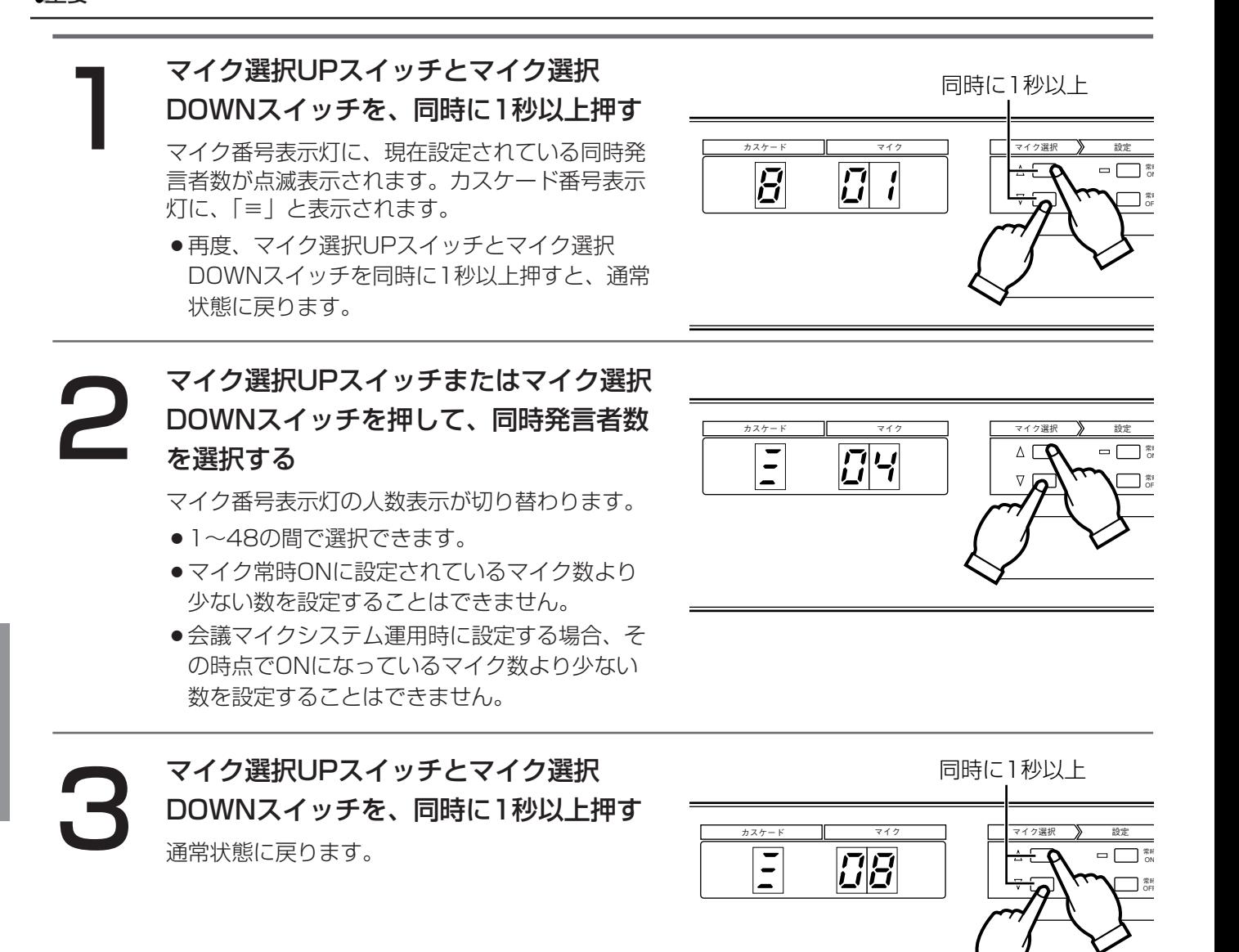

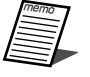

●最大同時発言者数とは、システム全体で同時にONにできるマイクロホンユニットの最大数のことです。 最大同時発言者数を制限することで、ハウリングの発生を抑制し、拡声利得を大きくすることができます。

- ●最大同時発言者数の初期設定は、4人です。最大で48人まで設定できます。なお、最大同時発言者数に は、常時ONに設定されているマイクロホンユニットの数も含まれます。
- ●カスケード番号やマイク番号については、お買い上げの販売店にご相談ください。
- ●ボイススイッチモードの運用中に最大同時発言者数を設定すると、周囲の音声信号によりマイクがONに なり、設定が妨げられる場合があります。一時的に運用モードを切り替えて設定してください。
- ●ボイススイッチモードで、最大同時発言者数を超える数のマイクから発言が検知されると、先発言者優 先/後発言者優先選択(47ページ)により、どのマイクがON/OFFになるか決まります。
- ●発言者スイッチモードで、最大同時発言者数を超える数のマイクロホンユニットから発言要求された場 合、先発言者優先/後発言者優先選択(47ページ)により、どのマイクがON/OFFになるか決まります。

設

定

## 先発言者優先/後発言者優先を設定する

先発言者優先/後発言者優先設定とは、ONになっているマイクの数が最大同時発言者数に達しているときに、次 のマイクONが検出された場合の優先方法の設定です。設定は、以下から選択できます。なお、初期設定は「先発 言者優先」です。

#### 先発言者優先:

すでにONになっているマイクが優先されます。最大同時発言者数に達しているときに、次のマイクをONにす ることはできません。次のマイクがONになるには、すでONになっているのマイクがOFFになり、最大同時発 言者数に空きが生じる必要があります。

#### 後発言者優先:

あとからONになるマイクが優先されます。最大同時発言者数に達していても、次のマイクをONにすることが できます。この場合、最初にONになっていたマイクがOFFになります。

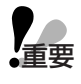

●先発言者優先/後発言者優先の設定は、運用方法がボイススイッチモードまたは発言者スイッチモード ● 〜 ● 先発言者優先/後発言者優先()<br>■重要 の場合にのみ有効になります。

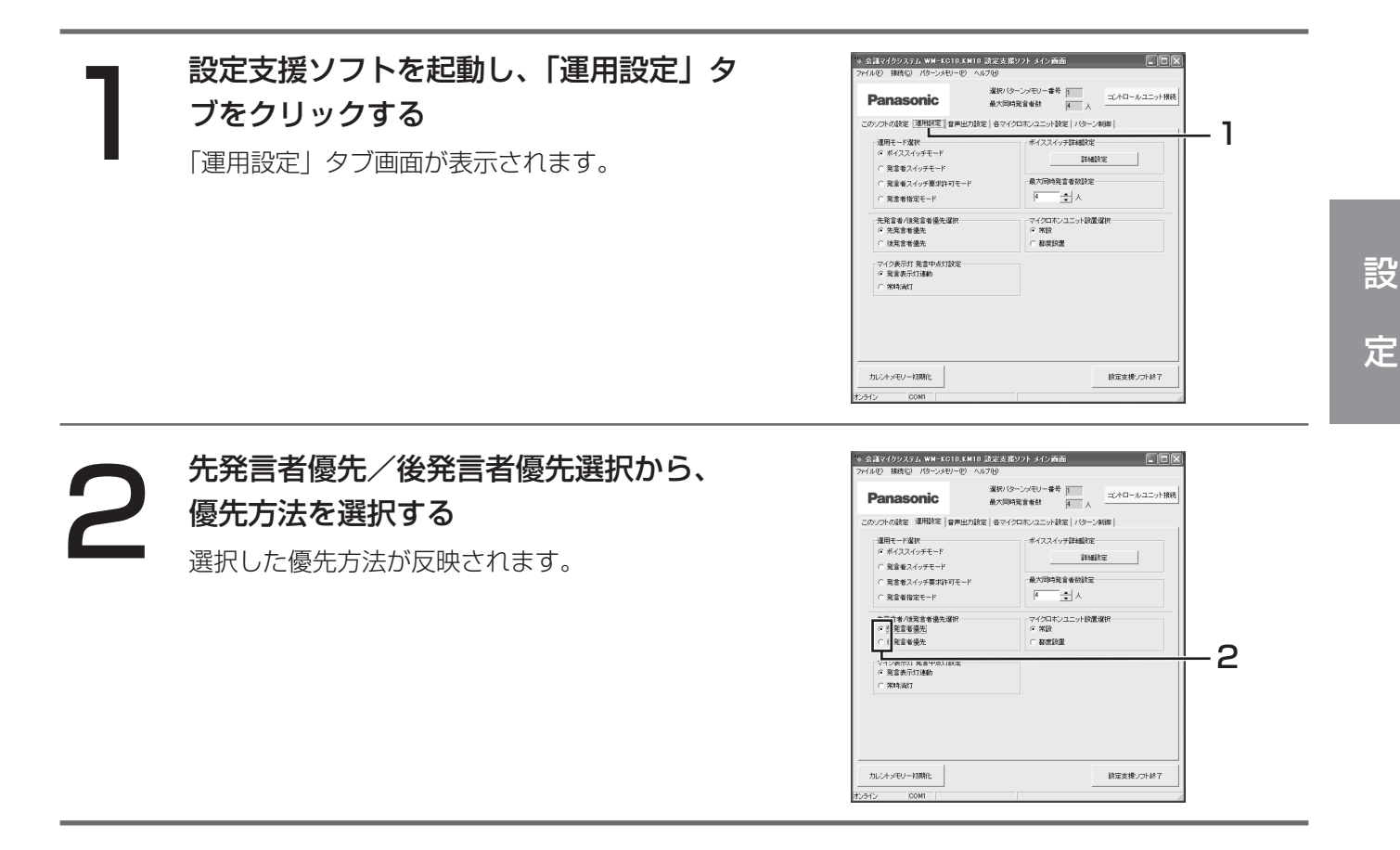

## マイクロホンユニットの設置のしかたを選択する

マイクロホンユニットの設置のしかたを選択することで、カスケードから外れたマイクロホンユニットの設定状態 を保持するかどうかを設定します。設定には、「常設」と「都度設置」があります。なお、初期設定は「常設」です。

常設:カスケードから外れたマイクロホンユニットの設定を保持します(工場出荷状態)。 都度設置:カスケードから外れたマイクロホンユニットの設定を工場出荷状態に戻します。

たとえば、「常設」に設定しておくと、マイク常時ONに設定されたマイクロホンユニットが不意にカスケードから 外れ、そのあと再びカスケードに接続した場合でも、マイク常時ONの設定が保持されています。 また、「都度設置」に設定しておくと、マイク常時ONが設定されたマイクロホンユニットをカスケードから外した ときに、マイク常時ONの設定が通常運用に戻り、最大同時発言者数設定まで発言することができるようになります。

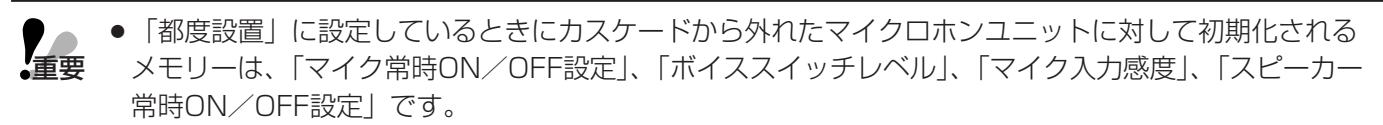

- ●カスケードからマイクロホンユニットが外れたことを検出するまでの時間は、約1秒~3秒です(カスケ ードに接続されているマイクの本数などの条件により時間は変わります)。メモリーを初期化するために は、3秒以上の十分な時間、マイクロホンユニットをカスケードから外したままにしてください。
- ●メモリー初期化は、カスケードからマイクロホンユニットが外れたときに実行されます。「常設」から 「都度設置」に変更したあとでカスケードから外れたマイクロホンユニットに対しては、メモリー初期化 が実行されます。

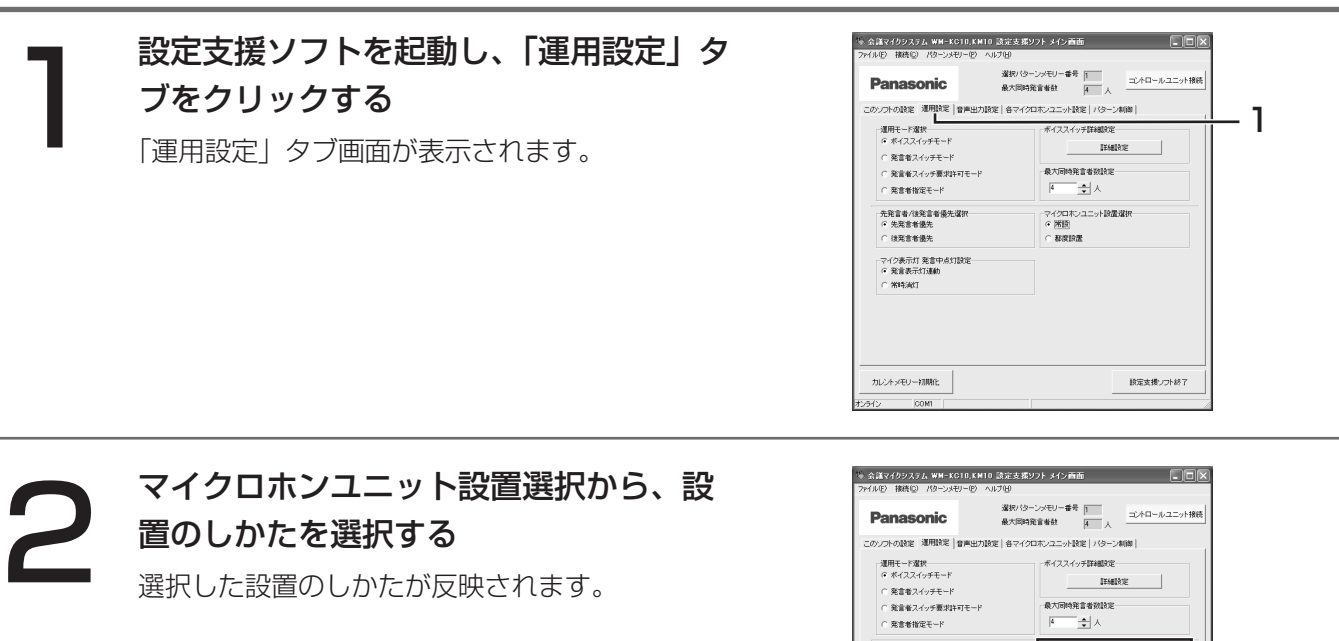

先発言者/強発言<br>G 先発言者優先 -------マイク表示灯 発言中.<br>G 発言表示灯速動

カレントッモリー初期化

2

検定支援ソフト終了

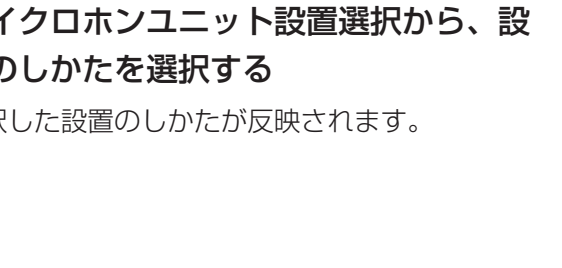

設

定

## マイク表示灯を設定する

マイクロホンユニットのマイク表示灯の動作を設定します。設定は、以下から選択できます。なお、初期設定は 「発言表示灯連動」です。

発言表示灯連動:発言表示灯と連動して、点灯、点滅、消灯の動作を行います。 市時消灯:消灯の状態で動作しません。

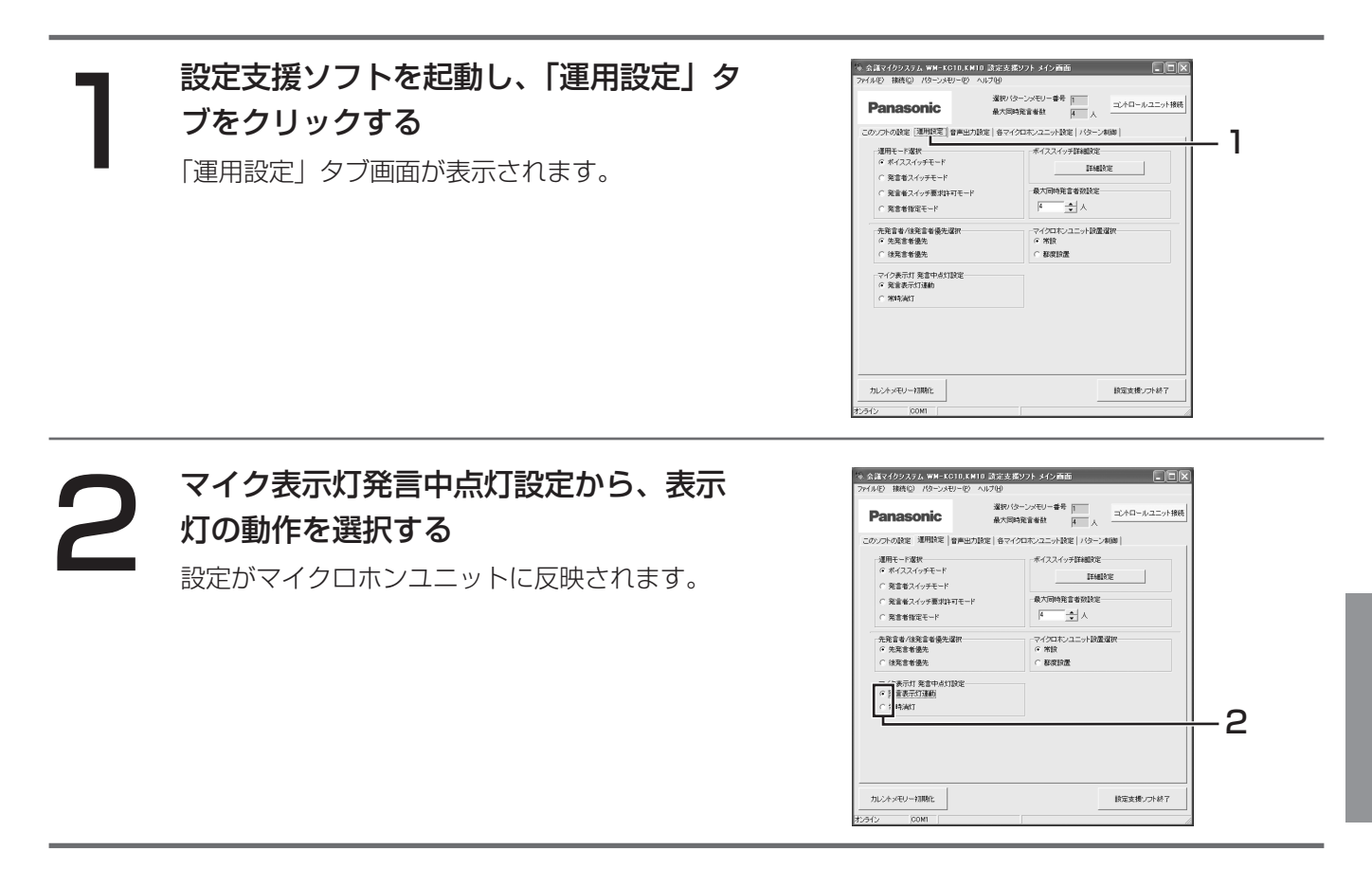

## ボイススイッチがONになるレベルを調整する

各マイクロホンユニットのボイススイッチの感度を調整します。

ボイススイッチの感度は11段階に調整できます。感度を高くするとONになりやすくなり、感度を低くするとON になりにくくなります。

標準より感度を高くしたい場合は、「高1」~「高3」から調整でき、「高3」で最もONになりやすくなります。 標準より感度を低くしたい場合は、「低1」~「低7」の間で調整でき、「低7」で最もONになりにくくなります。

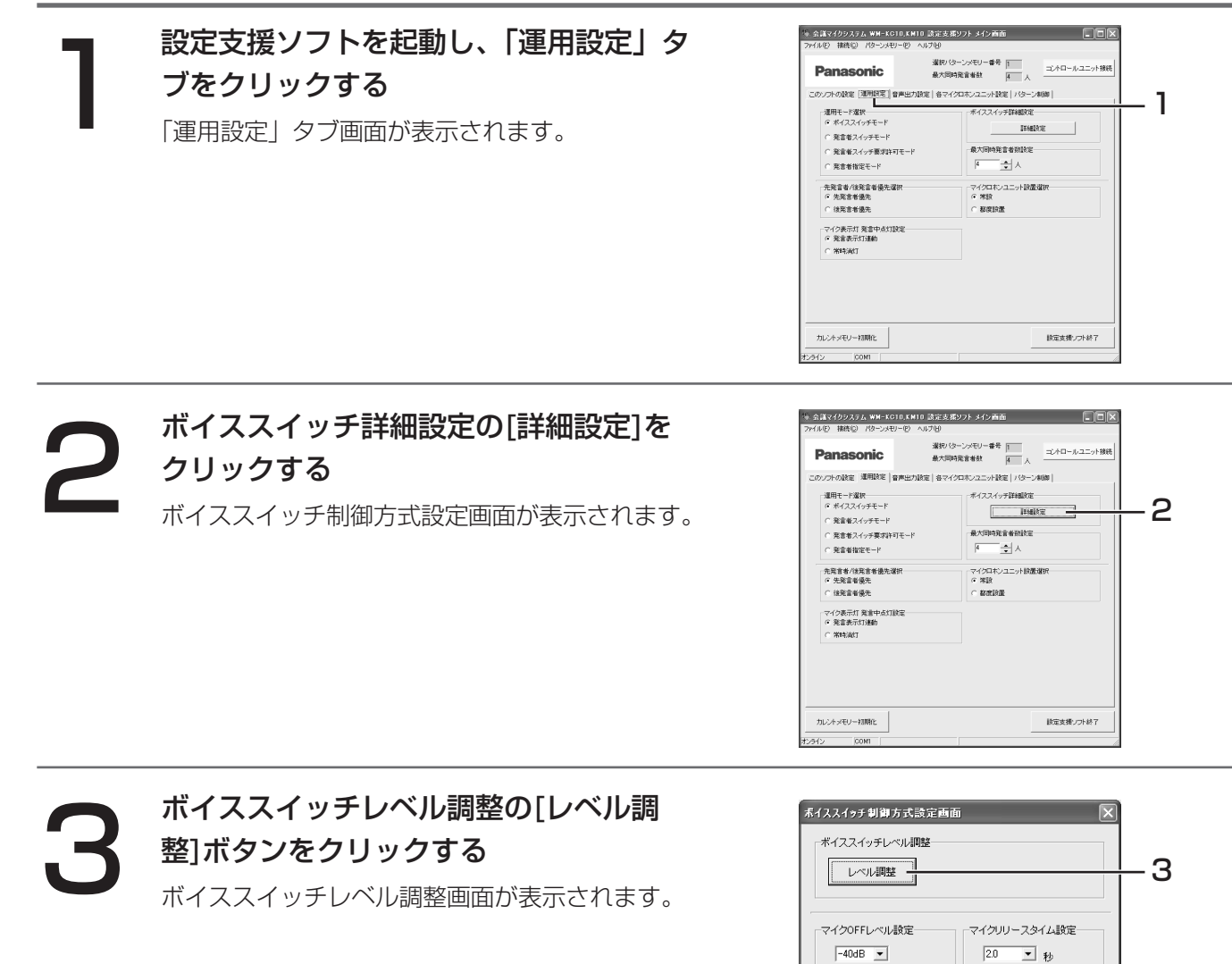

las ans.

#### 感度を調整したいマイクロホンユニット 選択セルをクリックする 選択したマイクロホンユニット選択セルが反転表 4

示されます。

- ●複数のマイクロホンユニットを選択して設定す る場合は、「(3)各マイクロホンユニットの表 示/設定に関する画面(共通操作)」(39ペー ジ)を参照してください。
- ●右の例では、カスケード番号1、マイク番号4 のマイクロホンユニットを選択しています。

画面左下方のボイススイッチレベル調整メ ニュー、または、ボイススイッチレベル調 整ボタンまたは右クリックによるポップア

● 「▲」をクリックすると、選択しているマイク

● 「▼」をクリックすると、選択しているマイク

●ポップアップメニューの「標準」をクリックす ると、選択しているマイクの感度が「標準」に

ップメニューから、感度を選択する

の感度が1段階上がります。

の感度が1段階下がります。

設定されます。

ポイススイッチレベル調整画面 カスケード1 カスケード2 カスケード3 カスケード4 煙進  $\overline{\mathbb{R}^{n}}$ ||荒準 標準 擂準 標準 マイク2 ...<br>1863 ff 檀進 檀進 7473  $4$ 標準 **THE** 播解 #348  $7124$ 7455 檀進 檀進 博準 橿進 種準 標準 7456 ∦≣≇ 標準 標準 標準 7457 h≣∷∉ 播進 播進 播進 マイク 7739<br>77310 煙進 標準 檀準 槽準 ——<br>│∰準 標準 標準 標準 h≣∺∉ 播進 檀進 播進  $711$ 71212 博進 橿進 標準 檀進 睡進  $\overline{\phantom{a}}$  $\mathbf{v}$   $\mathbf{A}$ 

-<br>ポイススイッチレベル調整画面 |カスケード1 ||カスケード2 ||カスケード3 ||カスケード4 ||<br>|標準 |||標準 |||標準 ||標準 ||標準 7451 博興  $71/2$ 懦準 標準 播進 標準 —<br>|唐進 マイク3 標準 標準 煙準 標準 標準 標準 マイク4 標準<br>に難 |<br>相当生 橿進 檀進 マイク5  $71/6$ 懦準 橿進 煙進 檀進 標準 標準 標準 標準 7457 抽整 槽準 播進 檀準 マイク8 7429 標準 趣准 遷淮 # # 74510 博準 標準 標準 煙準 † ≣淮 槽準 檀準 檀準 マイク11 煙進 檀進 檀進 標準 マイク12  $\blacktriangle$ |標準<br>|標準 5 オンライン 低低低化

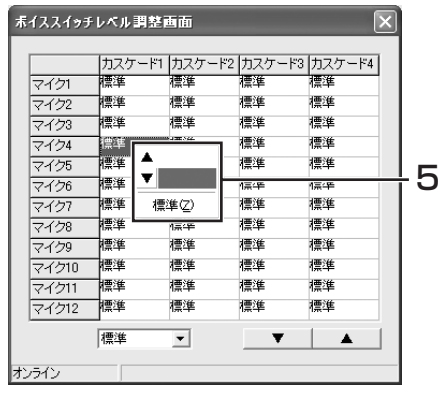

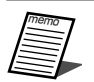

5

●ボイススイッチレベル調整画面が表示されている間に、接続されているマイクロホンユニットの台数が 増減した場合、画面にその増減状態が反映されません。画面に反映させるためには、本画面を一度閉じ てから、再度開いてください。

●ボイススイッチレベルの調整については、「ボイススイッチレベルを調整する| (89ページ) をご覧くだ さい。

設 定

## マイクOFF時のミュートレベルを調整する

ボイススイッチモードでマイクがOFFになっているときのマイク入力音量の減衰量(ミュートレベル)を設定しま す。マイクがOFFの時もミュートがかかった音声信号が出力されるように設定することで、話し始めの音声が切れ るのを防ぐことができます。

ミュートレベルは、-20 dB、-40 dB、OFF(完全ミュート)から選択できます。なお、初期設定は「-40 dB」です。

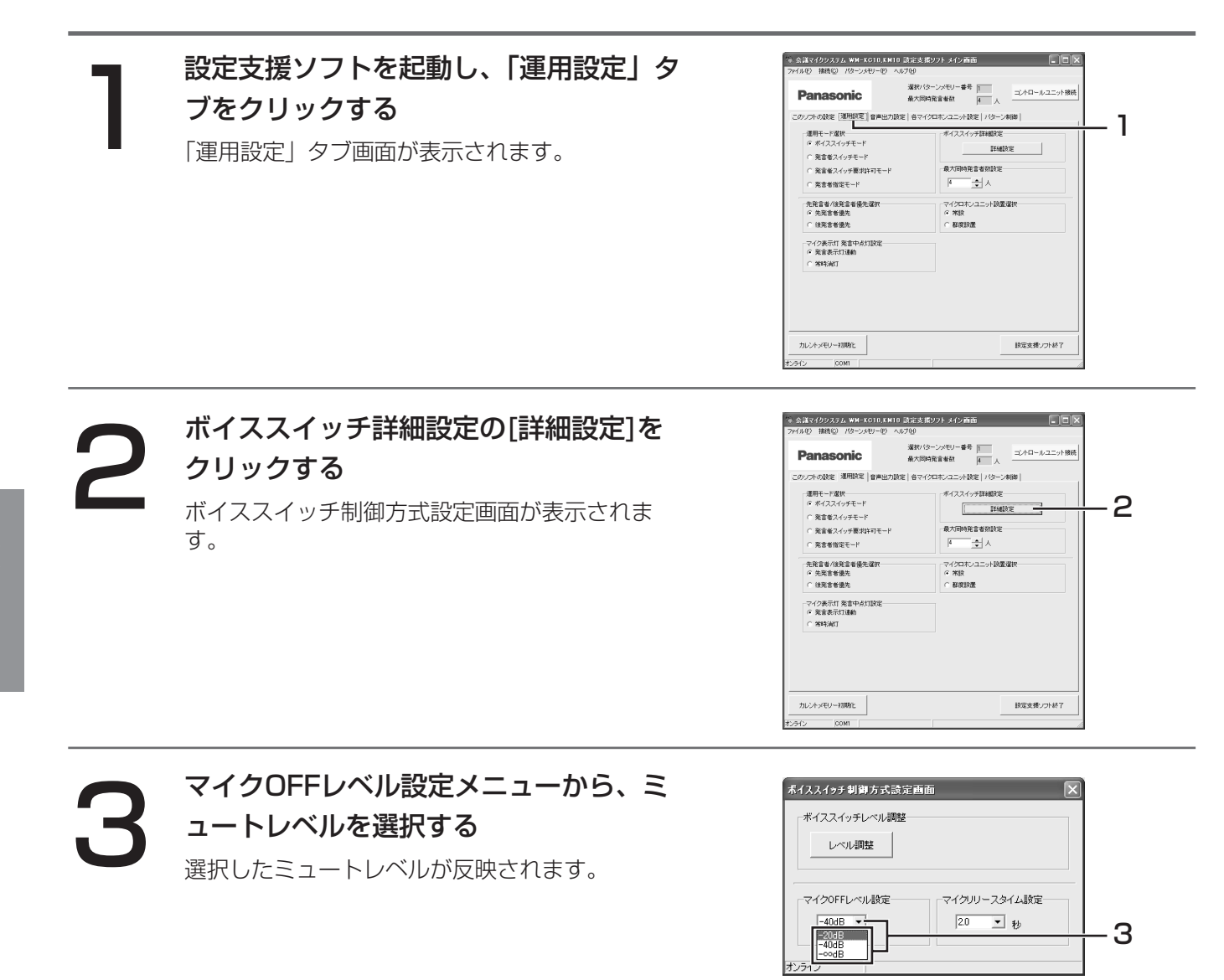

●ミュートレベルの設定は、運用モードがボイススイッチモードの場合のみ有効です。ほかの運用モード の場合、マイクがOFFのときには完全ミュートになります。

## マイクリリースタイムを調整する

ボイススイッチモードでマイクが発言者の発言終了を検出してからマイクONを継続する時間(リリースタイム) を設定します。設定により、発言中の息継ぎなどで不用意にマイクOFFになることを防ぐことができます。 リリースタイムは、0.0秒~10.0秒の間から、0.5秒間隔で設定できます。なお、初期設定は「2.0秒」です。

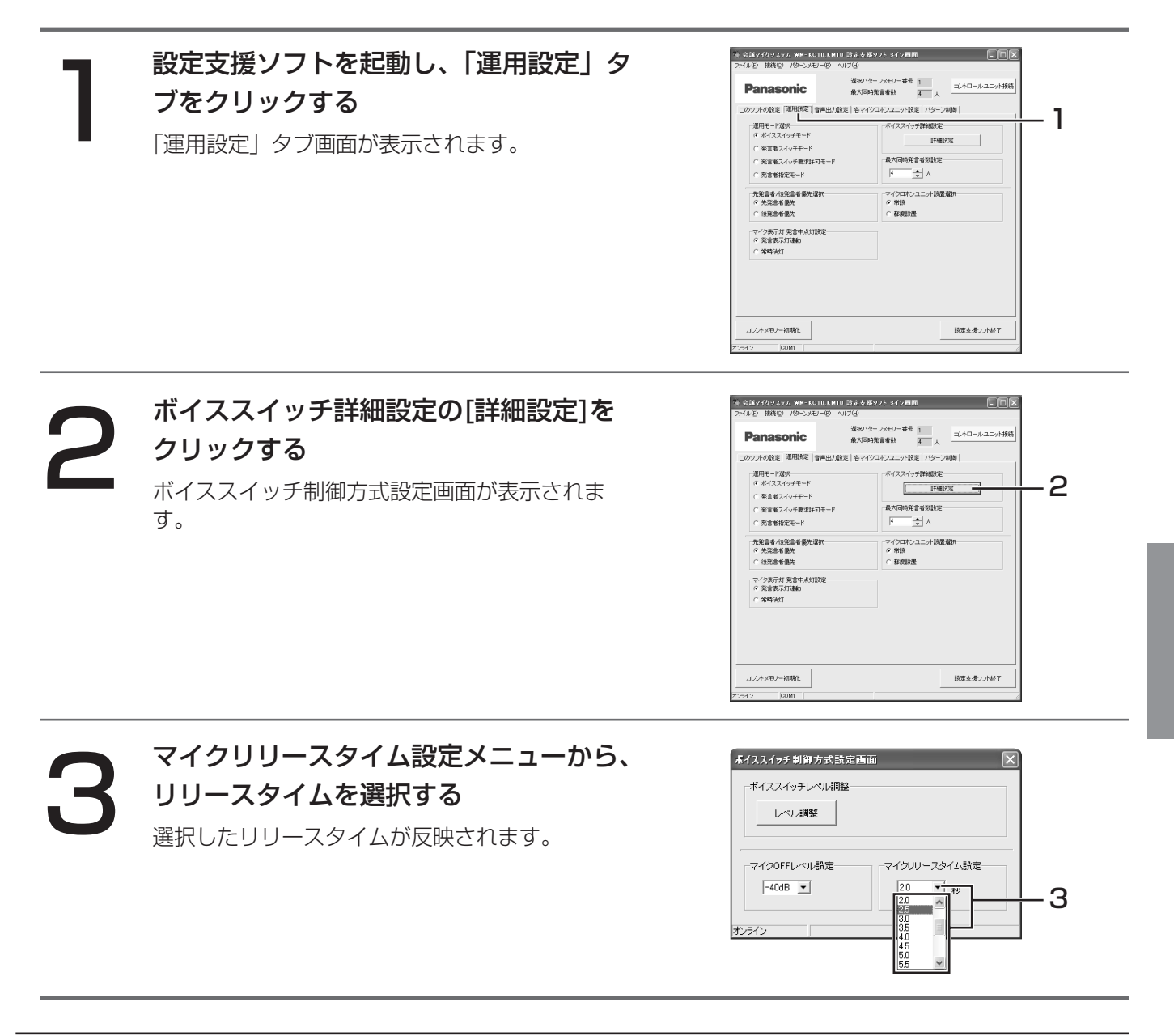

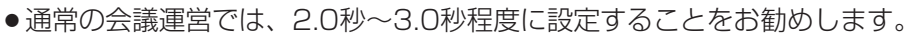

設

## コントロールユニットミュートのON/OFFを設定する

コントロールユニット背面のXLRコネクター端子、およびRCAピンコネクター端子のミュートON/OFFを設定し ます。なお、初期設定は「ミュート解除」です。

ミュート:音声出力が止まります。 ミュート解除:音声出力が可能です。

●コントロールユニットミュートは、マイクロホンユニットのスピーカーやセンターユニット背面のマイ 重要 ク出力(インサーションSEND)に対しては無効です(ミュートになりません)。

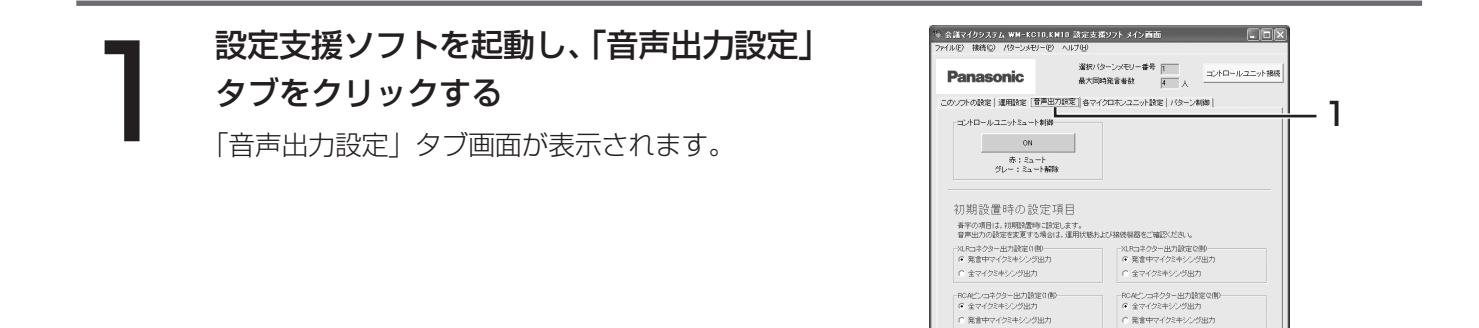

■11フへ1フフラムのプ<br>薬食中マイクミキシング出力

●電支機→つト終了

カレントメモリー初期化

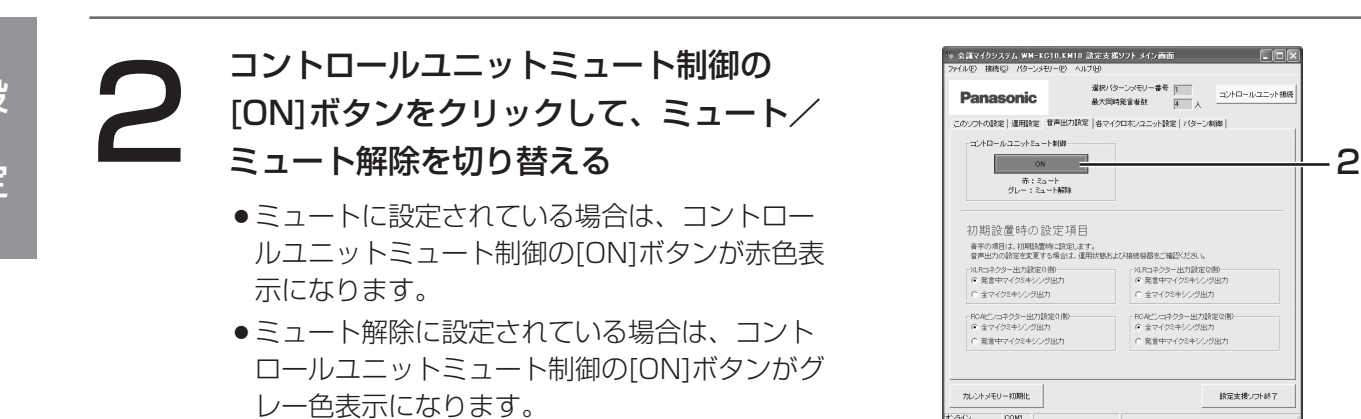

## XLRコネクター1、2の出力を設定する

コントロールユニット背面のXLRコネクター1、2に出力する音声系統を設定します。設定は、以下から選択でき ます。なお、初期設定は「発言中マイクミキシング出力」です。

#### 発言中マイクミキシング出力:

ONになっているマイクの入力音声だけをミキシングして出力します。おもに拡声用に出力したい場合に設定 します。

#### 全マイクミキシング出力:

ON/OFFに関係なく、すべてのマイクロホンユニットの入力音声をミキシングして出力します。議事録作成 用の録音機器に接続するときなど、すべての発言者の発言を出力したい場合に設定します。

●本設定は、初期設置時に調整されています(このことを示すために、設定支援ソフトの画面上では青字 重要 で表示されています)。設定を変更する場合は、お買い上げの販売店にご相談ください。

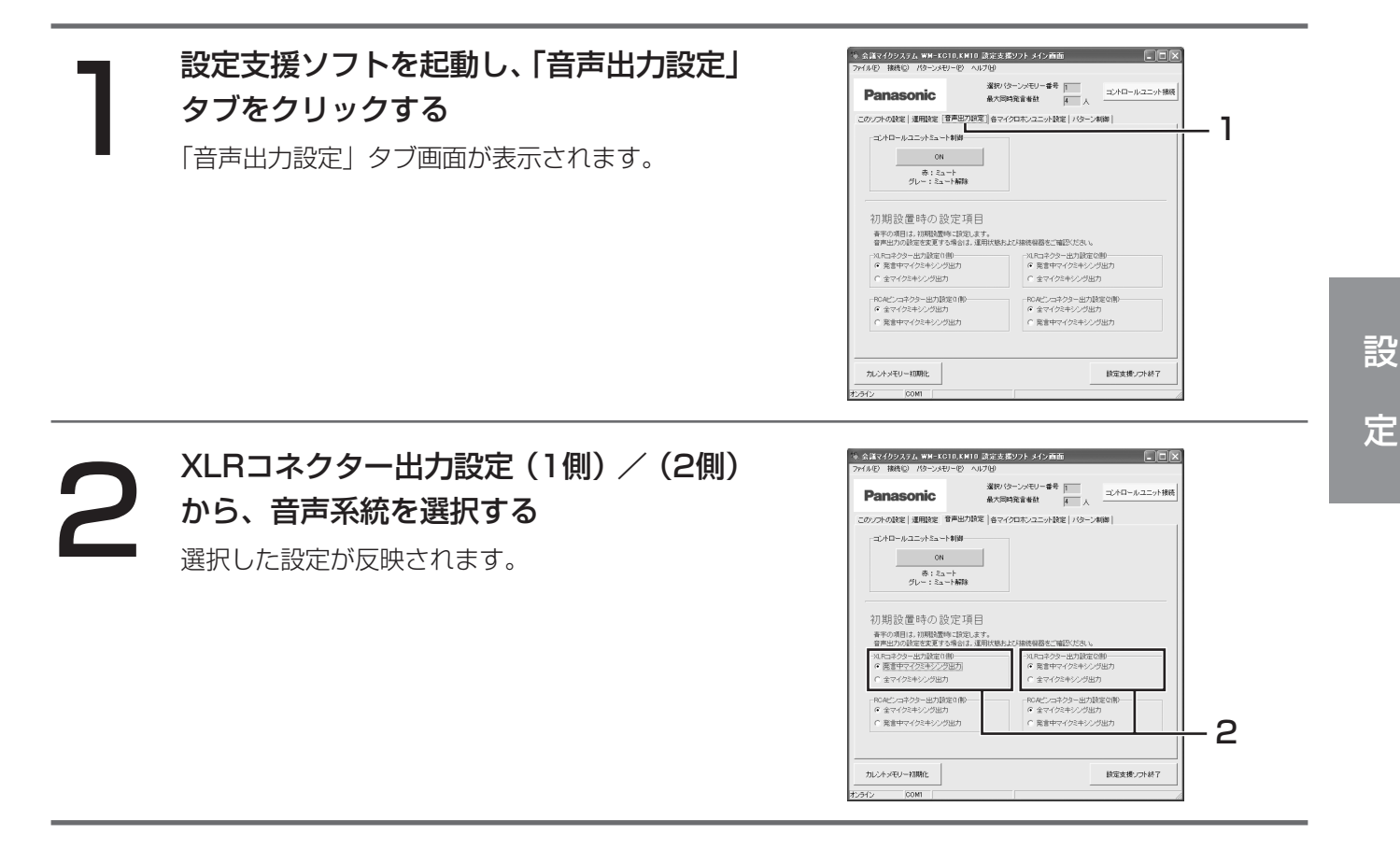

## RCAピンコネクター1、2の出力を設定する

コントロールユニット背面のRCAピンコネクター1、2に出力する音声系統を設定します。設定は、以下から選択 できます。なお、初期設定は「全マイクミキシング出力」です。

#### 全マイクミキシング出力:

ON/OFF状態に関係なく、すべてのマイクロホンユニットの入力音声をミキシングして出力します。議事録 作成用の録音機器に接続するときなど、すべての発言者の発言を出力したい場合に設定します。

#### 発言中マイクミキシング出力:

ONになっているマイクの入力音声だけをミキシングして出力します。おもに拡声用に出力したい場合に設定 します。

●本設定は、初期設置時に調整されています(このことを示すために、設定支援ソフトの画面上では青字 重要 で表示されています)。設定を変更する場合は、お買い上げの販売店にご相談ください。

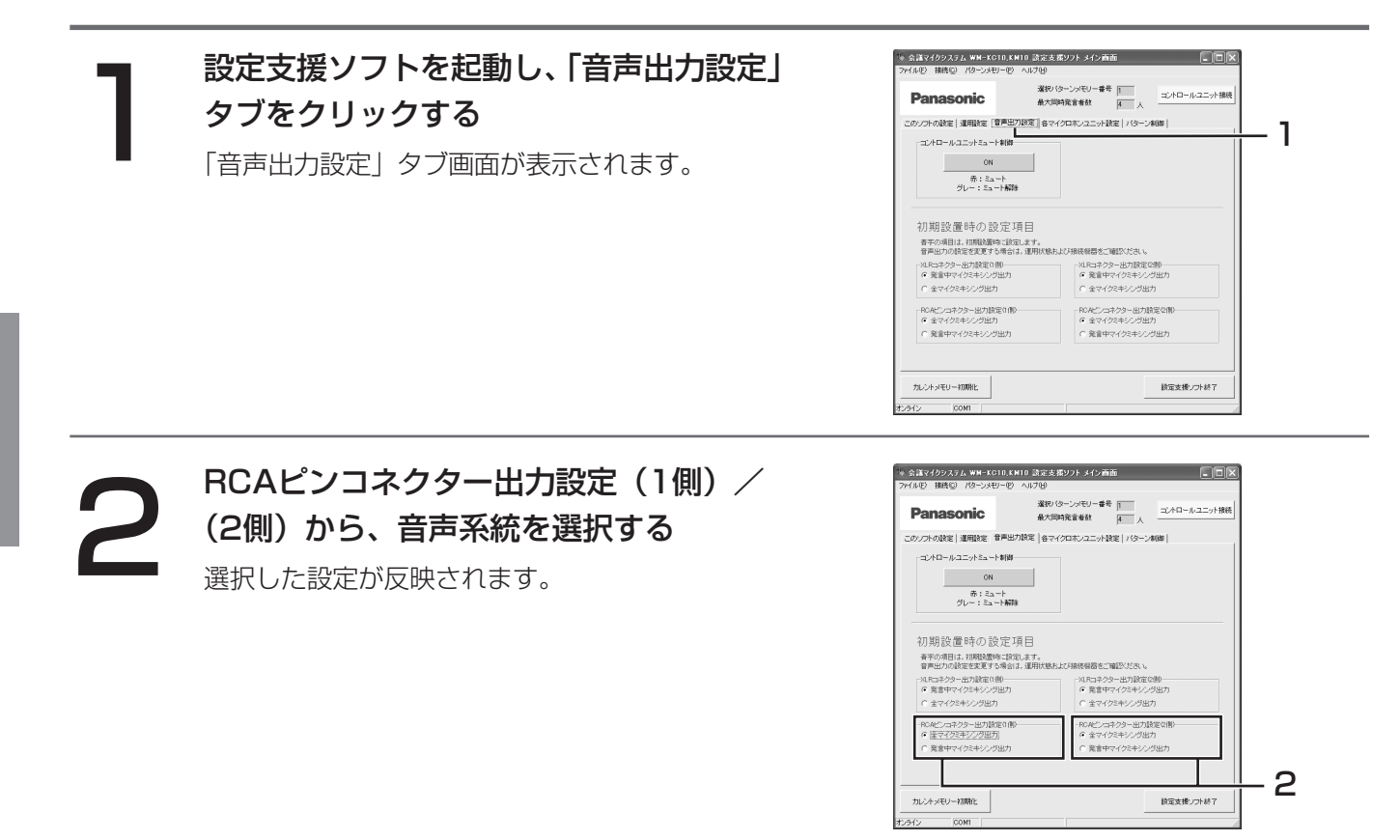

## マイクロホンユニットのマイク常時ON/常時OFFを設定する

常時ON/常時OFFとは、指定したマイクロホンユニットのマイクを、常にONまたはOFFの状態に固定しておく 機能です。設定は、以下から選択できます。なお、初期設定は「通常運用」です。

#### 常時ON:

指定したマイクロホンユニットのマイクを常にONの状態に固定します。会議の進行役などのマイクロホンユ ニットに設定すると便利です。

#### 常時OFF:

指定したマイクロホンユニットのマイクを常にOFFの状態に固定します。接続したままで使用しないマイクロ ホンユニットに設定すると便利です。

#### 通常運用:

通常状態に設定します。

### <設定支援ソフトで設定する場合>

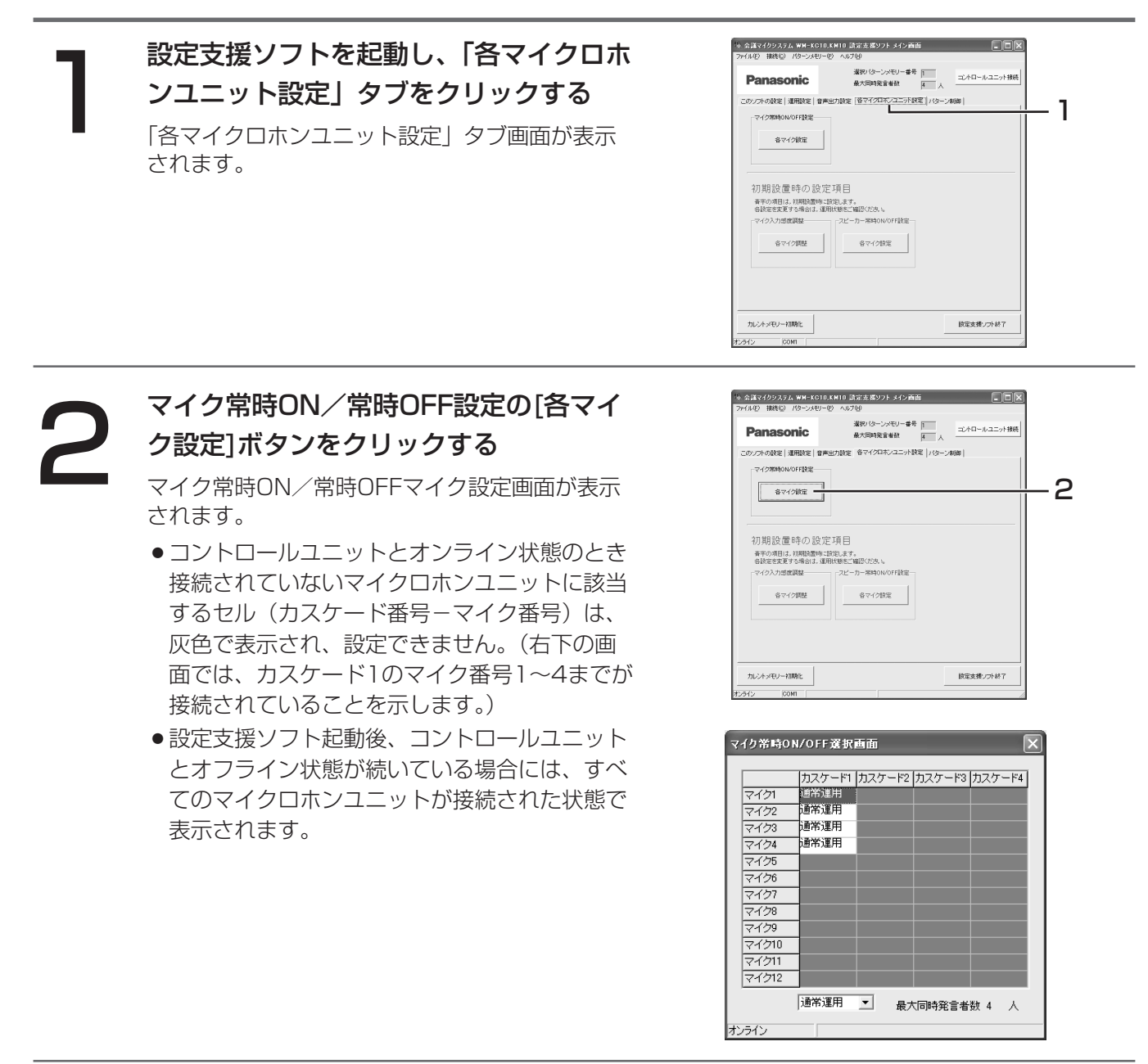

### 設定を変更したいマイクロホン選択セル をクリックする

選択したマイクロホンユニット選択セルが反転表 示されます。

- ●複数のマイクロホンユニットを選択して設定す る場合は、「(3)各マイクロホンユニットの表 示/設定に関する画面(共通操作)」(39ペー ジ)を参照してください。
- ●右の例では、カスケード番号1、マイク番号4 のマイクロホンユニットを選択しています。

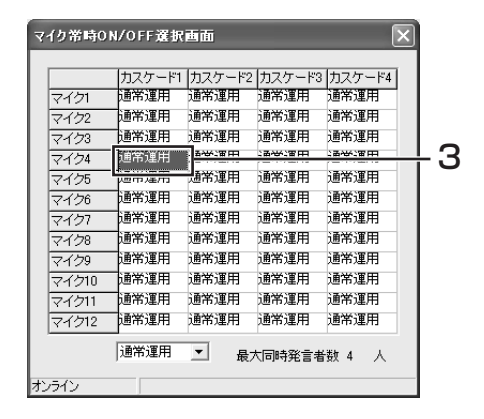

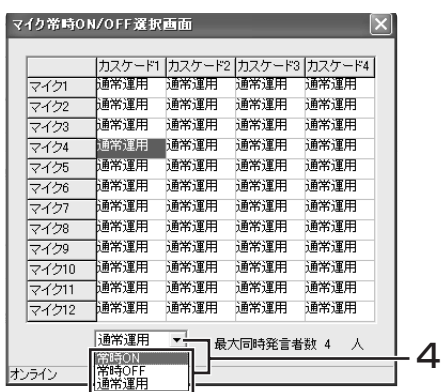

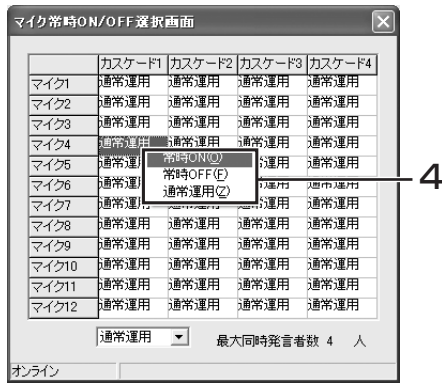

4 画面下方の常時ON/常時OFF設定メニュ

3

ー、または右クリックによるポップアッ プメニューから、設定を選択する

選択した設定が表示に反映されます。

- 「通常運用」を選択すると、通常状態に設定さ れます。
- ●最大同時発言者数(画面右下に表示)を超える 数のマイクを常時ONに設定することはできま せん。
- 会議マイクシステム運用時は、通常状態でON になっているマイクの数と合わせて最大同時発 言者数以下になるように設定する必要がありま す。

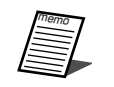

● マイク常時ON/常時OFF選択画面が表示されている間に接続されているマイクロホンユニットの台数が 増減した場合、画面にその増減状態が反映されません。画面に反映させるためには、本画面を一度閉じ てから、再度開いてください。

### <コントロールユニットで設定する場合>

●シリアル通信ポートに接続した外部制御機器から制御されているときは、本操作はできません。 重要

1 マイク選択UPスイッチまたはマイク選択 DOWNスイッチを1秒以上押して、設定 したいマイクのカスケード番号を選択する カスケード番号表示灯の番号表示が切り替わりま す。

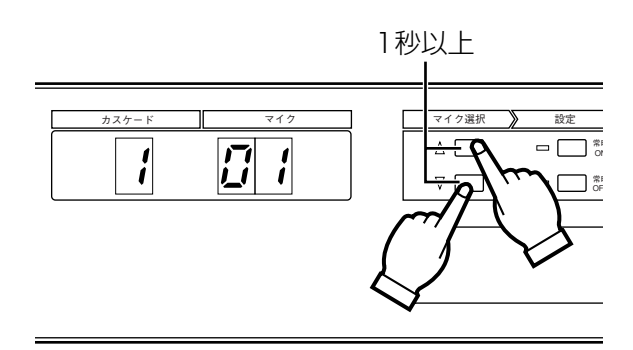

## マイク選択UPスイッチまたはマイク選択<br>DOWNスイッチを短く押して、設定した<br>いマイクのマイク番号を選択する DOWNスイッチを短く押して、設定した いマイクのマイク番号を選択する

マイク番号表示灯の番号表示が切り替わります。

●マイク選択UP/マイク選択DOWNスイッチを 1秒以上押すと、カスケード番号が切り替わり ますので、ご注意ください。

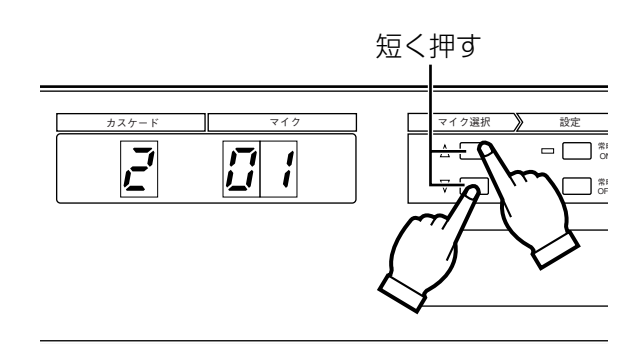

## 設 定

## つつ 常時ON選択スイッチまたは常時OFF選択<br>フランスイッチを押して、マイクの状態を設定<br>する スイッチを押して、マイクの状態を設定 する

常時ON/常時OFF表示灯が点灯します。

- ●常時ON選択スイッチを押すと、常時ON表示灯 が点灯します。もう一度押すと、常時ON表示 灯が消灯します。
- ●常時OFF選択スイッチを押すと、常時OFF表示 灯が点灯します。もう一度押すと、常時OFF表 示灯が消灯します。

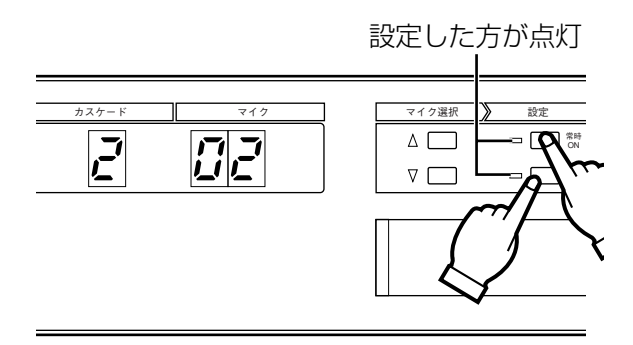

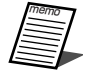

- ●マイクロホンユニットの常時ON/常時OFFを設定することにより、運用モードの設定に関係なく、常に マイクをON/OFFの状態にしておくことができます。
- ●カスケード番号やマイク番号については、お買い上げの販売店にご相談ください。
- ●ボイススイッチモードの運用中にマイクロホンユニットのマイク常時ON/常時OFFを設定すると、周囲 の音声信号によりマイクがONになり、設定が妨げられる場合があります。一時的に運用モードを切り替 えて設定してください。

## マイク入力感度を調整する

各マイクロホンユニットのマイク入力感度を調整します。 入力感度は、-12 dB~12 dBの間から、3 dB間隔で調整できます。なお、初期設定は「0 dB」です。

●本設定は、初期設置時に調整されています(このことを示すために、設定支援ソフトの画面上では青字 ● ◆ ◆本設定は、初期設置時に調整されています(このことを示すために、設定支援ソフトのi<br>↓重要 で表示されています)。設定を変更する場合は、お買い上げの販売店にご相談ください。

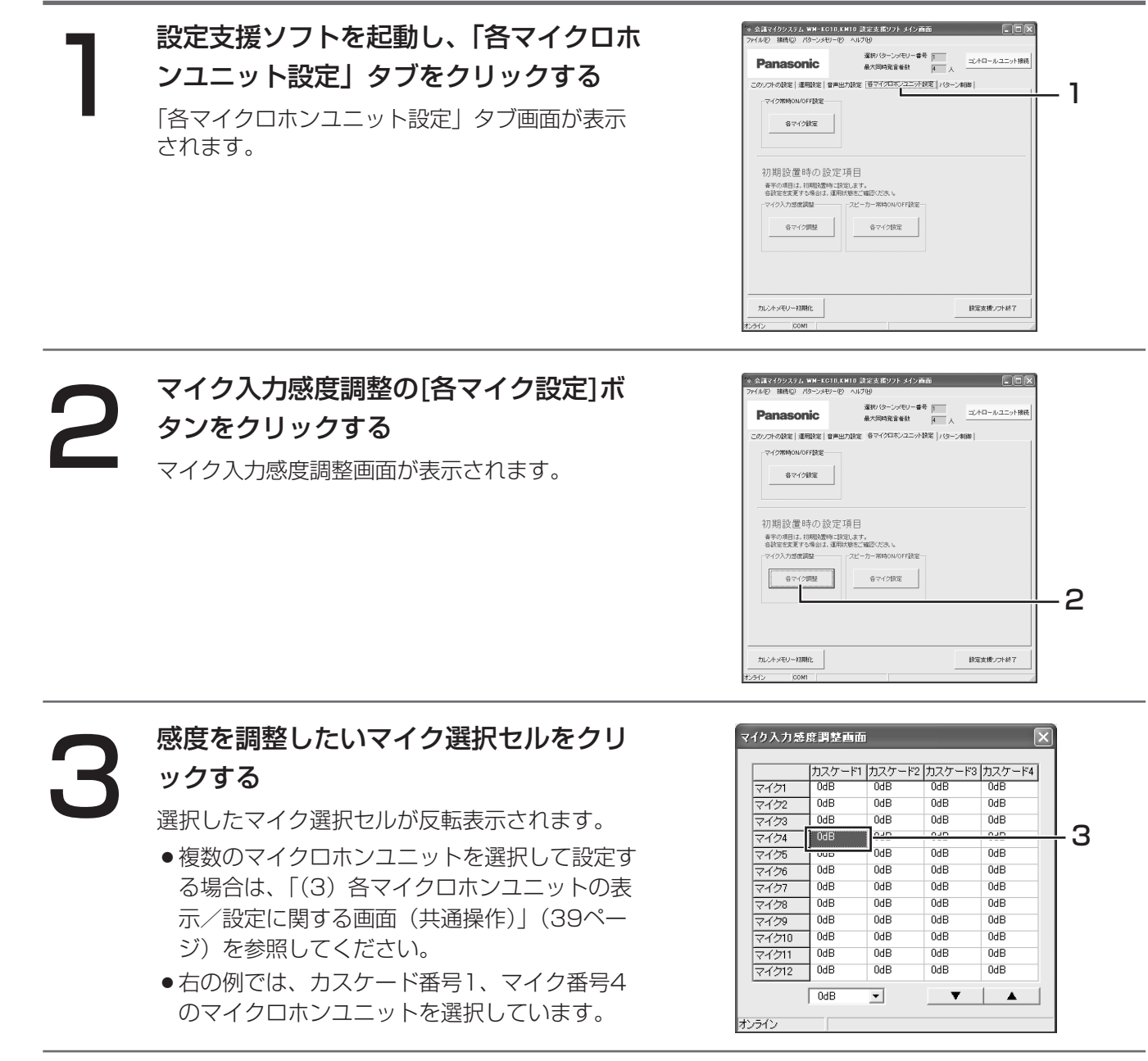

60

設

定

## 基本的な運用の設定を行う

4 画面左下方のマイク入力感度調整メニュ ー、または画面右下方のマイク入力感度 調整ボタン、または、右クリックによる ポップアップメニューから、感度を選択 する

> 選択した設定がマイクロホンユニットに反映され ます。

- 「▲」をクリックすると、選択しているマイク の感度が3 dB上がります。
- 「▼」をクリックすると、選択しているマイク の感度が3 dB下がります。
- ●ポップアップメニューの「0 dB」をクリック すると、選択しているマイクの感度が0 dBに 設定されます。

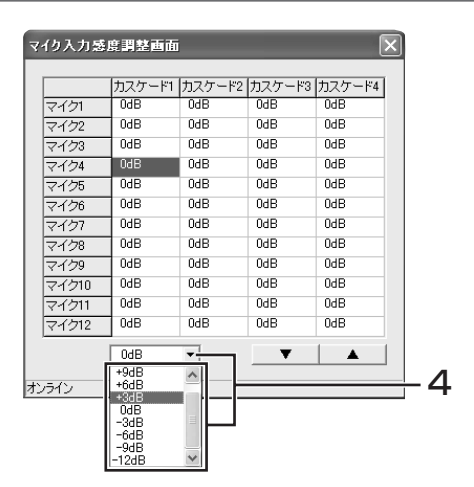

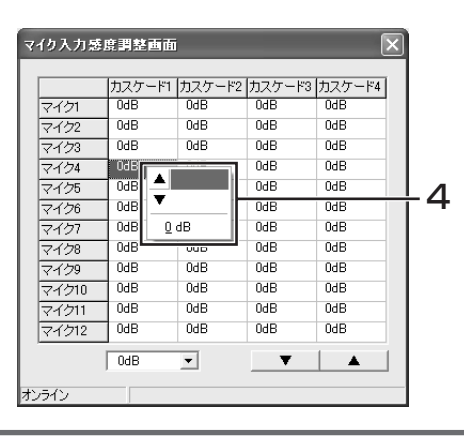

●マイク入力感度調整画面が表示されている間に、接続されているマイクロホンユニットの台数が増減し た場合、画面にその増減状態が反映されません。画面に反映させるためには、本画面を一度閉じてから、 再度開いてください。

設 定

## スピーカーの常時ON/常時OFFを設定する

マイクロホンユニットのスピーカー動作を設定します。設定は、以下から選択できます。なお、初期設定は「マイ ク連動」です。

#### マイク連動:

マイクのON/OFFに連動して、スピーカー出力のON/OFFが制御されます。マイクがONのときはスピーカ ー出力がOFFに、マイクがOFFのときはスピーカー出力がONになります。ハウリングが抑制できるため、通 常はこの設定で使用します。

常時ON:

マイクのON/OFFに関係なく、常にスピーカー出力をONに固定します。

#### 常時OFF:

マイクのON/OFFに関係なく、常にスピーカー出力をOFFに固定します。

●本設定は、初期設置時に調整されています(このことを示すために、設定支援ソフトの画面上では青字 重要 で表示されています)。設定を変更する場合は、お買い上げの販売店にご相談ください。

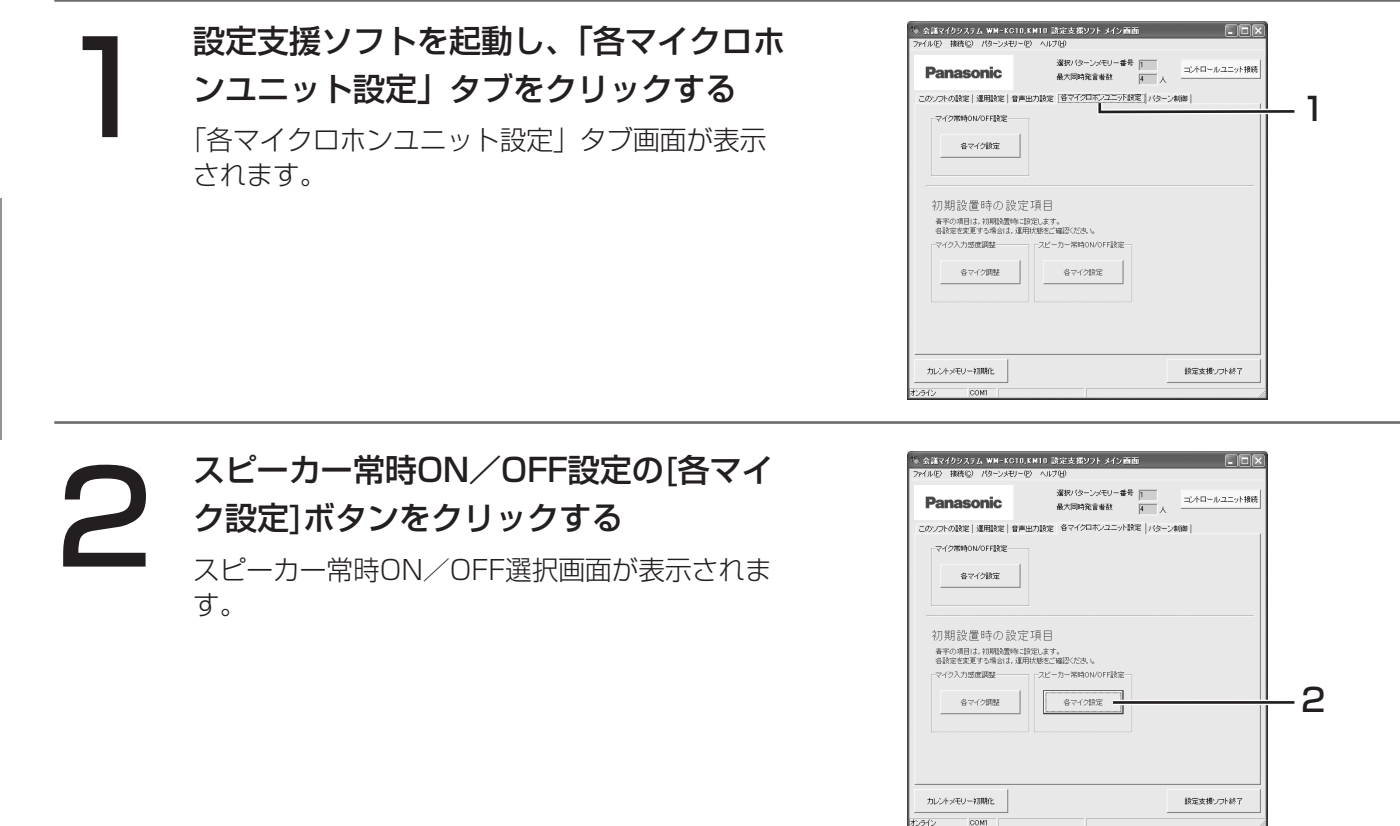

#### 3 設定を変更したいマイクロホンユニット 選択セルをクリックする 選択したマイクロホンユニット選択セルが反転表 示されます。

4

- ●複数のマイクロホンユニットを選択して設定す る場合は、「(3)各マイクロホンユニットの表 示/設定に関する画面(共通操作)」(39ペー ジ)を参照してください。
- ●右の例では、カスケード番号1、マイク番号4 のマイクロホンユニットを選択しています。

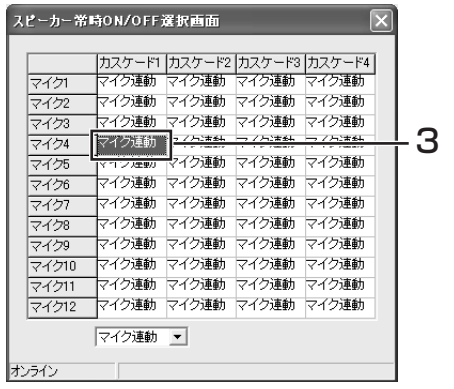

マイク12 マイク連動 マイク連動 マイク連動 マイク連動

マイク連動ー

74510 マイク11

オンライン

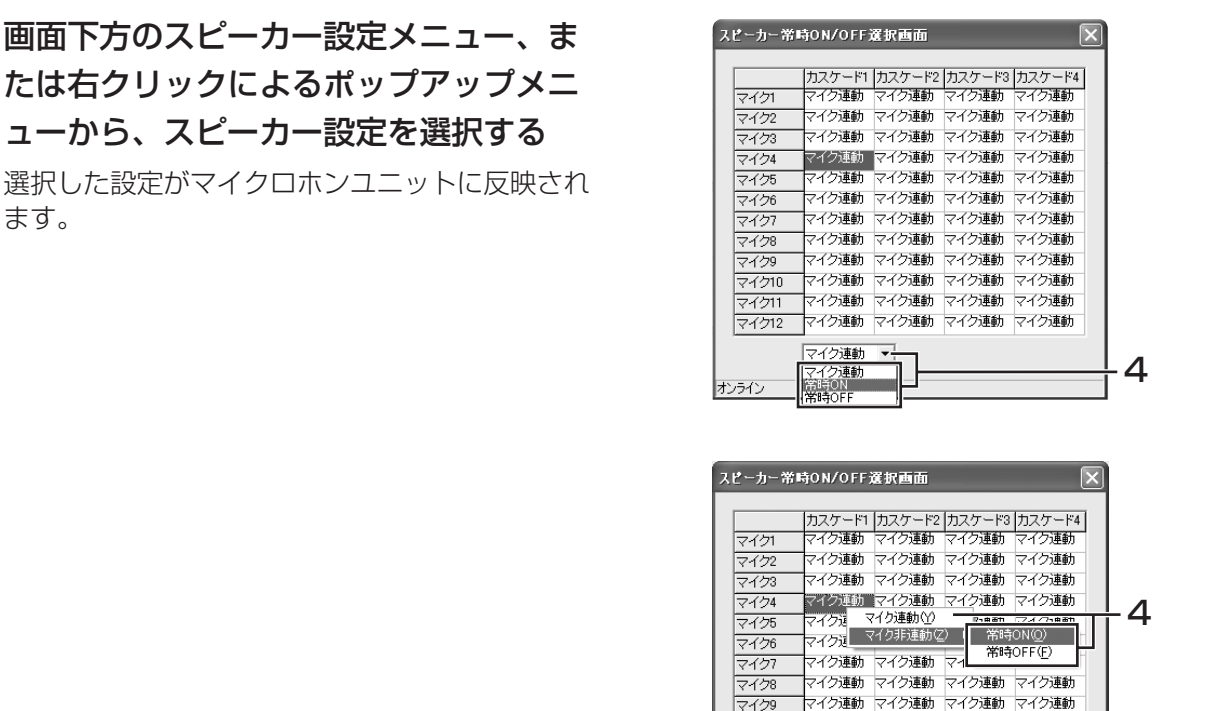

●イヤホンの出力とは関係ありません。イヤホン出力は、本設定に関係なく出力されます。

●スピーカー常時ON/OFF選択画面が表示されている間に、接続されているマイクロホンユニットの台数 が増減した場合、画面にその増減状態が反映されません。画面に反映させるためには、本画面を一度閉 じてから、再度開いてください。

# パターンメモリーを使う

パターンメモリーとは、設定支援ソフトなどで設定した値を、10パターンまで登録できる機能です。

設定状態をパターンメモリーに書き込んでおくことで、会議の運営方法に応じて、簡単に設定状態を読み込むこと ができ、便利です。

パターンメモリーは、コントロールユニットと設定支援ソフトから呼び出すことができます。なお、コントロール ユニットから読み込めるパターンは、パターン1~4のみです。

## 設定状態をパターンメモリーに書き込む

現在の設定状態(カレントメモリー)をパターンメモリーに書き込みます。書き込むことのできるパターンメモリ ーは、パターン1~10です。なお、パターンメモリーは上書きされ、以前の設定状態は失われますのでご注意くだ さい。

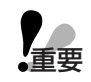

●本設定は、初期設置時に調整されています(このことを示すために、設定支援ソフトの画面上では青字 重要 で表示されています)。設定を変更する場合は、お買い上げの販売店にご相談ください。

### ■ 設定支援ソフトを起動し、Iバターン制御」<br>タブをクリックする <sub>→ anasonic website the server and the server and the server and the server and the server and the server and the server and the server and the server and the server and the server and t</sub> 設定支援ソフトを起動し、「パターン制御」 タブをクリックする

「パターン制御」タブ画面が表示されます。

● 現在読み出しているパターンのパターン番号選 択ボタンが赤色で表示されます。

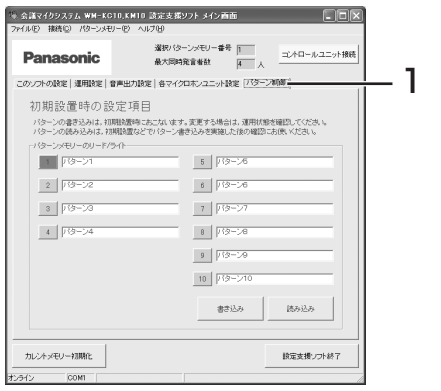

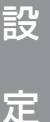

### 書き込みたいパターン番号の選択ボタン をクリックする

選択したパターン番号が緑色で点滅します。

●すでに書き込み済みのパターンを選択して書き 込むと、上書きされますのでご注意ください。

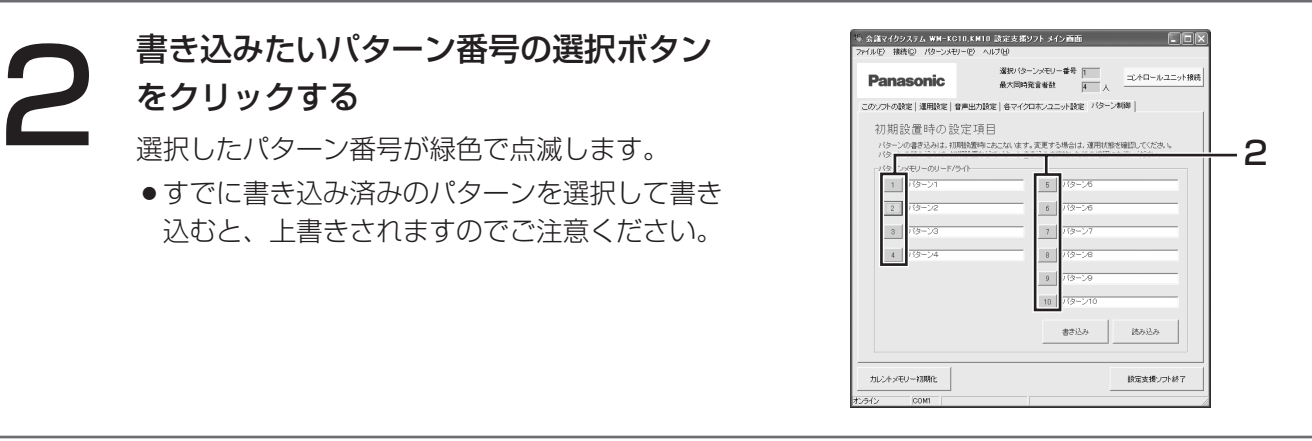

3 [書き込み]ボタンを押す 確認メッセージが表示されます。

ください。

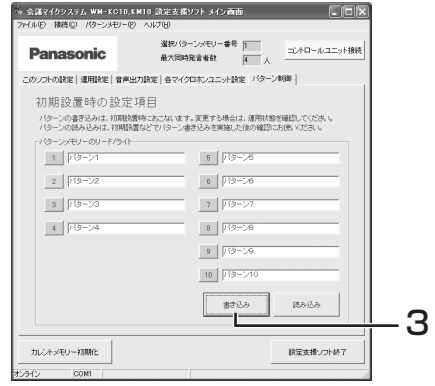

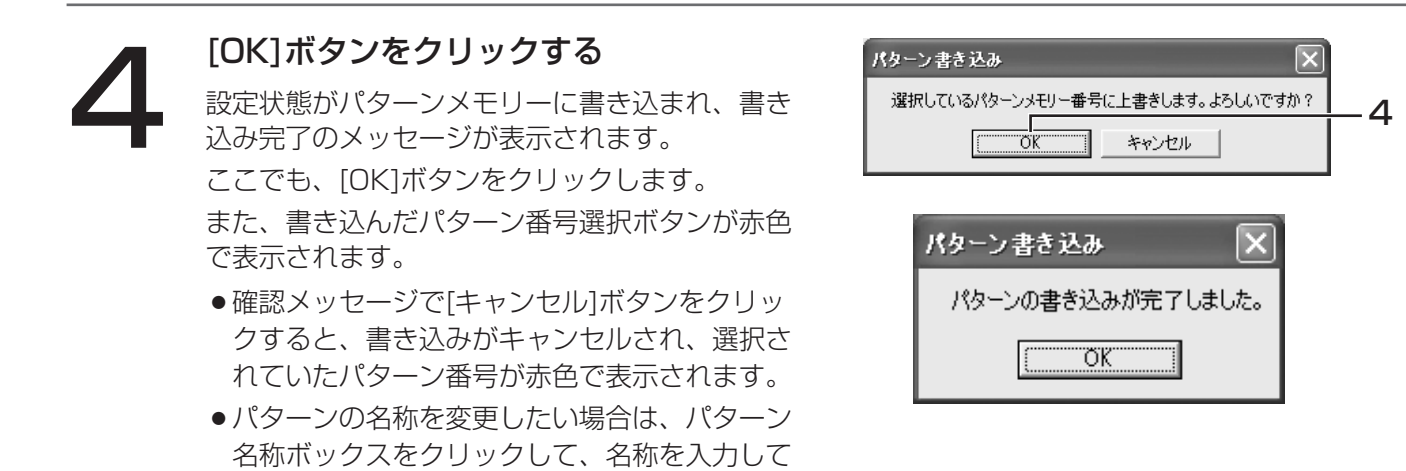

設

定

●パターンの名称は、設定支援ソフト上でのみ保持され、コントロールユニットでは保持されていません。 したがって、コントロールユニットのデータを設定支援ソフトに反映しても、パターンの名称は反映さ れないのでご注意ください。

## 設定状態をカレントメモリーに読み込む

パターンメモリーを、現在の設定状態(カレントメモリー)に読み込みます。なお、パターンメモリーを読み込ん だ場合、それまでの設定状態は失われますのでご注意ください。

<設定支援ソフトで設定する場合>

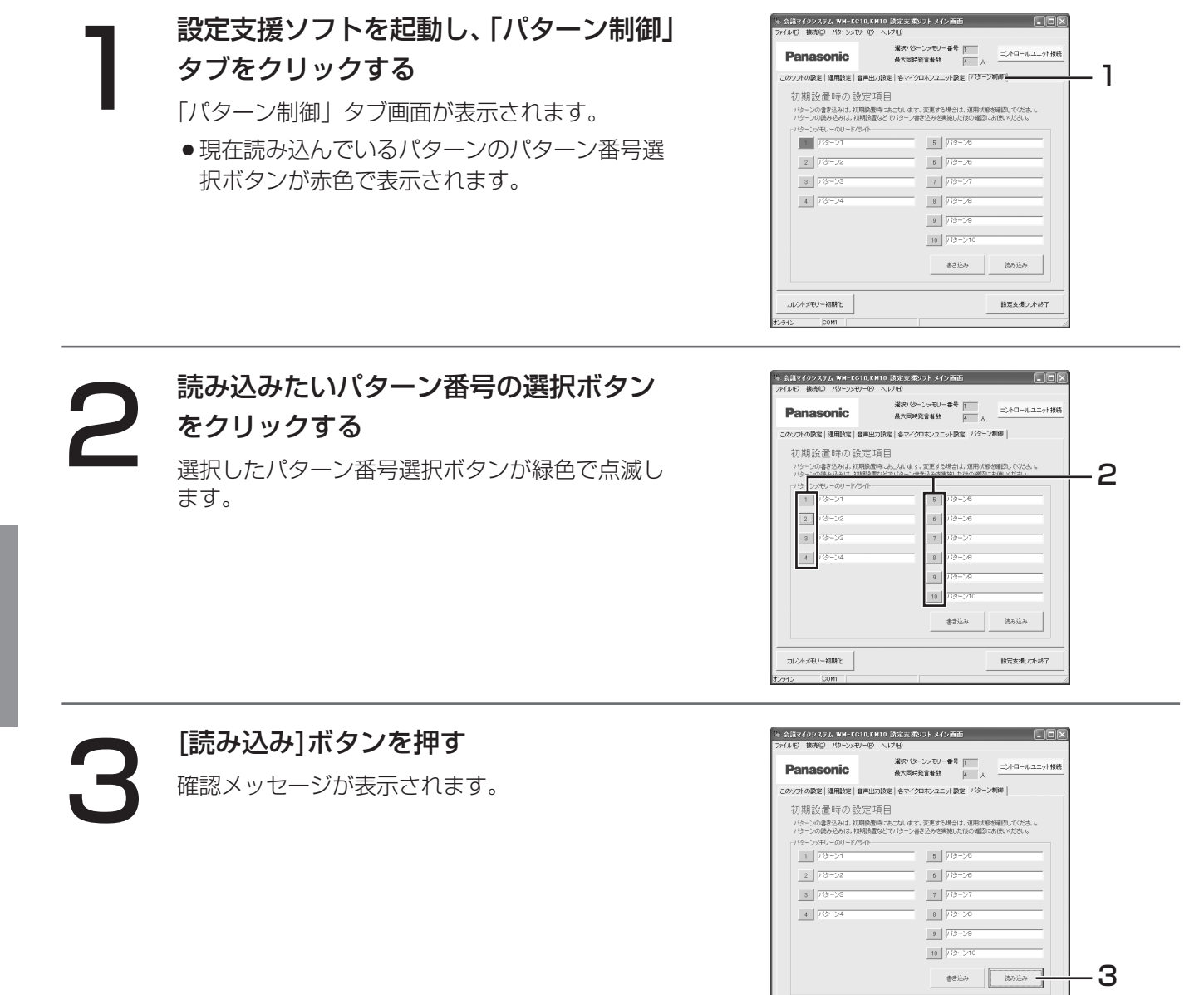

カレントメモリー相関化

読定支援ソフト終了

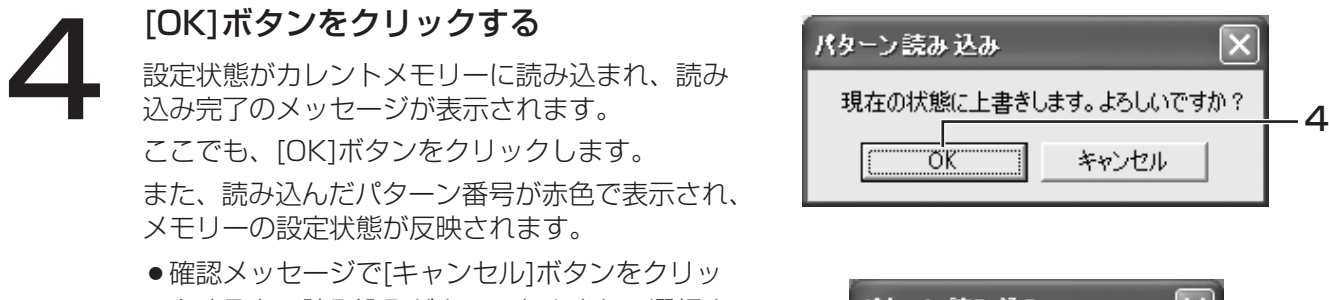

クすると、読み込みがキャンセルされ、選択さ れていたパターン番号が赤色で表示されます。

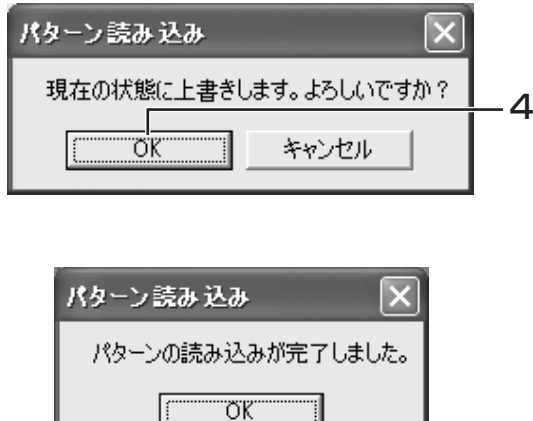

### <コントロールユニットで設定する場合>

●シリアル通信ポートに接続した外部制御機器から制御されているときは、本操作はできません。 重要

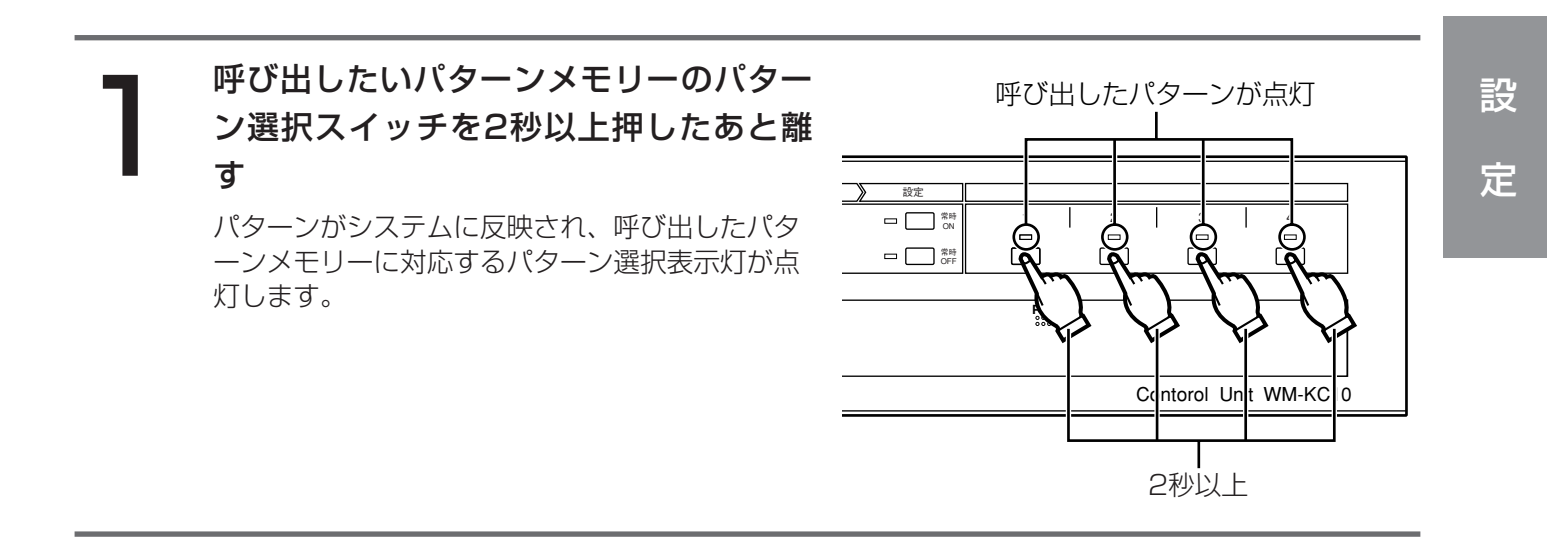

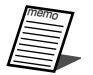

- ●パターンを呼び出した場合、現在のカレントメモリーは上書きされるため、呼び出し前の状態へ戻すこ とはできません。
- ●あらかじめマイクの運用設定などのパターンを設定しておくと、コントロールユニットの操作でパター ンを呼び出すことができます。
- ●設定できるパターンは10パターンまでですが、コントロールユニットから呼び出せるのはパターン1~ 4です。
- ●パターンの設定はお買い上げの販売店にご相談ください。

# 設置を始める前に

## はじめに

ここから始まる設置・工事(設置・工事編)の説明は、お買い上げの販売店の方を対象としています。 設置・工事につきましては、必ずお買い上げの販売店にご依頼ください。

## 設置・設定手順

本機の設置・設定は、以下の手順にしたがって行ってください。 なお、本機に接続する機器の取扱説明書もあわせてお読みください。

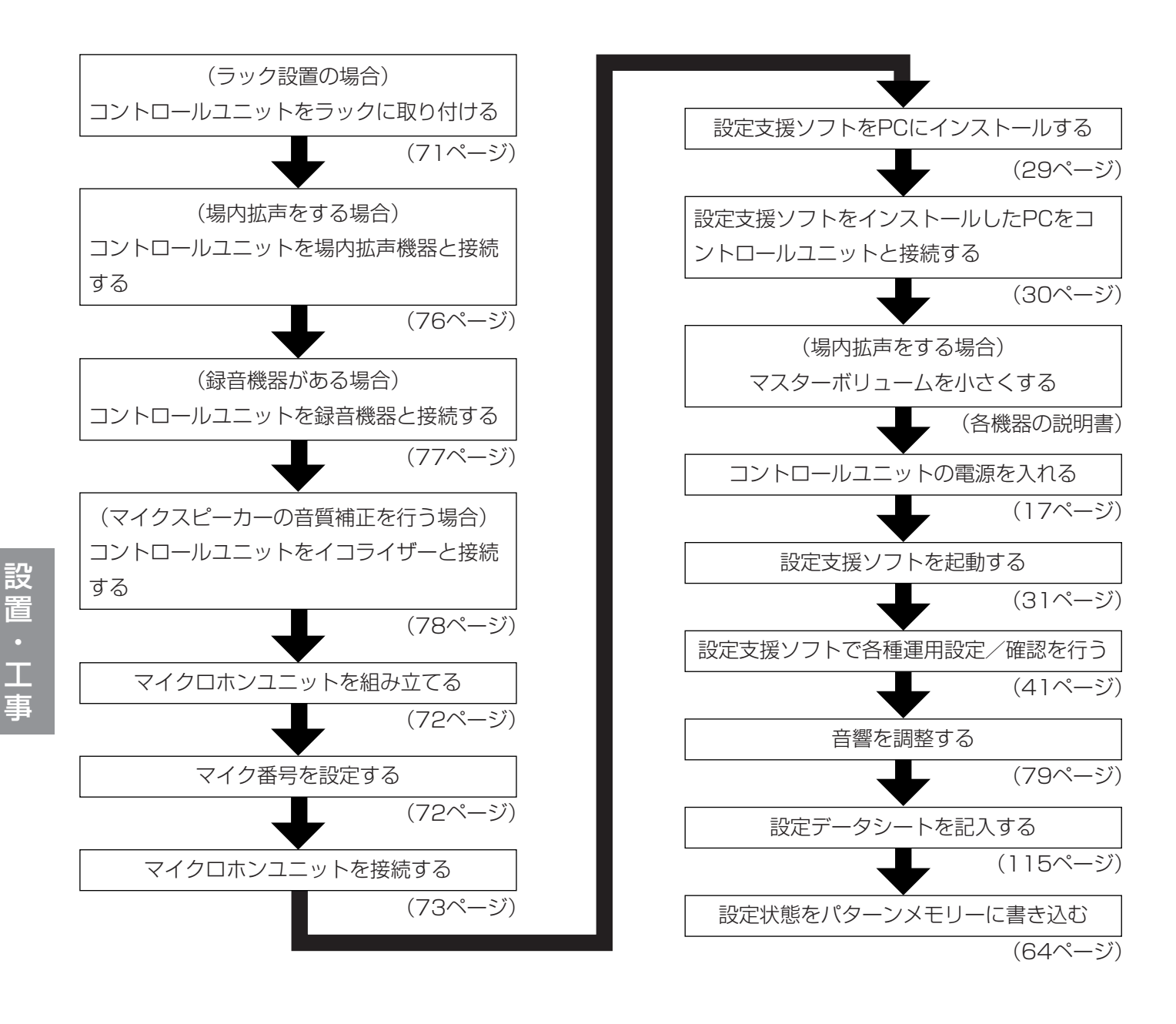

### ●設置場所について

- ・直射日光のあたる場所や温風の吹き出し口の近くは避けてください。
- ・湿気やほこり、振動の多い場所に設置しないでください。
- ・トランス、調光器、映像機器、CRTモニターなどからできるだけ離してください。誘導ノイズを受ける恐れがあ ります。
- ・電波受信機(ラジオやテレビなど)の近くで使用すると、雑音や誤動作の原因となることがあります。本機と電 波受信機はできるだけ離してご使用ください。
- ・ボイススイッチは音圧検知型のため、周囲騒音が大きい場所や、残響時間が長い場所、さらに、エアコンの送風 が当たる場所などにおいては誤動作する恐れがありますので、使用しないでください。

## ●アースについて

アース接続は必ず、主電源プラグを主電源に接続する前に行ってください。またアース接続を外す場合は、必ず主 電源プラグを主電源から切り離してから行ってください。

## ●ケーブルについて

各ページに記載されているケーブルをご使用ください。

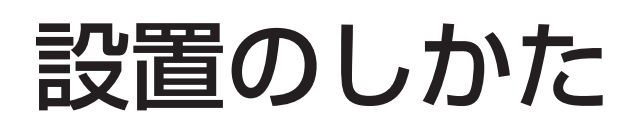

## 据置型として使用する場合

据置型として使用する場合は、本機両側のねじ部穴4か所に、付属のねじ隠しラベルをはり付けてください。 また、水平な場所に設置してください。

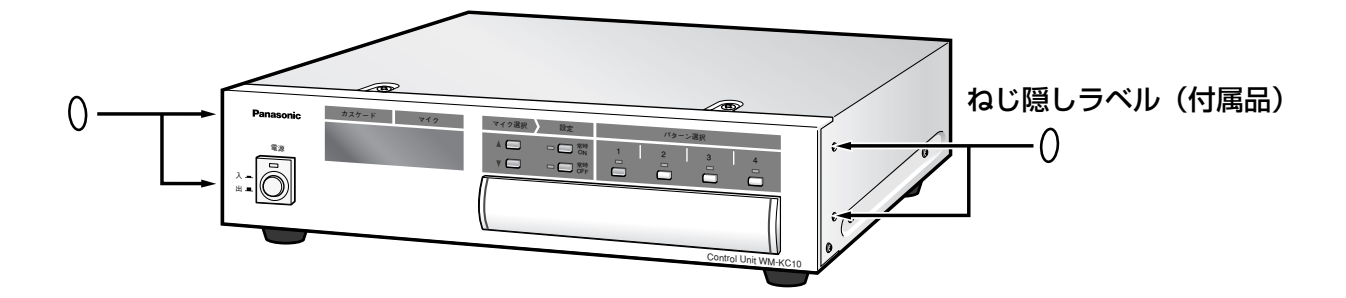

収納棚、または壁や天井などの付近に設置する場合は、本機の側面・天面から1 cm以上、後面からは5 cm以上離 して設置してください(下図参照)。

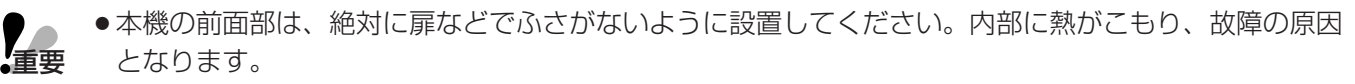

●落下によるけがの原因になるため、不安定な場所に置いて使用しないでください。

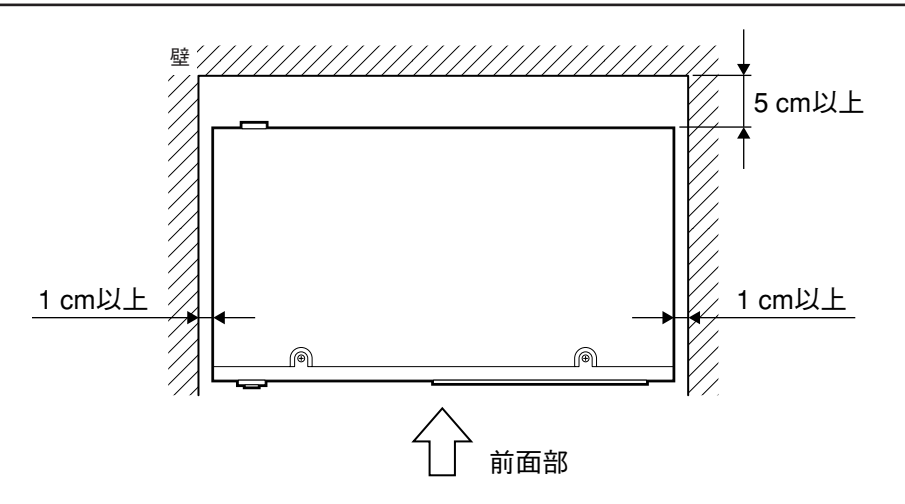

本機前面部は、扉などでふさがないようにしてください。

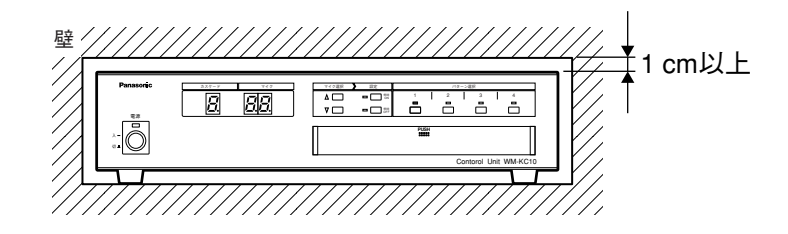

●ゴム足は絶対に取り外さないでください。内部に熱がこもり、故障の原因となります。

重要

## ラックに設置する場合

付属のラックマウント金具、ラックマウント金具取付ねじとラック取付ねじを使用して、EIA規格相当(EIA19型、 奥行き450 mm以上)のラックに取り付けます。

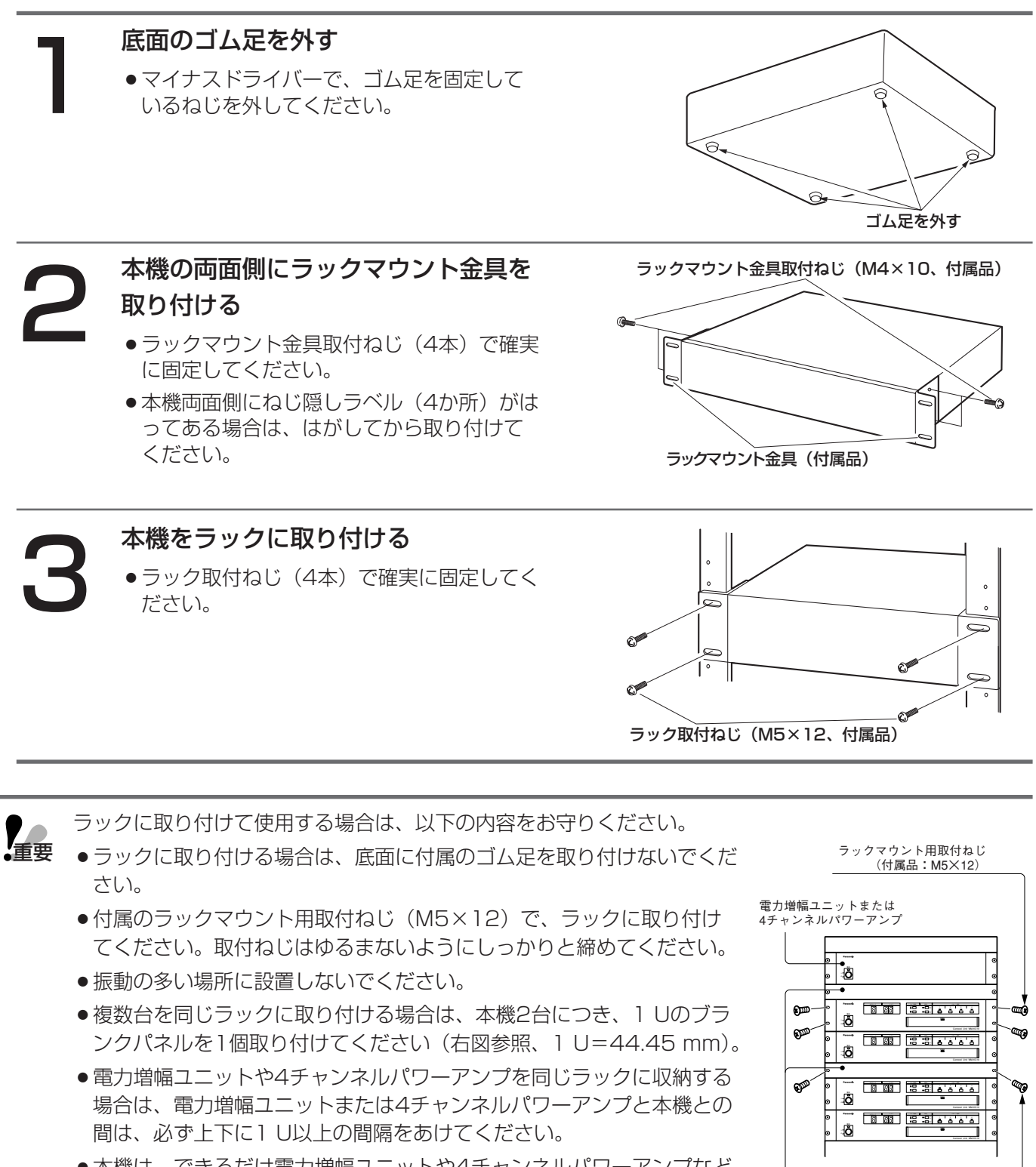

- ¡本機は、できるだけ電力増幅ユニットや4チャンネルパワーアンプなど ブランクパネル(別売品:W2-BPA/44) の発熱する機器の下に設置してください。
- ●ラック内の温度が+45 ℃以上にならないように、通気をしてください。

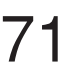

取付ねじ(別売品:W2-MSS/5008)

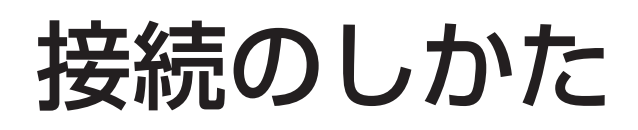

## マイクロホンユニットを組み立てる

マイクロホンユニットを組み立てます。

フレキマイクをマイクロホンユニット本体に差し込み、根元を右に回して固定します。

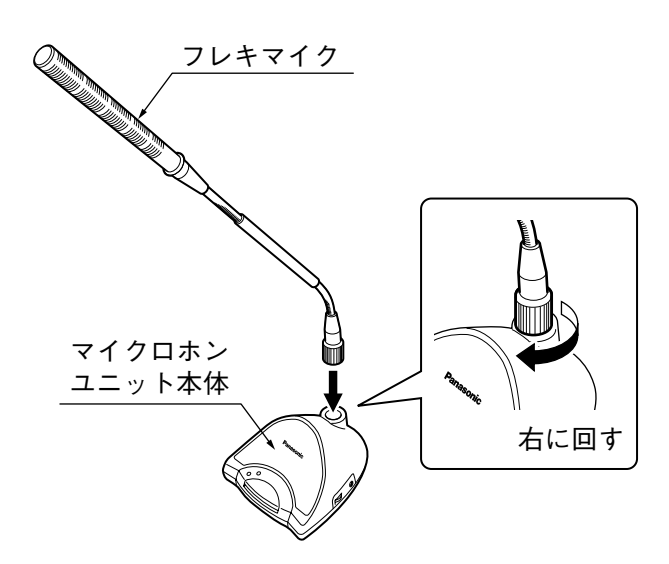

## マイク番号を設定する

システムに接続されているマイクロホンユニットごとに、個別の識別番号を設定します。 各マイクロホンユニットは、1つのカスケード上に、No.1~No.12まで設定することができます。設定は電源を 切った状態で行ってください。

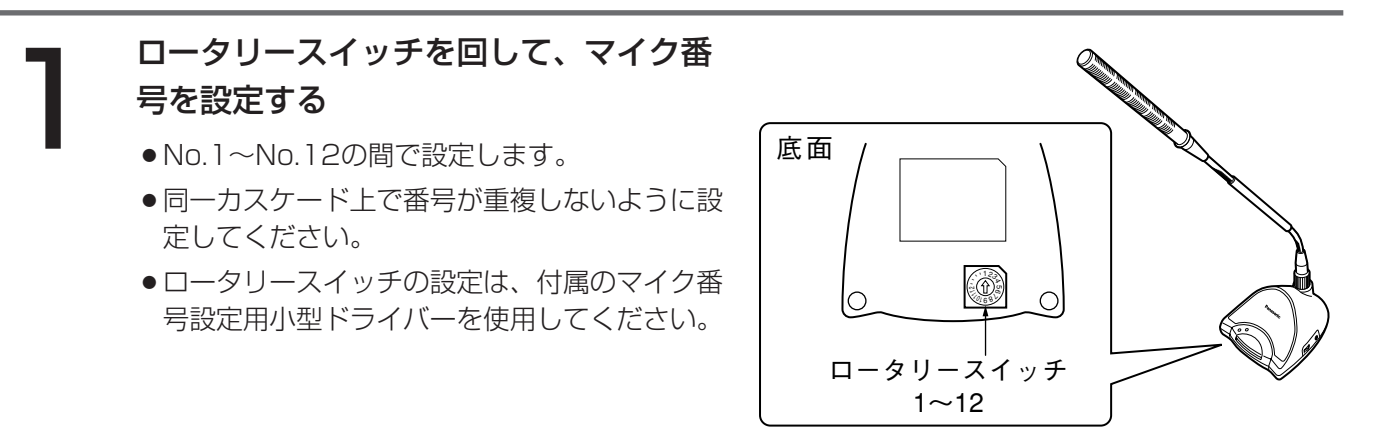

●マイク番号は、接続しているコントロールユニットの電源が投入されたときのみ判定されます。再設定 するときは、システム全体の電源を一度切ってから行ってください。

●マイク番号を設定し、システムに設定したあと、すべてのマイクロホンユニットがシステムに認識され ていることを確認してください。
# マイクロホンユニットを接続する

マイクロホンユニットは1カスケード接続あたり12台まで接続できます。(4カスケード接続で最大48台まで接続 可能です)

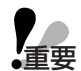

●コントロールユニットの電源を入れたままで、マイクロホンユニットの台座からフレキマイク部を抜き 差ししないでください。故障の原因となります。

- ●コントロールユニットから最後のマイクロホンユニットまでの長さは、60 m以内にしてください。
- ●カスケードの最後に接続されるマイクロホンユニットには、カスケード接続用出カコネクター(空いて いるほうのコネクター)に終端コネクターを接続してください。

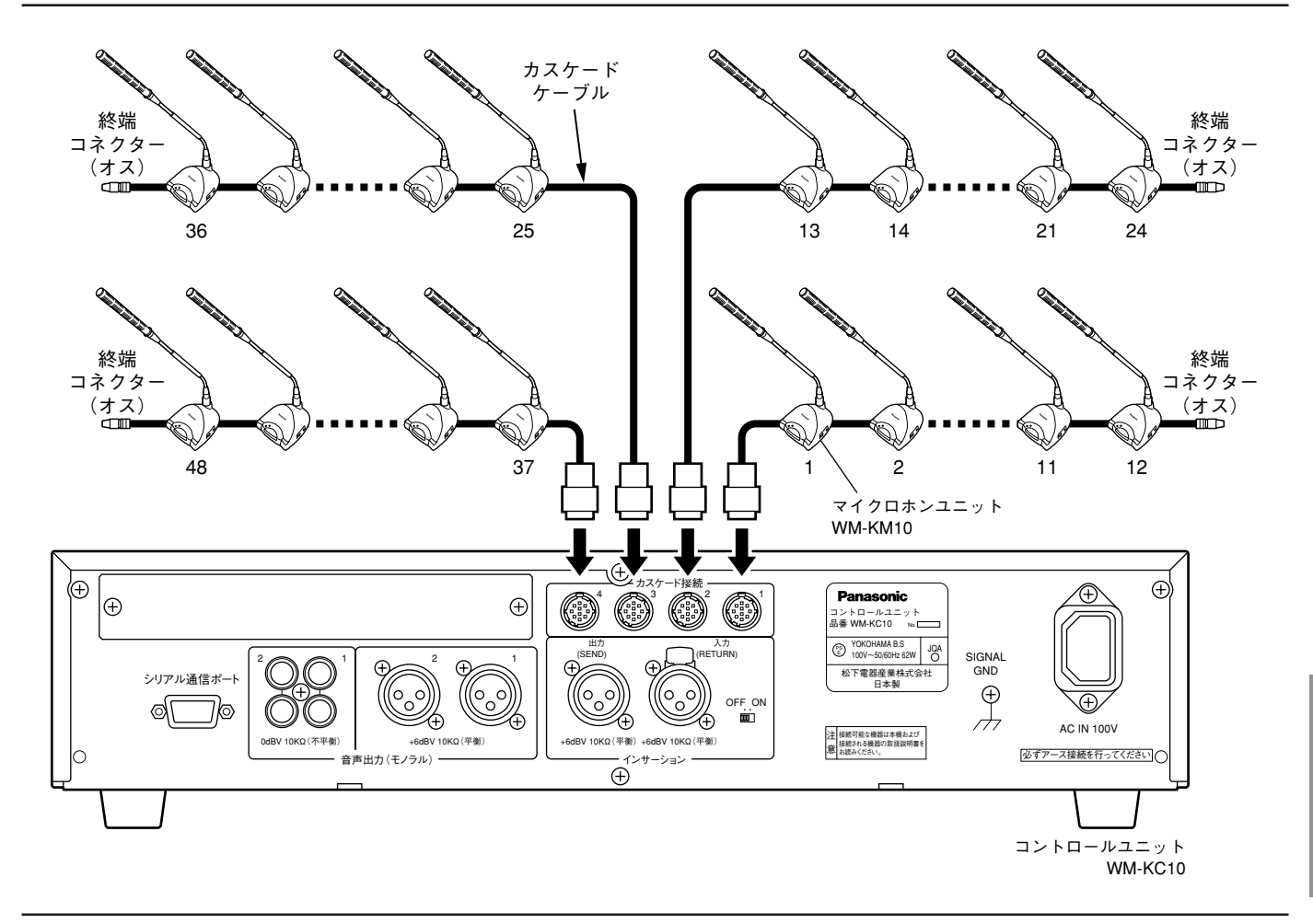

- ●カスケードケーブルと機器側のコネクターの「オス–メス」を合わせて接続してください。
	- ●接続したあと、すべてのマイクロホンユニットが正しく認識されていることを必ず確認してください (75ページ)。

●カスケードケーブル仕様

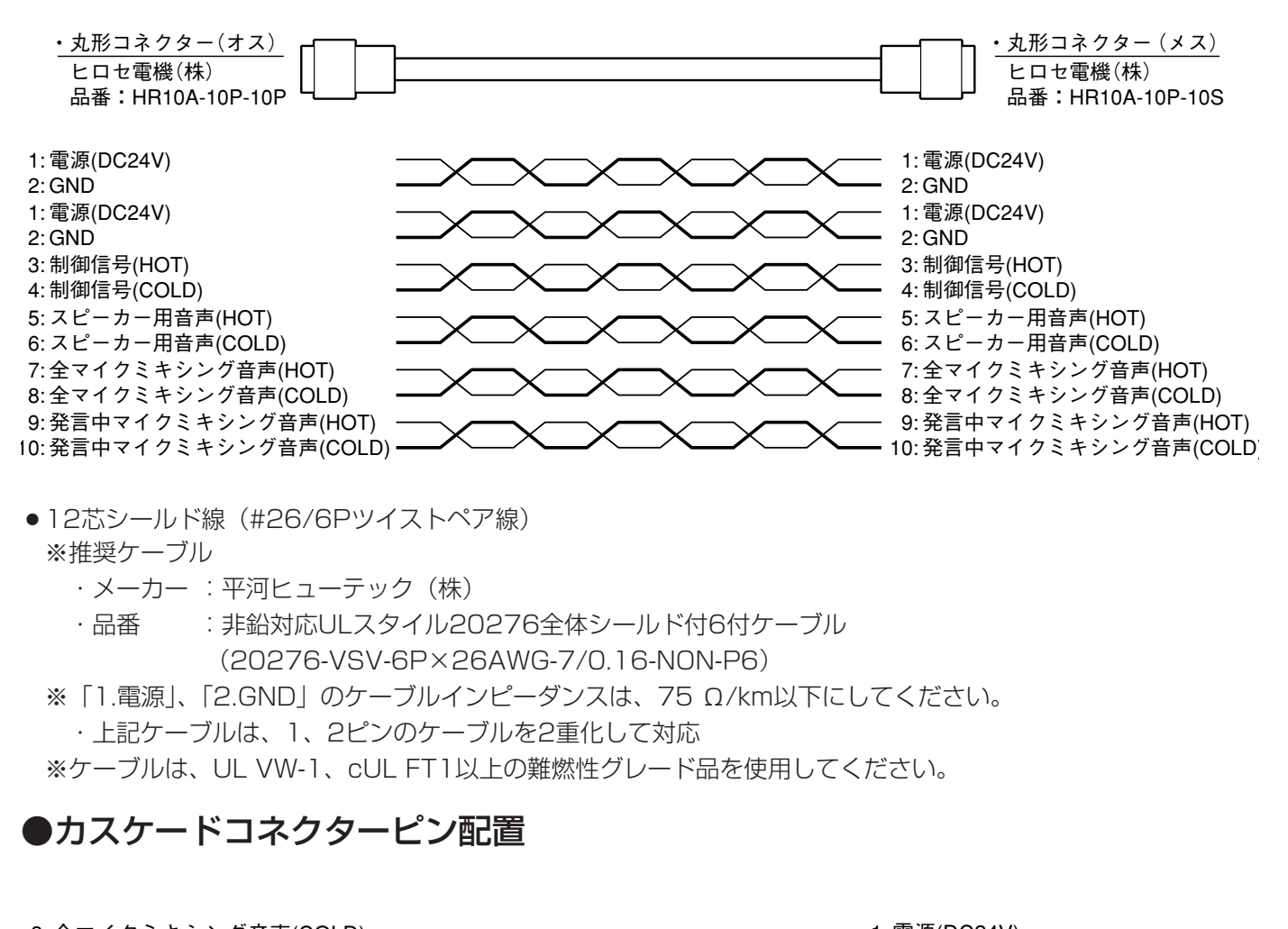

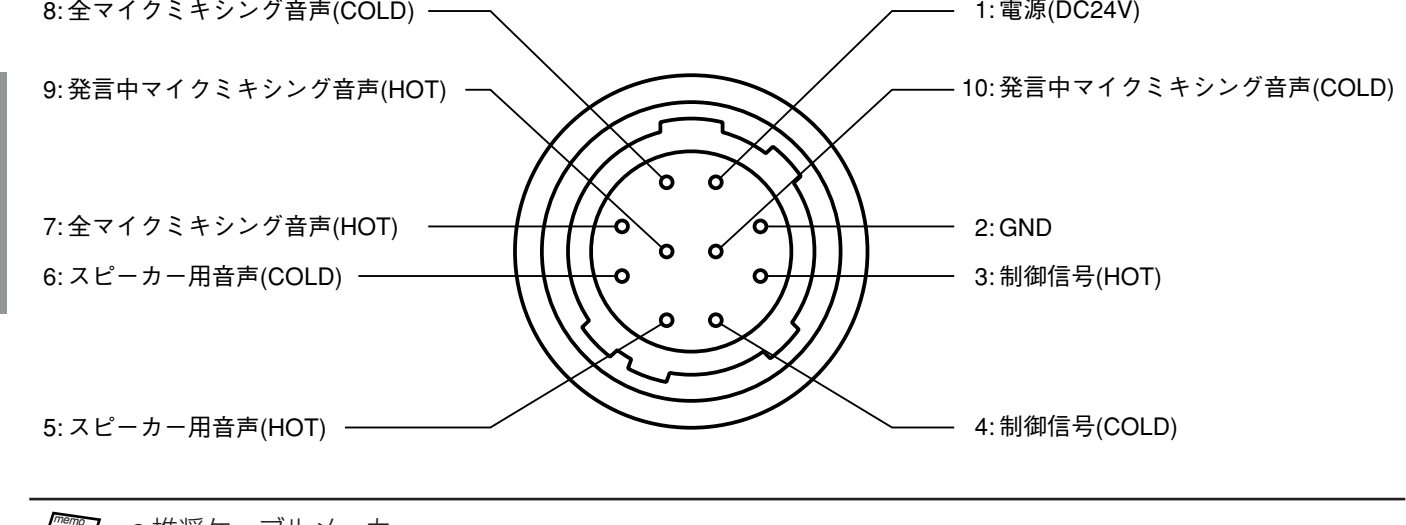

●推奨ケーブルメーカー 本カスケードケーブルは、下記のメーカーから購入することができます。 メーカー :日本リード(株) 住所 :〒187-0001 東京都小平市大沼町2-650 電話 : 042-343-3633 FAX : 042-344-1433

設 置

工 事

#### ●マイクロホンユニットが正しく認識されていることを確認する

マイク番号を設定し、システムに接続したあと、すべてのマイクロホンユニットが正しく認識されていることを確 認してください。

1 コントロールユニットの電源を入れる

● 設定支援ソフトがインストールされたPCとコントロールユニットを接続したあと、<br>■ 設定支援ソフトを起動し、本ソフトの起動モードの選択画面で「コントロールユニ<br>ットに接続」を選択して、[OK]ボタンをクリックする(34ページ) 設定支援ソフトを起動し、本ソフトの起動モードの選択画面で「コントロールユニ ットに接続」を選択して、[OK]ボタンをクリックする (34ページ)

3 設定支援ソフトの「各マイクロホンユニット設定」、<br>3 「マイク常時ON/常時OFF選択画面」の[各マイク設<br>定]をクリックし、接続しているすべてのマイクの状 「マイク常時ON/常時OFF選択画面」の[各マイク設 定]をクリックし、接続しているすべてのマイクの状態 が表示されていることを確認する(57ページ)

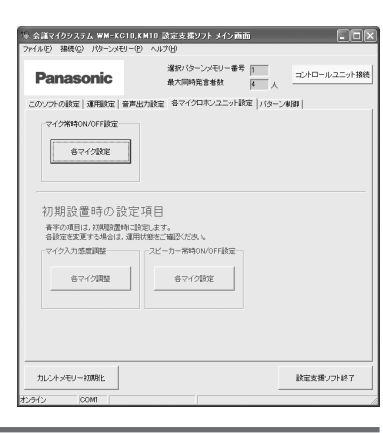

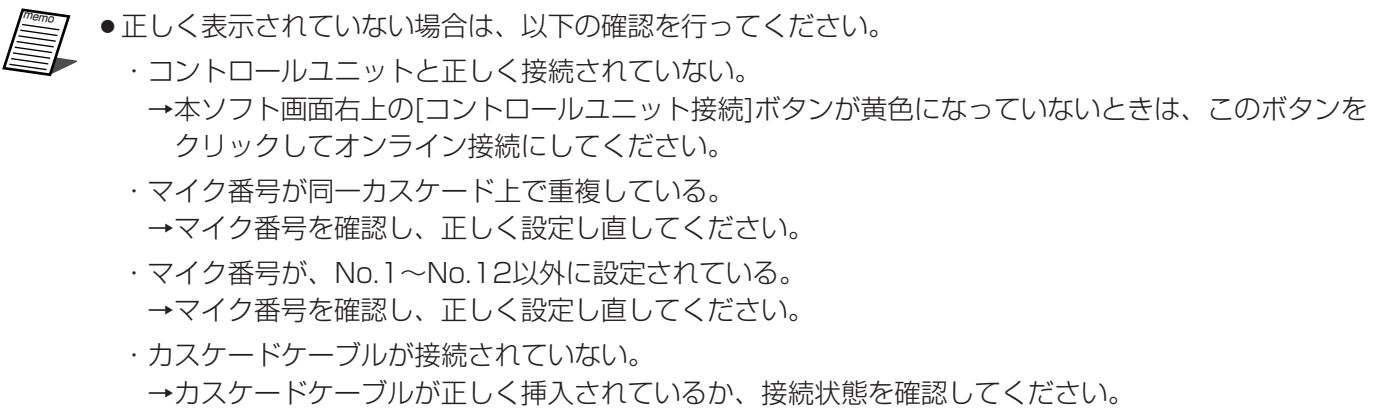

設 置

> 工 事

# 場内拡声スピーカーを接続する

本機に外部拡声機器(マルチプロセッサーやパワーアンプなど)を接続して、会議室内に場内拡声スピーカー(天 井スピーカーなど)を接続できます。

本機は、拡声用にXLRコネクターを2系統備えており、発言中のマイク音声をミキシングした拡声用音声と、すべ てのマイク音声をミキシングした録音用音声を選択して出力することができます。この切り替えは、2系統のXLR 端子に対して独立に設定可能です(55ページ)。

※本出力を拡声用途でご使用の場合、マルチプロセッサーWZ-DE45などを用いた音質補正やハウリング抑制を行 うことをお勧めします。

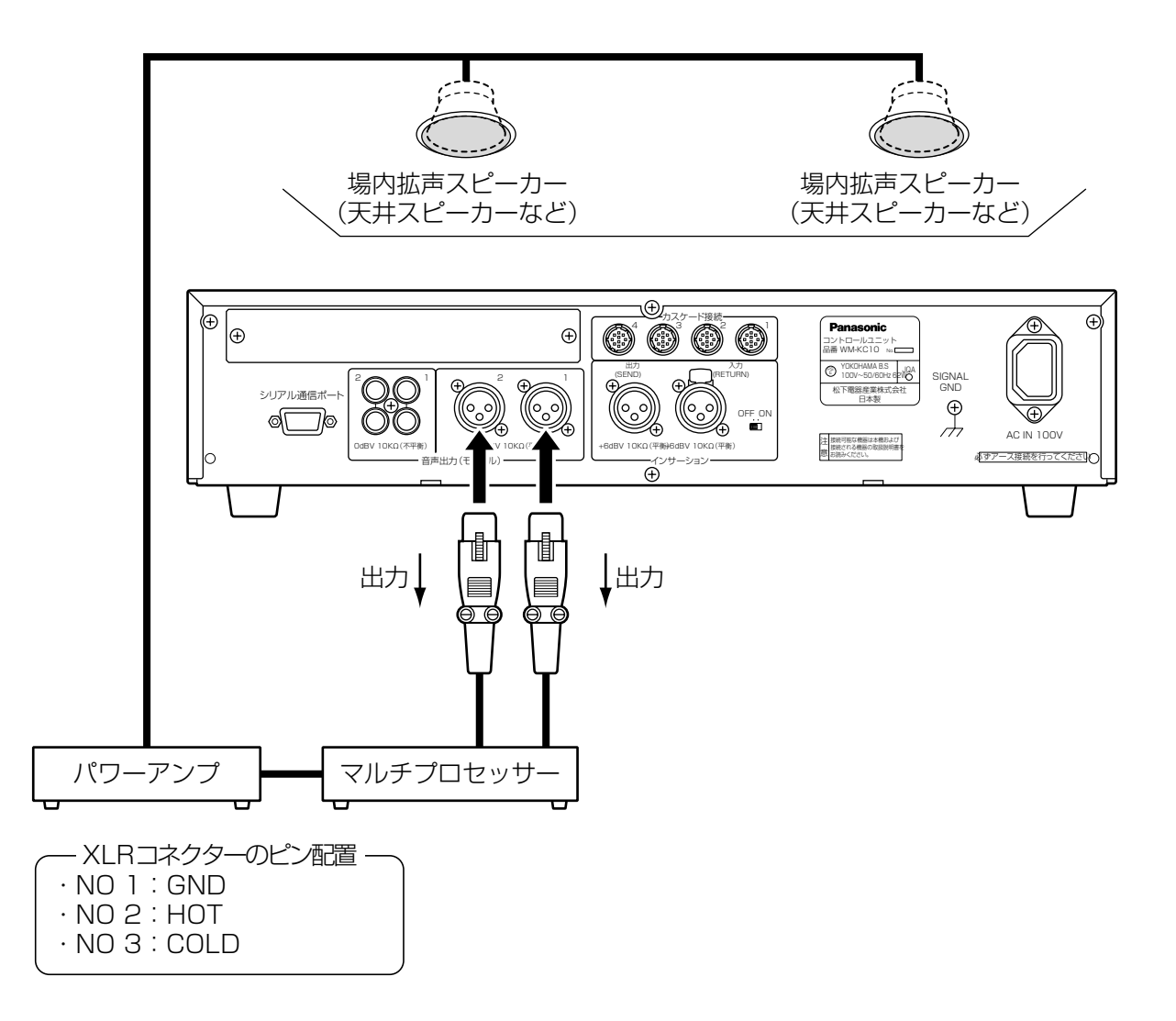

# 録音機器を接続する

本機に外部録音機器(MDレコーダーなど)を接続して、会議内容を録音することができます。 本機は、会議録音用にRCAピンコネクターを2系統備えており、すべてのマイク音声をミキシングした録音用音声 と、発言中のマイク音声をミキシングした拡声用音声を選択して出力することができます。この切り替えは、2系 統のRCAピンコネクターに対して独立に設定可能です (56ページ)。

※RCAピンのLRコネクターからも、同じ音声が出力されます。

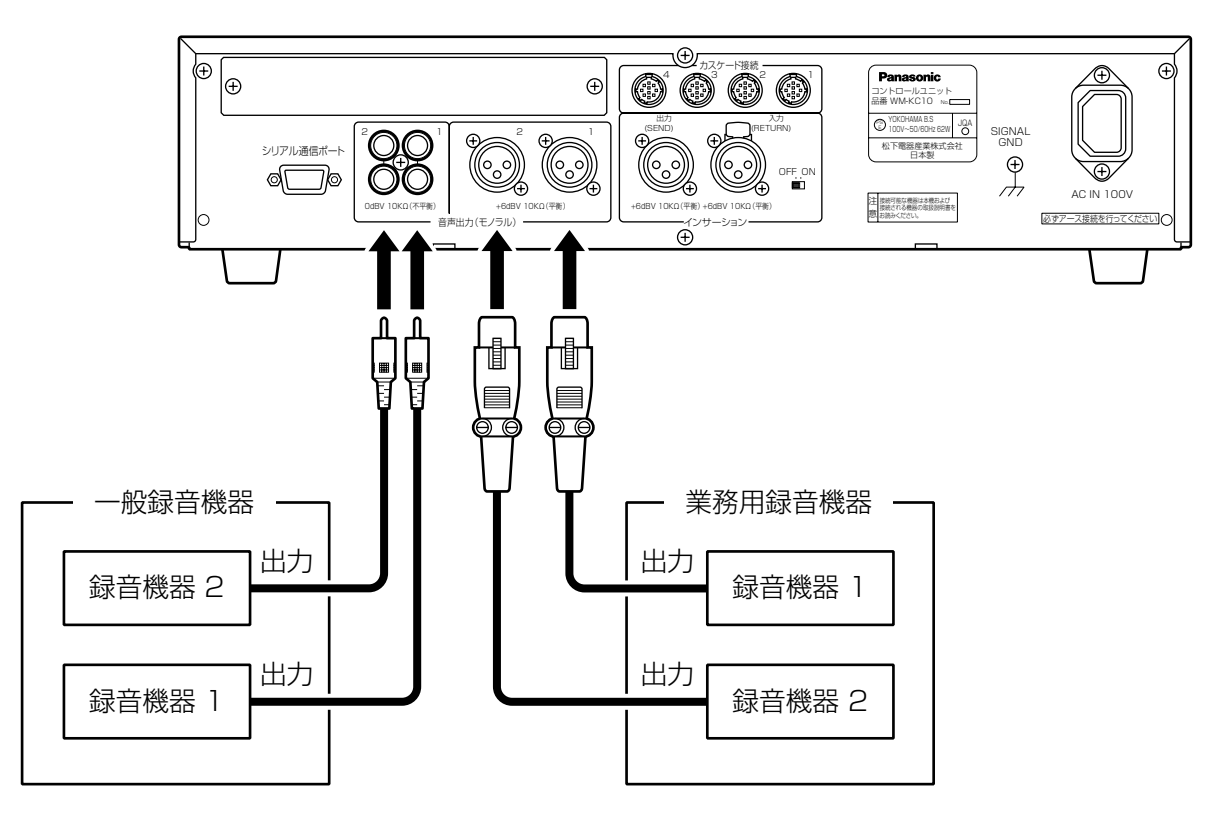

# マイクロホンユニットのスピーカーの音響調整をする

本機にマルチプロセッサーWZ-DE45などを接続して、マイクロホンユニットのスピーカーの音響補正を行えます。 本機は、インサーション用XLRコネクター(SEND/RETURN)を1系統備えており、マイクロホンユニットの スピーカーの音質補正、およびハウリング抑制が行えます。背面のスライドスイッチを切り替えることで、有効/ 無効を設定します。

※インサーション用XLRコネクターは、マイクロホンユニットのスピーカーに対して有効となります。

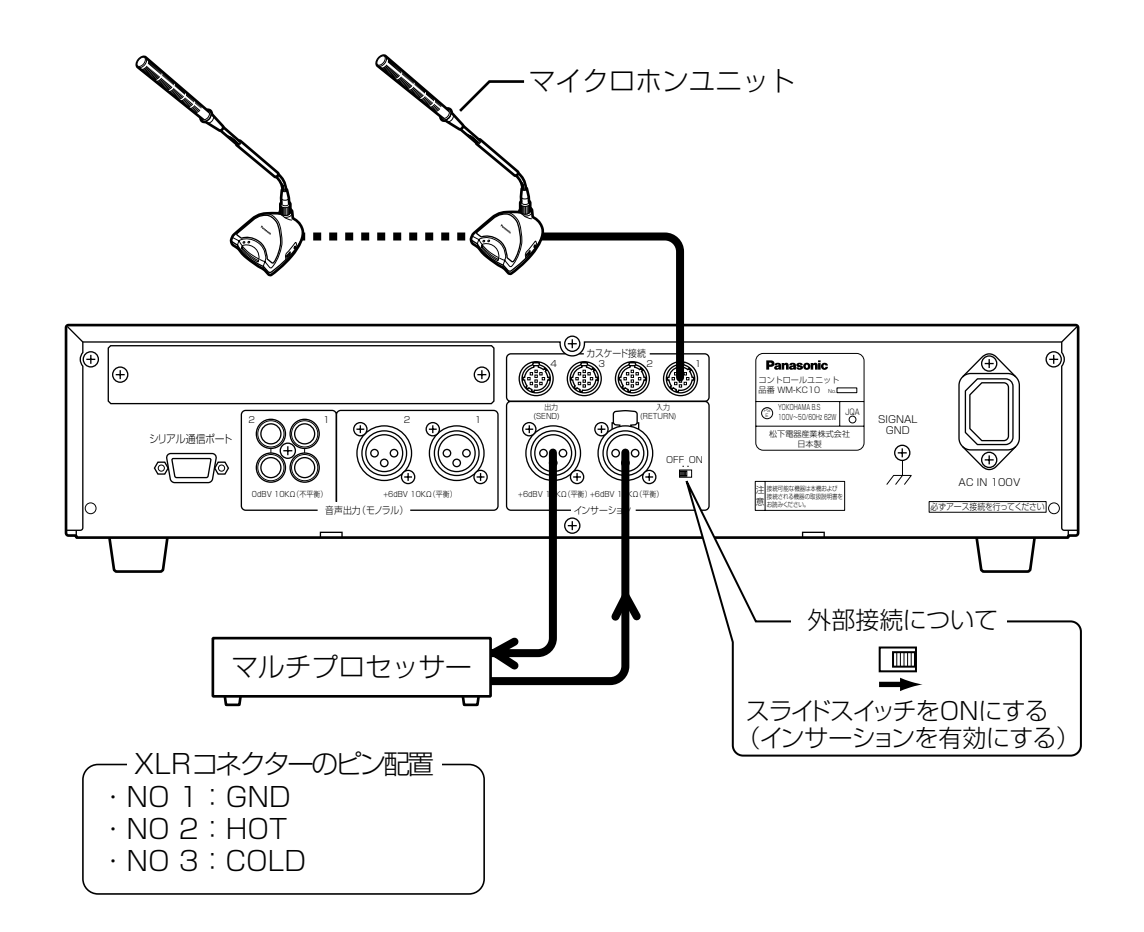

# 拡声システムの音響を調整する

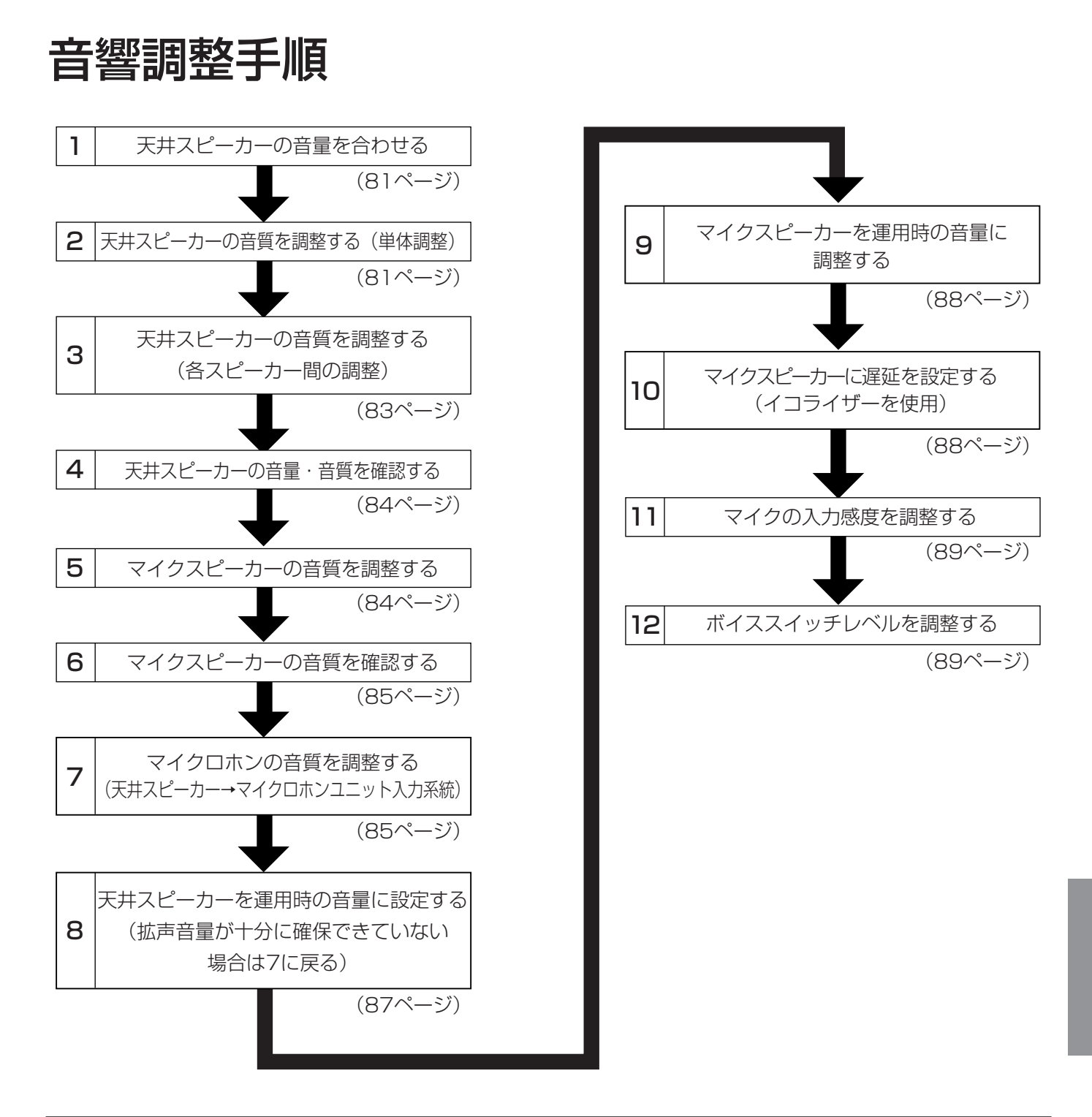

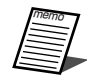

memo ¡それぞれの部屋の音響特性は、部屋の形状や大きさ、壁の材質などの影響によって大きく異なるため、 これ以降で説明する調整だけでは十分な拡声音量を得られない場合があります。その場合は、お買い上 げの販売店にご相談ください。

設 置

工 事

### 拡声システムの音響を調整する

音響調整のしかたを、下図のシステム構成を例として説明します。

### <システム構成例>

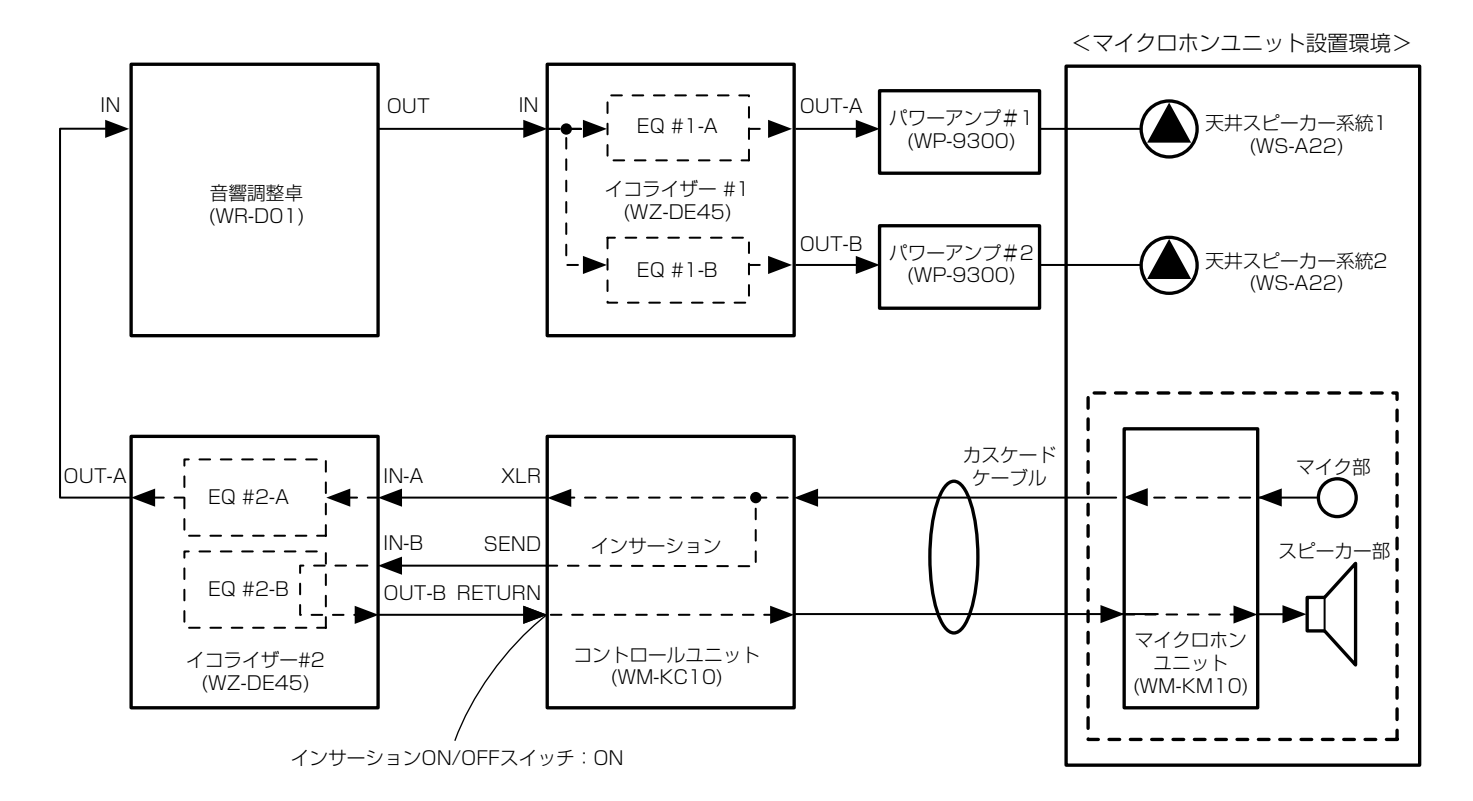

※音響調整卓にWR-D01をお使いの場合、イコライザー#1の代わりに内蔵のイコライザー、ノッチなどの音響調 整機能を使用することができます。

特に、ダイナミックノッチとプリノッチ機能をお使いいただくと、効果的にハウリングを抑制できますので便利 です。詳しくは、WR-D01の取扱説明書をあわせてお読みください。

#### <そのほかに音響調整で使用する機材>

・ 音声を取り込んで周波数特性を解析するための機材として、一般的なリアルタイムアナライザーと収音機器、ピ ンクノイズを発生させるためのノイズジェネレーター、および音圧を測定するための騒音計などがあります。 ※使用するリアルタイムアナライザーにこれらの機能が内蔵されている場合、ノイズジェネレーターや騒音計は 必要ありません。

# 天井スピーカーの音量・音質を調整する

### (1)天井スピーカーの音量を合わせる

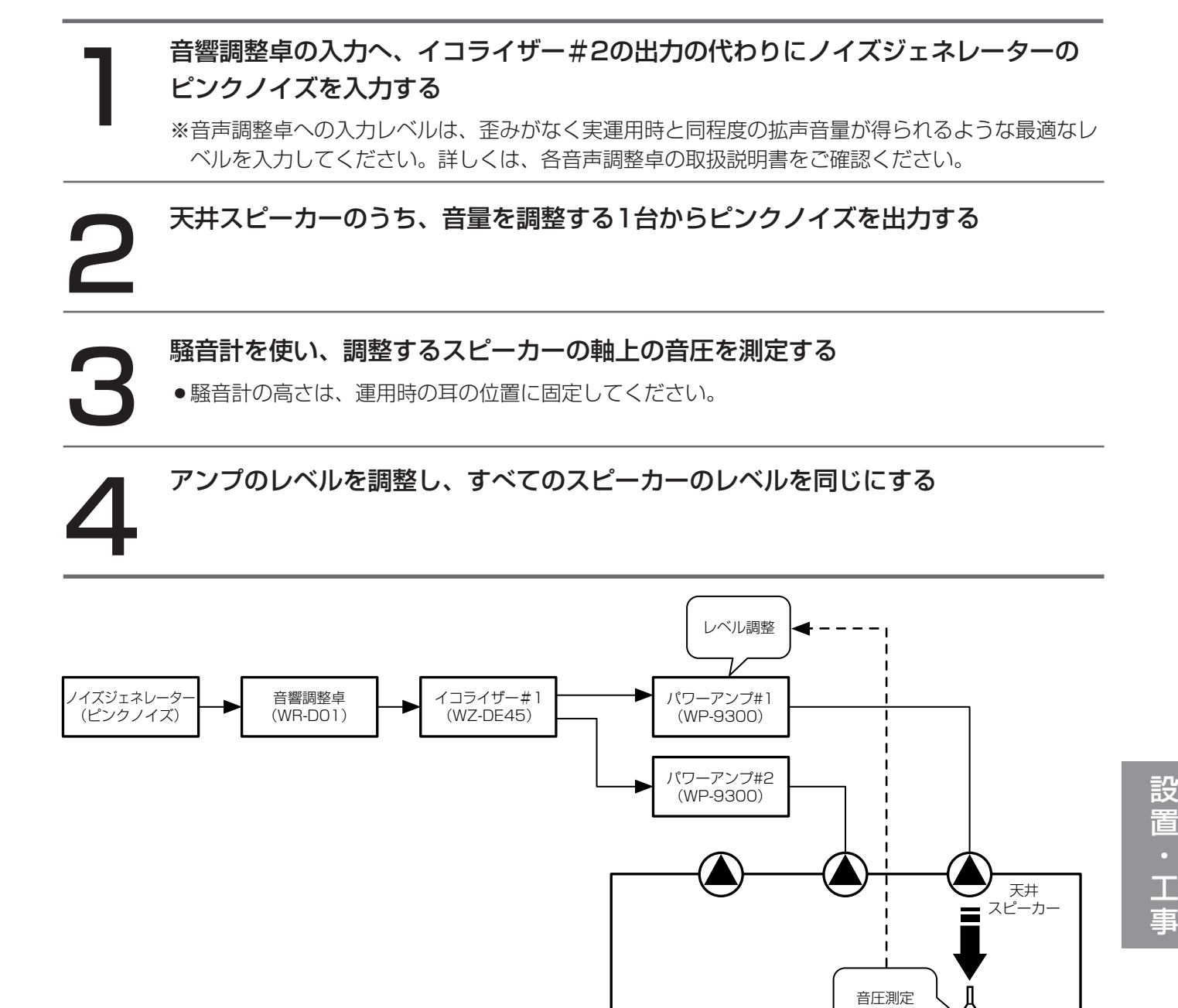

### (2)天井スピーカーの音質を調整する(単体調整)

「(1)天井スピーカーの音量を合わせる」を行ったあとに、続けて操作してください。

#### 1 周波数特性を調整する天井スピーカーから、ピンクノイズを出力する

(マイクロホンユニット設置環境)

●スピーカー1台ずつから音声を出し、調整を行います。

騒音計

周波数[Hz]

 $1.0<sub>k</sub>$ 

 $10.0<sub>k</sub>$ 

100

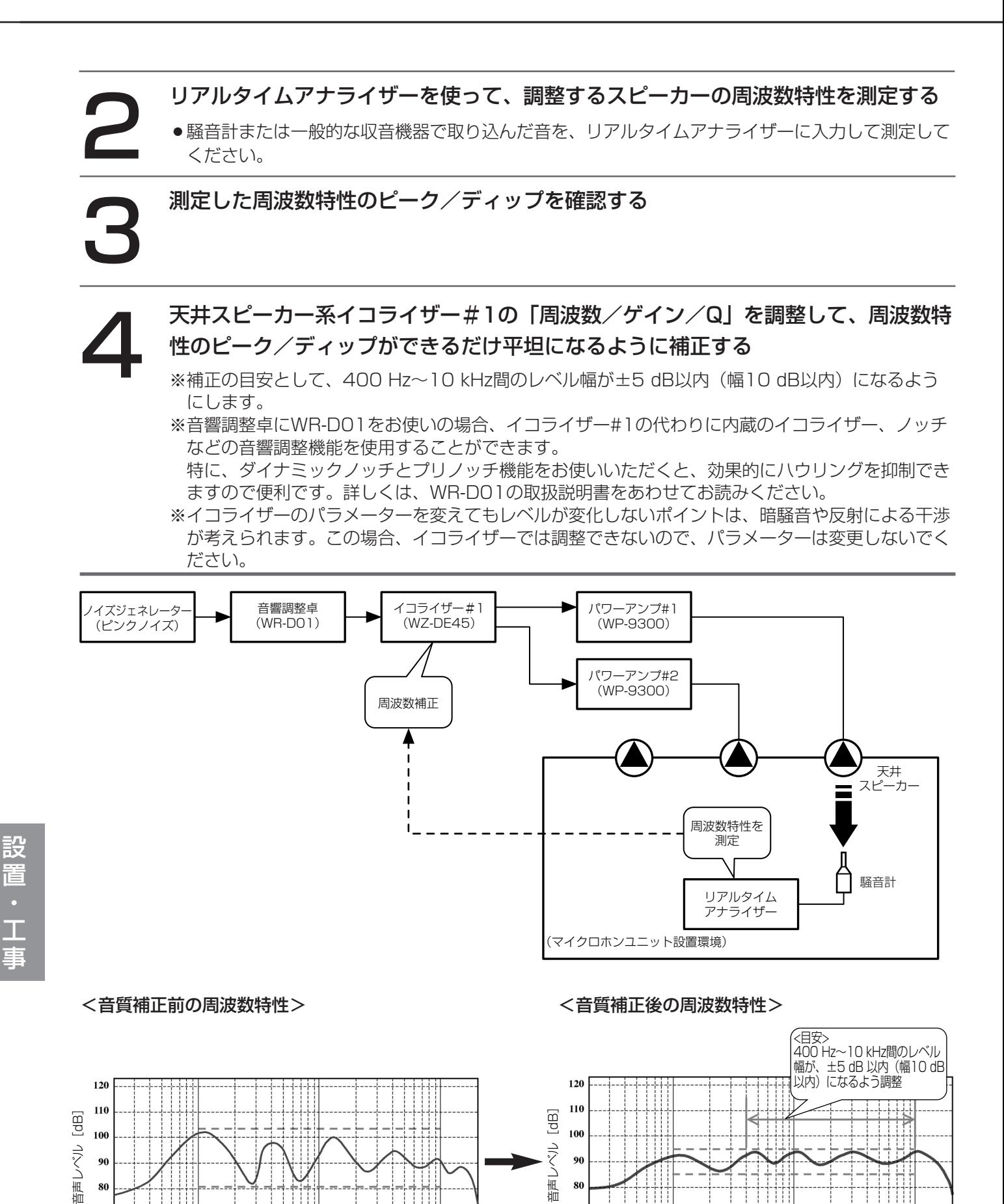

一瓶 80

70

60

周波数[Hz]

 $1.0<sub>k</sub>$ 

 $10.0<sub>k</sub>$ 

100

80

70 60

### (3)天井スピーカーの音質を調整する(各スピーカー間の調整)

「(2)天井スピーカーの音質を調整する(単体調整)」を行ったあとに、続けて操作してください。 測定は、運用時に人がいる場所の近くから数か所を選んで行います。それぞれの測定場所の間には、適当な間隔を 空けます。部屋全体で、4か所程度を目安に行ってください。

3 測定した周波数特性のピーク/ディップを確認する

■ すべての天井スピーカーからピンクノイズを出力する<br>- ※音声調整卓への入力レベルは、歪みがなく実運用時と同程度の<br>- ベルを入力してください。詳しくは、各音声調整卓の取扱説明 ※音声調整卓への入力レベルは、歪みがなく実運用時と同程度の拡声音量が得られるような最適なレ ベルを入力してください。詳しくは、各音声調整卓の取扱説明書をご確認ください。

● リアルタイムアナライザーを使って、スピーカーとスピーカーの中間の位置で周波<br>■ 数特性を測定する<br>● <sub>●騒音計または一般的な収音機器で取り込んだ音声を、リアルタイムアナライザーに入力して測定し</sub> 数特性を測定する

てください。

# ◆ 天井スピーカー系イコライザー#1の「周波数/ゲイン/Q」を調整して、周波数特はのピーク/ディップができるだけ平坦になるように補正する<br>※ 補正の目安として、400 Hz~10 kHz間のレベル幅が±5 dB以内(幅10 dB以内)になるよう 性のピーク/ディップができるだけ平坦になるように補正する

- にします(82ページの周波数特性図を参照)。
- ※ 音響調整卓にWR-D01をお使いの場合、イコライザー#1の代わりに内蔵のイコライザー、ノッ チなどの音響調整機能を使用することができます。 特に、ダイナミックノッチとプリノッチ機能をお使いいただくと、効果的にハウリングを抑制で きますので便利です。詳しくは、WR-D01の取扱説明書をあわせてお読みください。
- ※ イコライザーのパラメーターを変えてもレベルが変化しないポイントは、暗騒音や反射による干 渉が考えられます。この場合、イコライザーでは調整できないので、パラメーターは変更しない でください。

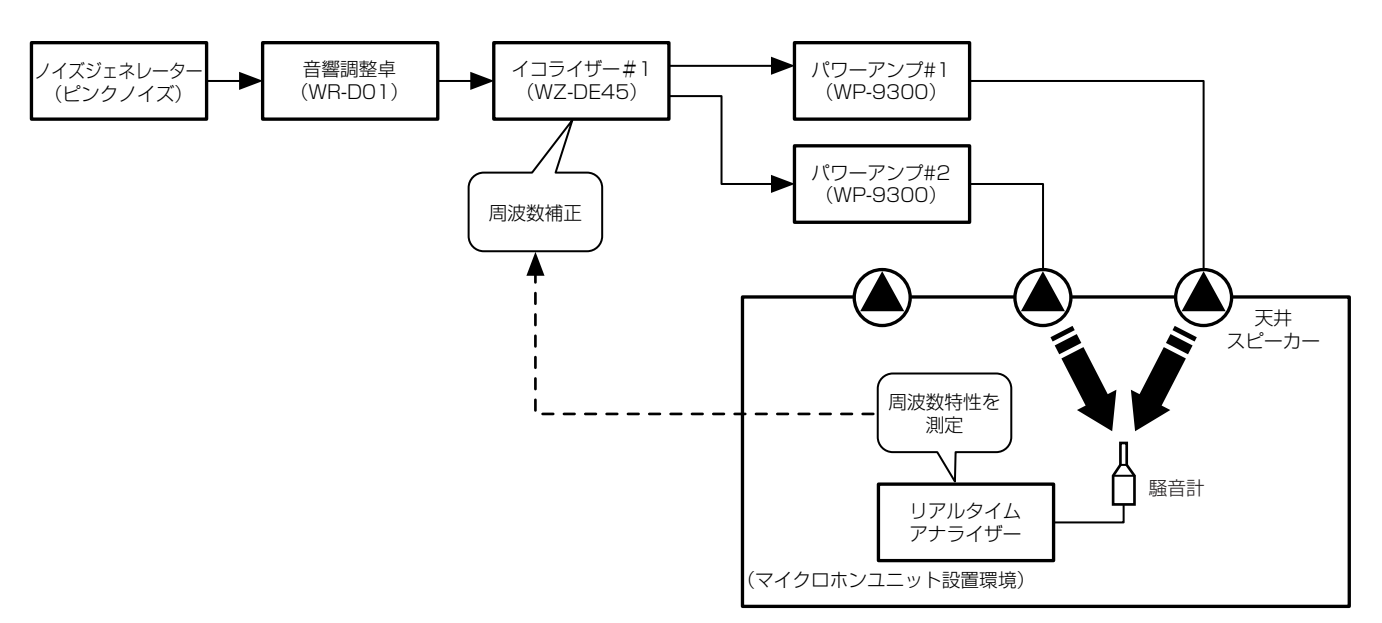

### (4)天井スピーカーの音量・音質を確認する

■ 音量調整卓の入力へ、ノイズジェネレーターの代わりにCDやマイクの音声を入力<br>■ し、歪みやノイズのない自然な音声が出力できているか確認する<br>※不具合があるときは、「(1)天井スピーカーの音量を合わせる」、「(2)天井スピーカーの音質を調整 し、歪みやノイズのない自然な音声が出力できているか確認する

する(単体調整)」、「(3)天井スピーカーの音質を調整する(各スピーカー間の調整)」の操作を繰 り返し行い、調整し直してください。

# マイクロホンユニットの音質を調整する

(1)マイクスピーカーの音質を調整する

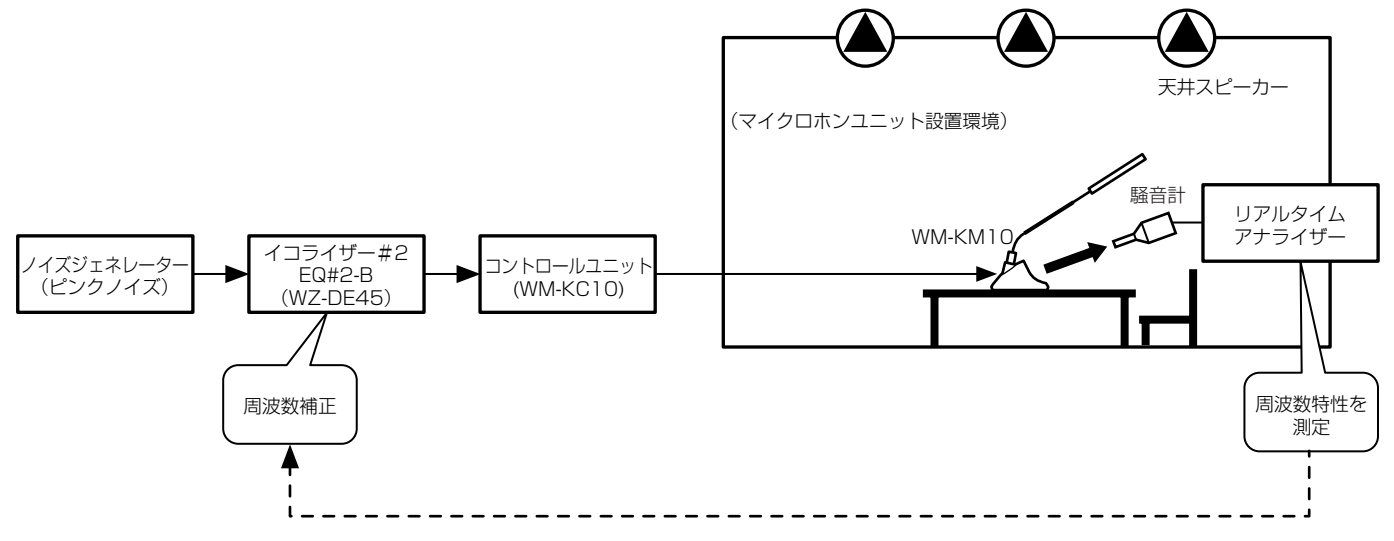

■ イコライザー#2(EQ#2-B)の入力へ、コントロールユニットのインサーション<br>■ SEND出力の代わりにノイズジェネレーターのピンクノイズを入力する<br>※音声調整卓への入力レベルは、歪みがなく実運用時と同程度の拡声音量が得られるような最適なレ SEND出力の代わりにノイズジェネレーターのピンクノイズを入力する

ベルを入力してください。詳しくは、各音声調整卓の取扱説明書をご確認ください。

「スピーカーの常時ON/常時OFFを設定する」(62ページ)を使って、音質を調整 するマイクスピーカーのうち、1台から音声を出力する

●全マイクスピーカー共通の設定となるので、調整は1台で行えば完了します。

3 リアルタイムアナライザーを使って、調整するスピーカーの周波数特性を測定する

4 測定した周波数特性のピーク/ディップを確認する

**マイクスピーカー系イコライザー#2の「周波数/ゲイン/Q」を調整して、周波数<br>→ 特性のピーク/ディップができるだけ平坦になるように補正する**<br>※ イコライザーのパラメーターを変えてもレベルが変化しないポイントは、暗騒音や反射による干 特性のピーク/ディップができるだけ平坦になるように補正する

- 渉が考えられます。この場合、イコライザーでは調整できないので、パラメーターは変更しない でください。
- ※ 補正の目安として、400 Hz~10 kHz間のレベル幅が±5 dB以内(幅10 dB以内)になるよう にします(82ページの周波数特性図を参照)。

#### <デジタルマルチイコライザー(WZ-DE45)を使用する場合>

WZ-DE45を使用する場合は、下記の設定値を目安にすると便利です。 ※下記の設定値は、あくまで目安です。ご使用になる環境に合わせた設定に調整してください。 ※WZ-DE45付属の取扱い説明書もあわせてお読みください。

|            | <b>FRQ</b> | <b>GAIN</b> |     |
|------------|------------|-------------|-----|
| <b>PKG</b> | 655        | $-11$       | 4.5 |
| <b>PKG</b> | 4.9k       | $-3.5$      |     |
| <b>PKG</b> | 6k         | -4          |     |
| <b>PKG</b> | 10.5k      | 1.5         | 1.4 |
| (SHH)      | 6.3k       | ₽           |     |

[チャンネルPEQ画面](推奨設定値)

※"SHH"を設定すると、音声の明瞭度を上げることができます。状況に応じて設定してください。

### (2)マイクスピーカーの音質を確認する

■ イコライザー#2の入力へ、ノイズジェネレーターの代わりにCDやマイクの音声を<br>■ 入力し、歪みやノイズのない自然な音声が出力できているか確認する<br>※不具合があるときは、「(1)マイクスピーカーの音質を調整する」の操作を再度行い、調整し直し 入力し、歪みやノイズのない自然な音声が出力できているか確認する

てください。

### (3) マイクロホンの音質を調整する(天井スピーカー出力 マイクロホンユニット入力系統)

設 置 工 事

■ 音響調整卓の入力へ、イコライザー#2の出力の代わりにノイズジェネレーターの<br>■ ミキサーにピンクノイズを入力し、すべての天井スピーカーから音声を出力する<br>※<sub>音声調整卓への入力レベルは、歪みがなく実運用時と同程度の拡声音量が得られるような最適な</sub> ミキサーにピンクノイズを入力し、すべての天井スピーカーから音声を出力する

※音声調整卓への入力レベルは、歪みがなく実運用時と同程度の拡声音量が得られるような最適なレ ベルを入力してください。詳しくは、各音声調整卓の取扱説明書をご確認ください。

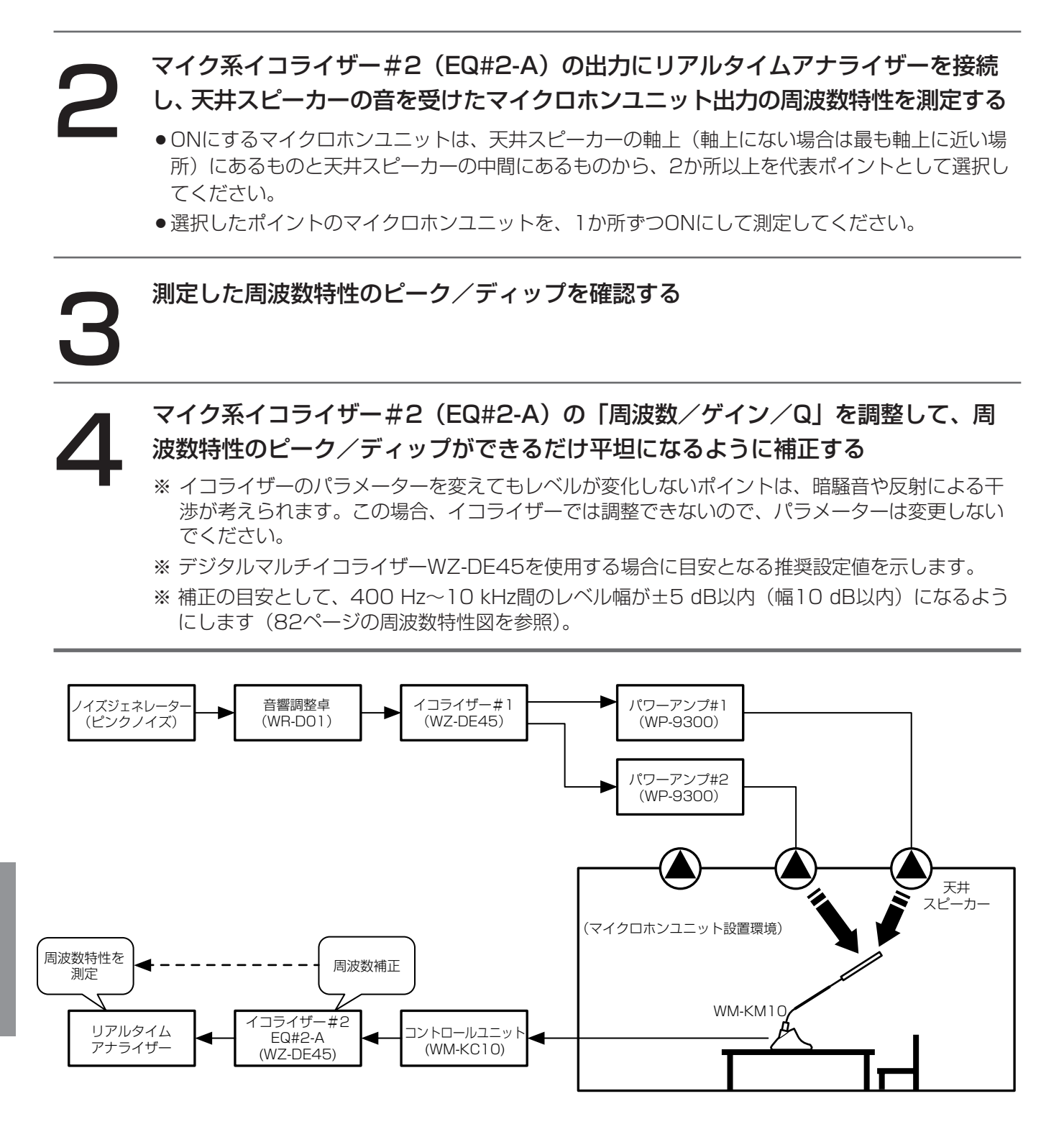

#### [チャンネルPEQ画面](推奨設定値)

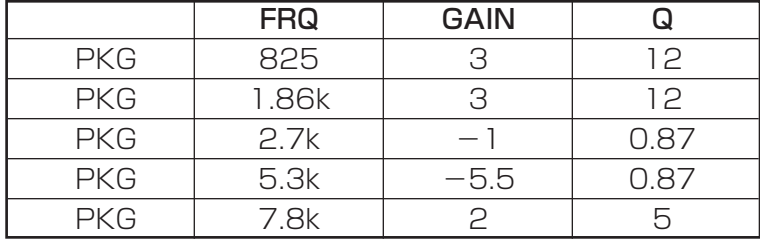

## 運用時の音量に調整する

### (1)天井スピーカーを運用時の音量に調整する

1 「スピーカーの常時ON/常時OFFを設定する」(62ページ)を使って、音質を調整す るマイクロホンユニットをすべてONに、マイクスピーカーをすべてOFFに設定する <>>
● 音響調整卓のボリュームを上げていき、ハウリングが始まる点を検出する<br>
→ 音響調整卓のボリュームを、ハウリングが始まる点から6 dB下げる<br>
● この状態が、安全拡声利得(96ページ)が得られている状態です。 3 音響調整卓のボリュームを、ハウリングが始まる点から6 dB下げる ●この状態が、安全拡声利得(96ページ)が得られている状態です。 マイクロホンユニットを「発言者スイッチモード」に設定する (42ページ) マイクロホンユニットを1台ずつONにして話し、天井スピーカーから拡声される音<br>- 量を確認しながらボリュームを調整する 量を確認しながらボリュームを調整する ●実際に使うときに最適な音量に調整します。 ●調整を行ったあとのボリュームが適正な拡声状態より下がっていれば、調整は完了です。 調整を行ったあとのボリュームが適正な拡声状態より上がっているときは、「(3) マイクロホンの 音質を調整する(天井スピーカー出力→マイクロホンユニット入力系統)」(85ページ)の操作を 再度行い、調整し直してください。

### (2)マイクスピーカーを運用時の音量に調整する

■ 「スピーカーの常時ON/常時OFFを設定する」(62ページ)を使って、音質を調整<br>■ するすべてのマイクロホンユニットとマイクスピーカーをすべてONに、天井スピ<br>■ 一カーをOFFに設定する するすべてのマイクロホンユニットとマイクスピーカーをすべてONに、天井スピ ーカーをOFFに設定する

> ※ マイクスピーカーの音量を最大にするため、マイクロホンユニットの音量調整ボリュームを最大 にしてください。

2 マイクスピーカー系のイコライザー#2(EQ#2-B)の出力ボリュームを上げてい き、ハウリングが始まる点を検出する

イコライザー#2 (EQ#2-B) のボリュームを、ハウリングが始まる点から6 dB下 げる

●この状態が、安全拡声利得(96ページ)が得られている状態です。

マイクロホンユニットを「発言者スイッチモード」(42ページ)に、マイクスピー カーを「マイク連動」(66ページ)に設定する

#### 5 マイクロホンユニットを1台ずつONにして話し、マイクスピーカーから拡声される 音量を確認しながらボリュームを調整する

●実際に使うときに最適な音量に調整してください。

●調整を行ったあとのボリュームが適正な拡声状態より下がっていれば、調整は完了です。 調整を行ったあとのボリュームが適正な拡声状態より上がっているときは、「(2) マイクスピーカ ーの音質を調整する」)の操作を再度行い、調整し直してください。

※マイクスピーカーの音量は、「なんとなく聞こえるな」と感じる程度に調整すると、音声が自然に 聞こえ、疲れません。

# マイクスピーカーに遅延を設定する

音が聞こえてくる方向(音の定位)を天井スピーカーの方向に設定します。 本操作を行うと、天井スピーカーの音声がマイクスピーカーの音声よりも先に耳に届くようになり、自然な拡声を 実現できます。

1 マイクスピーカー系のイコライザー#2(EQ#2-B)の遅延機能を使って、マイク スピーカーから出力される音声に遅延を設定する

※天井の高さによって、設定する遅延は異なります。例えば3 mの天井では、音の速さ=34 cm/s なので、約10 msの遅延を設定してください。

## マイクの入力感度を調整する

マイクロホン先端と発言者の口元との距離に合わせて、マイクの入力感度を調整します。 本操作を行うと、スピーカーから拡声される音声が歪んだり、聞き取りにくくなったりするのを防ぐことができま す。

## ■ マイクに向かって話しながら、「マイク入力感度を調整する」(60ページ)を使って<br>■ 調整する<br>● マイクロホン先端と発言者の口元との距離が近く、拡声される音声が歪みやすいときは、マイク入 調整する

力感度を下げます。

マイクロホン先端と発言者の口元との距離が遠く、拡声される音声が小さいときは、マイク入力感 度を上げます。

- ●椅子に腰掛けるなど、実際に話すときになるべく近い状態で行ってください。
- ●マイクロホンユニットの使いかたについては、「マイクロホンユニットを正しくお使いいただくた めに」(24ページ)を参照してください。

# ボイススイッチレベルを調整する

だくために」(24ページ)を参照してください。

マイクロホン先端と発言者の口元との距離に合わせて、ボイススイッチがONになるレベルを調整します。発言に合 わせてマイクが正確にONになり、かつ隣接しているほかのマイクはOFFの状態を保持するように調整してください。 なお、工場出荷時には、一般的な話しかたをする場合に、マイクロホン先端と発言者の口元との距離が約30 cm になるように調整されています。

#### マイクロホンユニットを「ボイススイッチモード」に設定する (41ページ)

2 マイクロホンに向かって話しながら、設定支援ソフトなどを使って調整する ●発声するマイクがONになりにくいときは、ボイススイッチレベルを上げます。 隣接するマイクがONになりやすいときは、ボイススイッチレベルを下げます。 詳しくは、「ボイススイッチがONになるレベルを調整する」(50ページ)を参照してください。 ● 椅子に腰掛けるなど、実際に話すときになるべく近い状態で行ってください。 なお、マイクロホンユニットの使いかたについては、「マイクロホンユニットを正しくお使いいた 設

# システム構成例

会議マイクシステムの構成例を以下に示します。

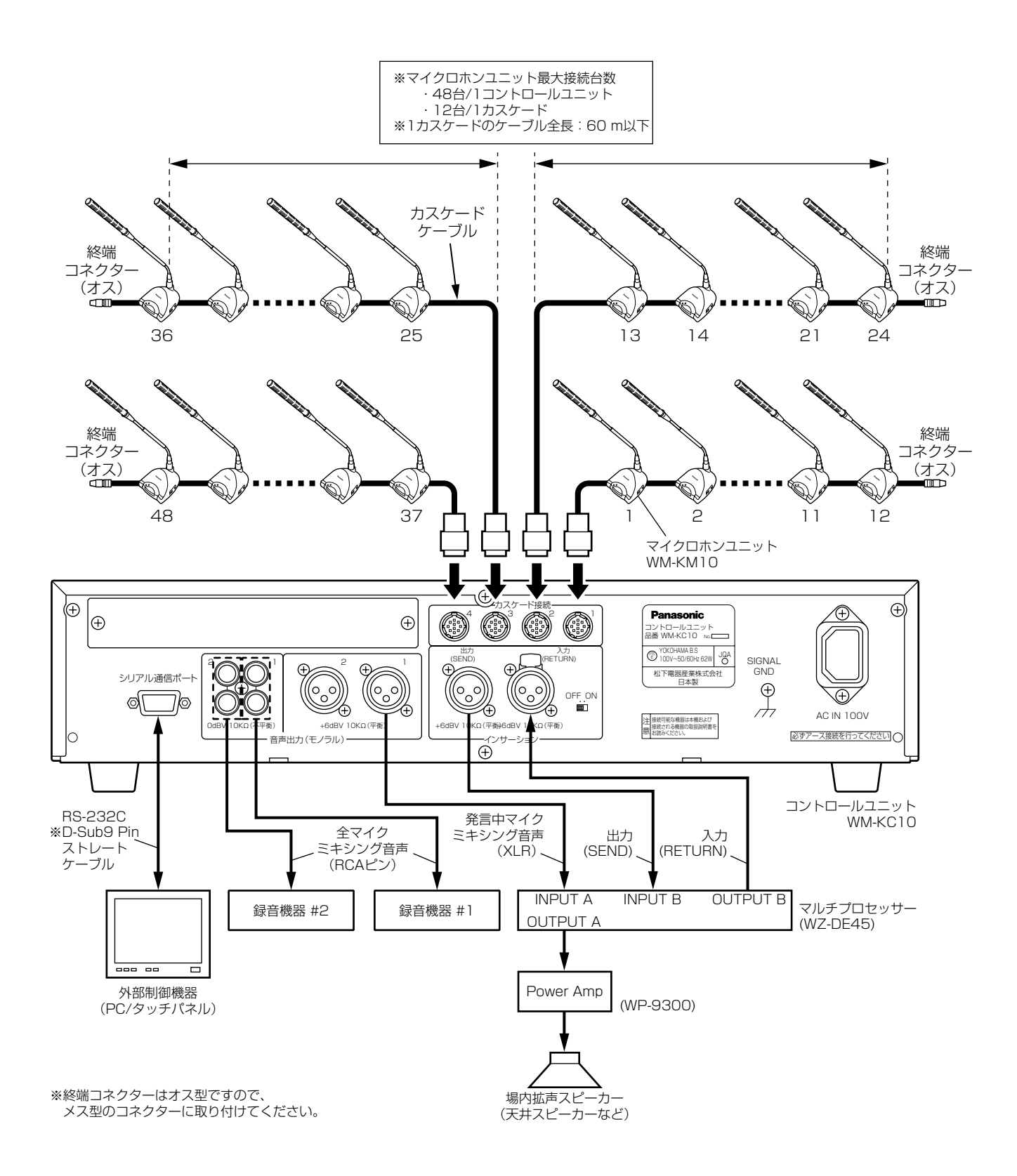

#### 修理を依頼される前に、この表で症状を確かめてください。

これらの処置をしても直らないときや、この表以外の症状のときは、お買い上げの販売店にご相談ください。

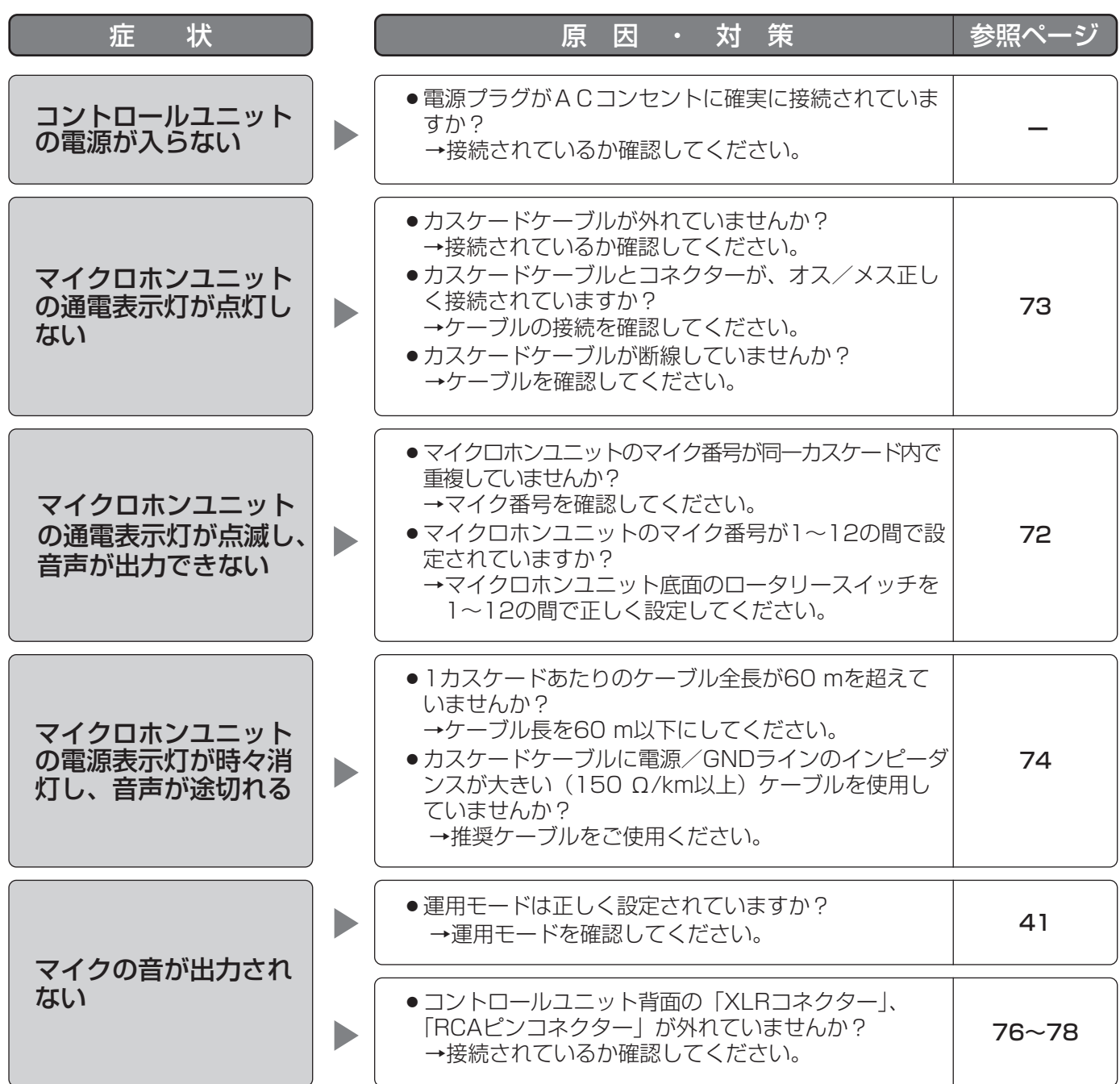

### 困ったときには

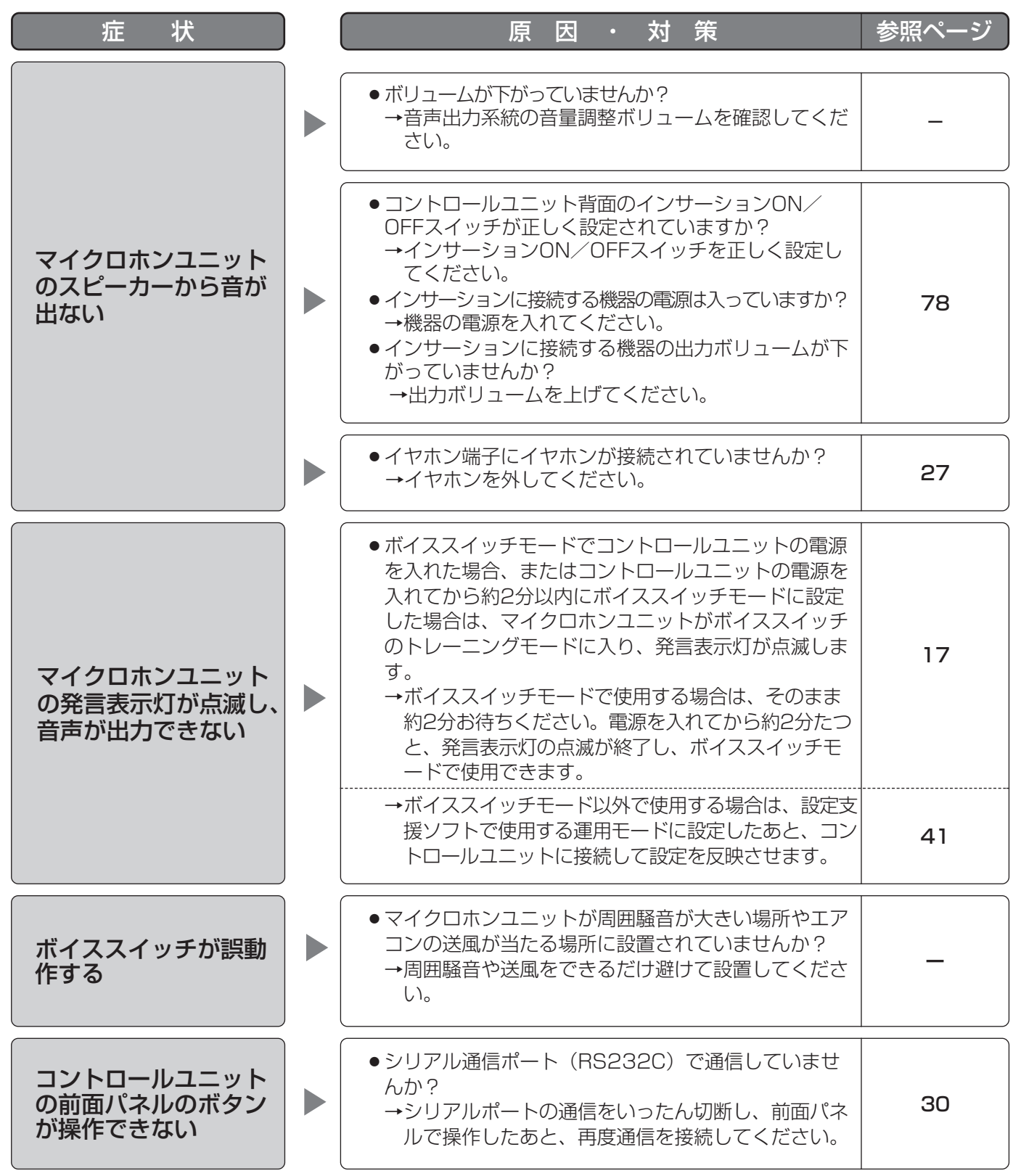

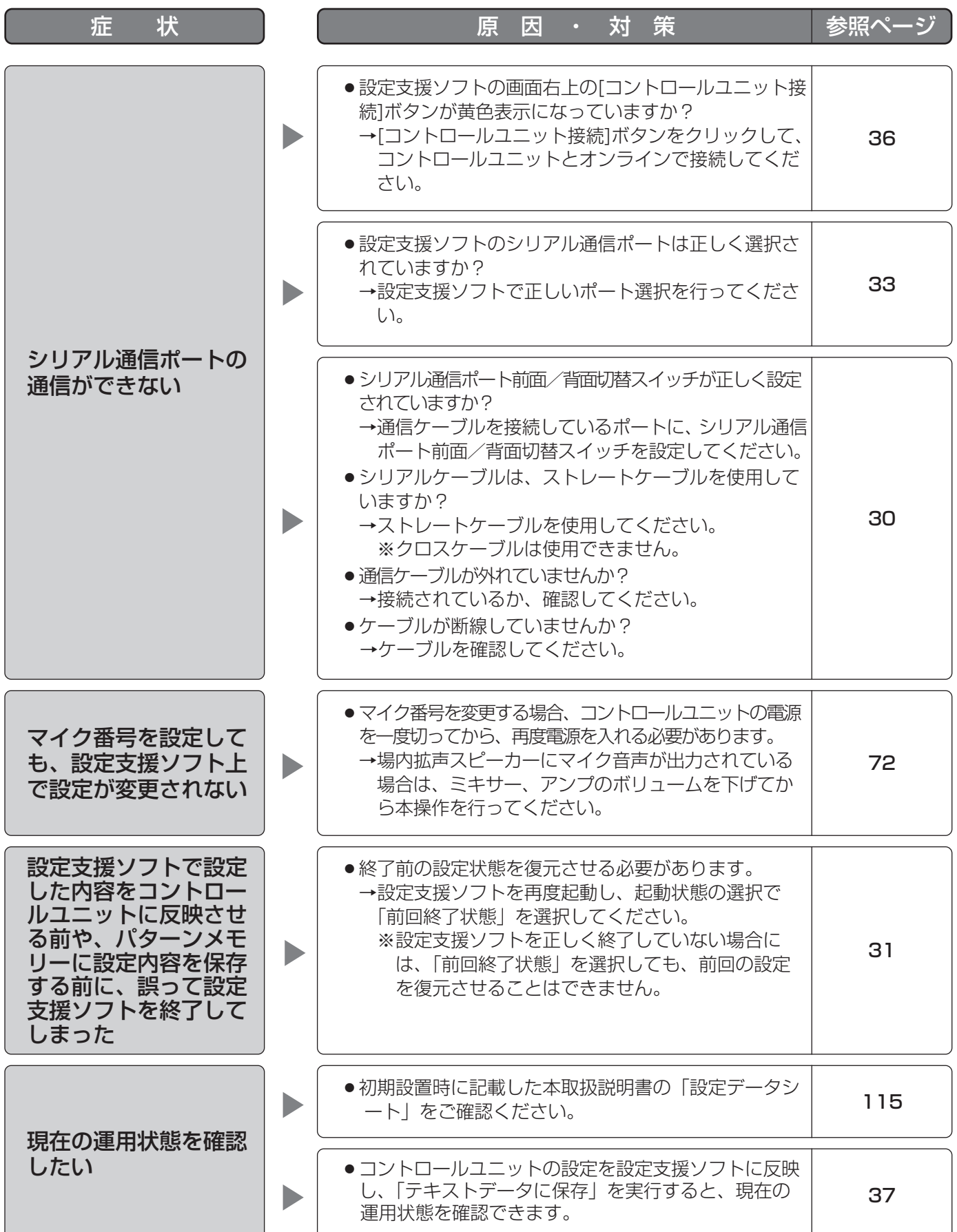

### (1)コントロールユニット

#### ●基本仕様

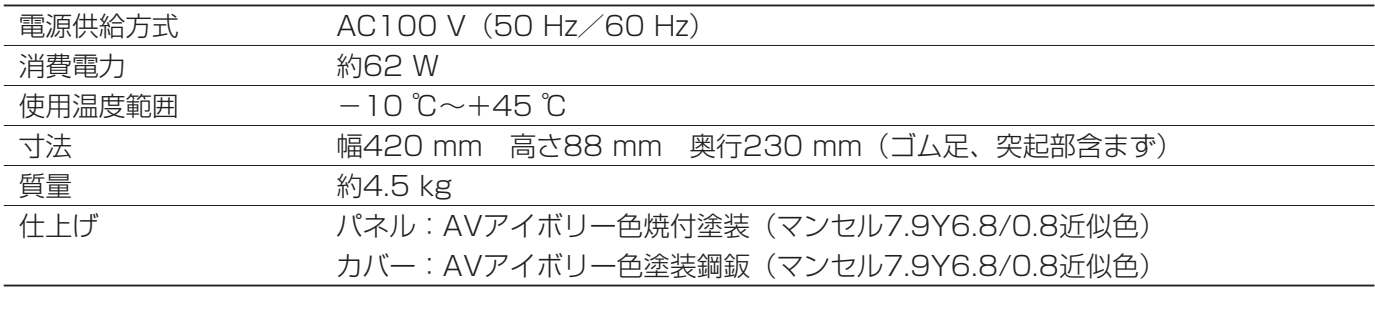

#### ●電気的仕様(音声入出力)

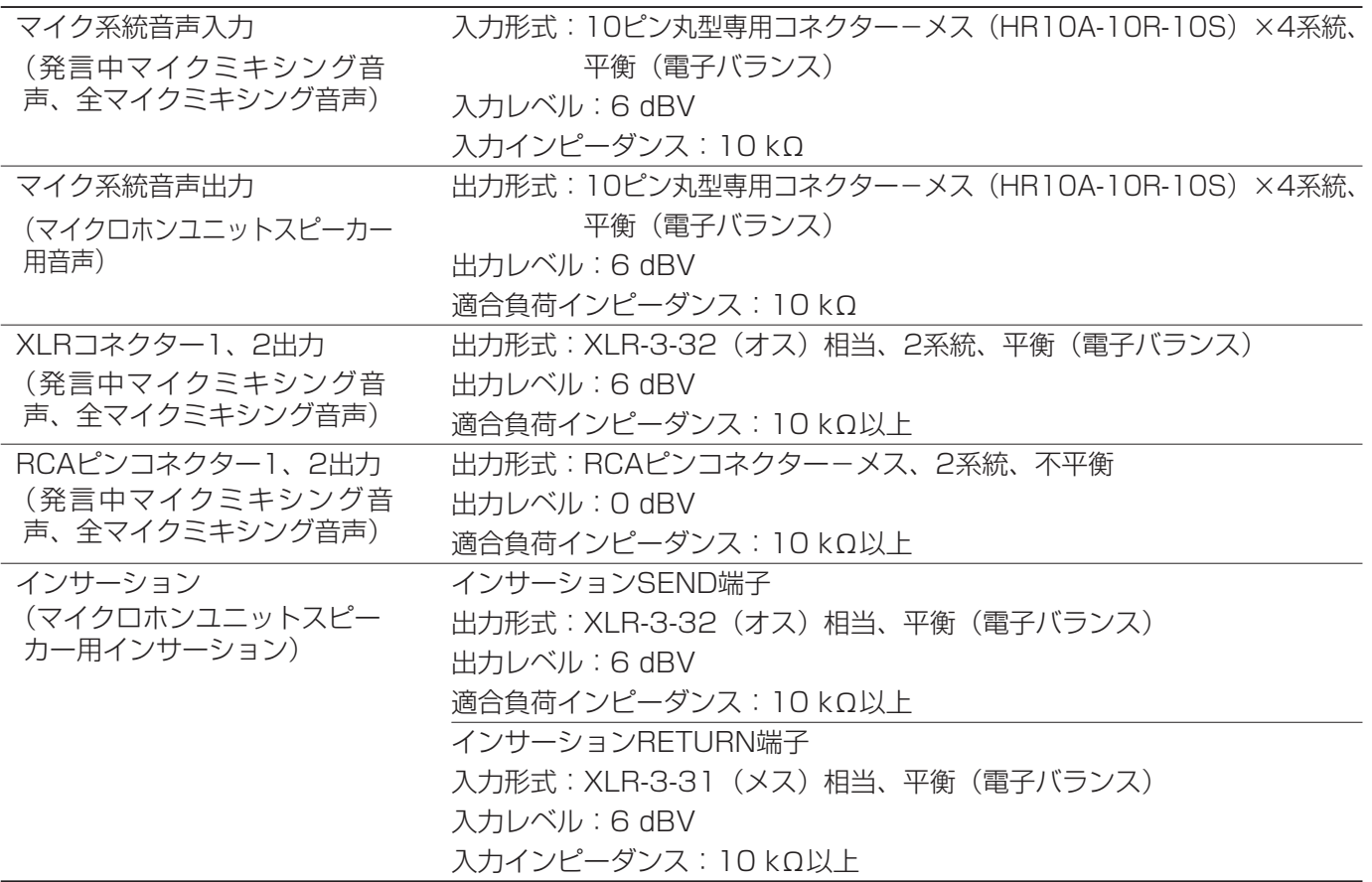

#### ●電気的仕様(通信)

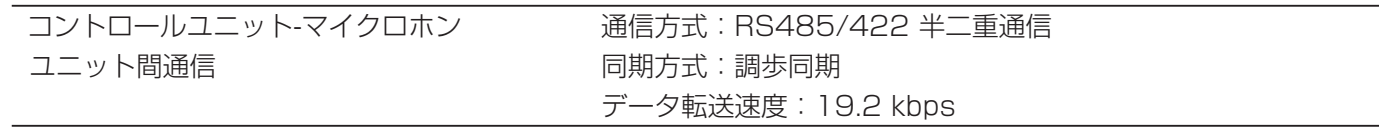

#### **●電気的仕様(DC電源出力)**

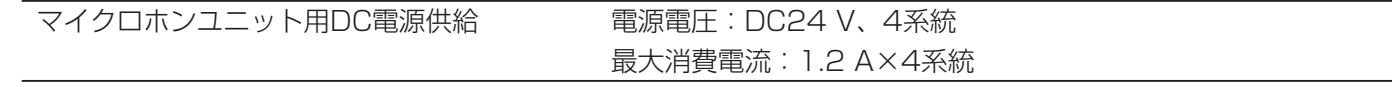

### (2)マイクロホンユニット

#### ●基本仕様

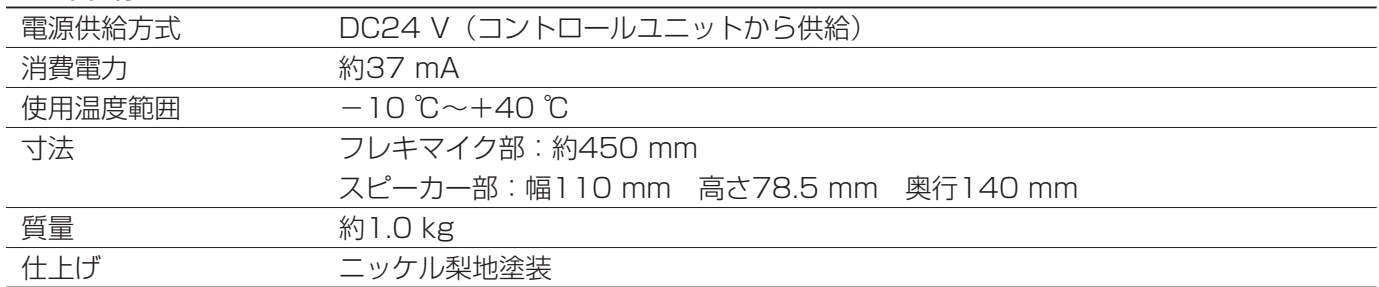

#### ●電気的仕様(音声入出力)

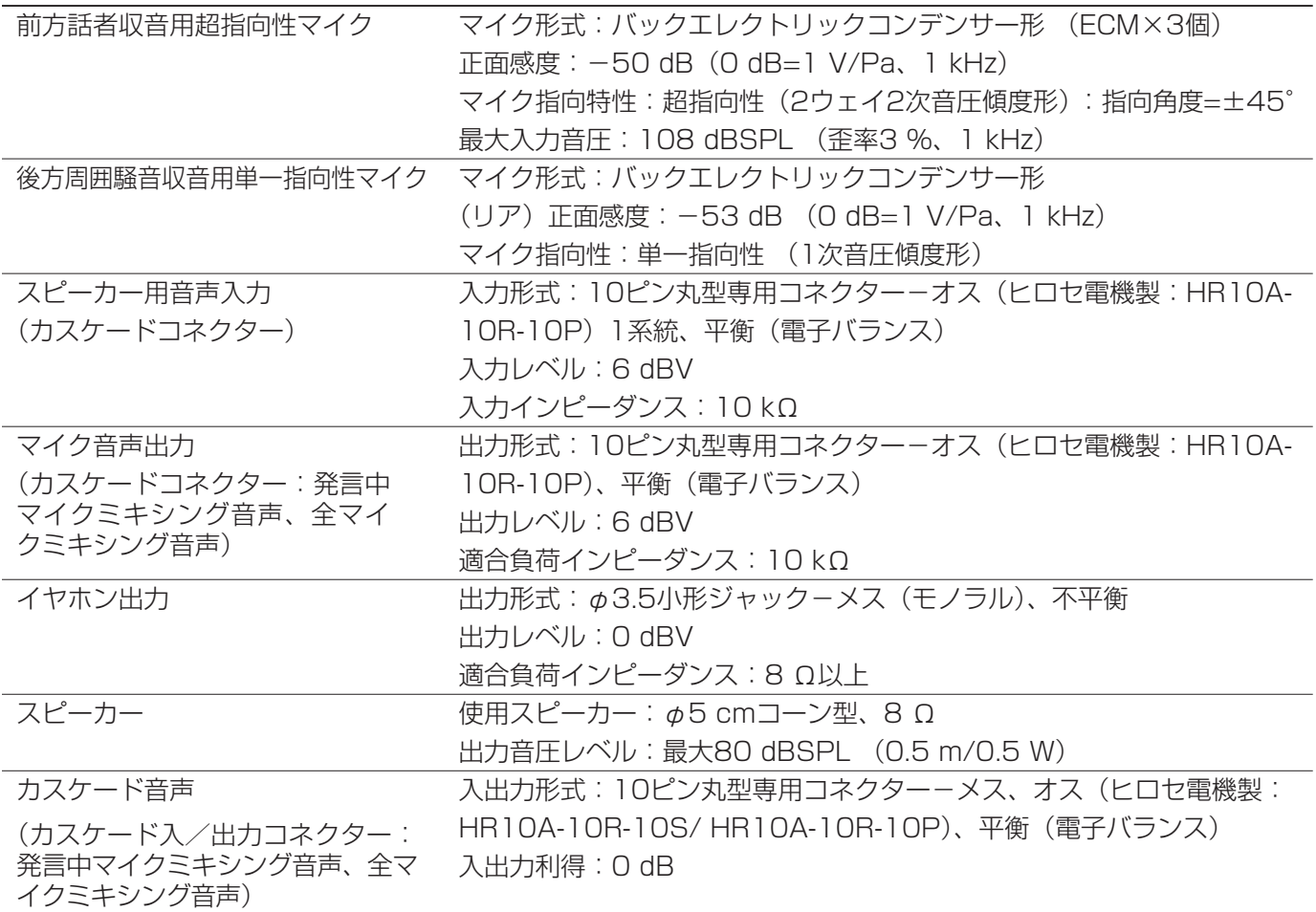

#### ●電気的仕様(通信)

コントロールユニットと同等

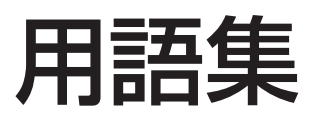

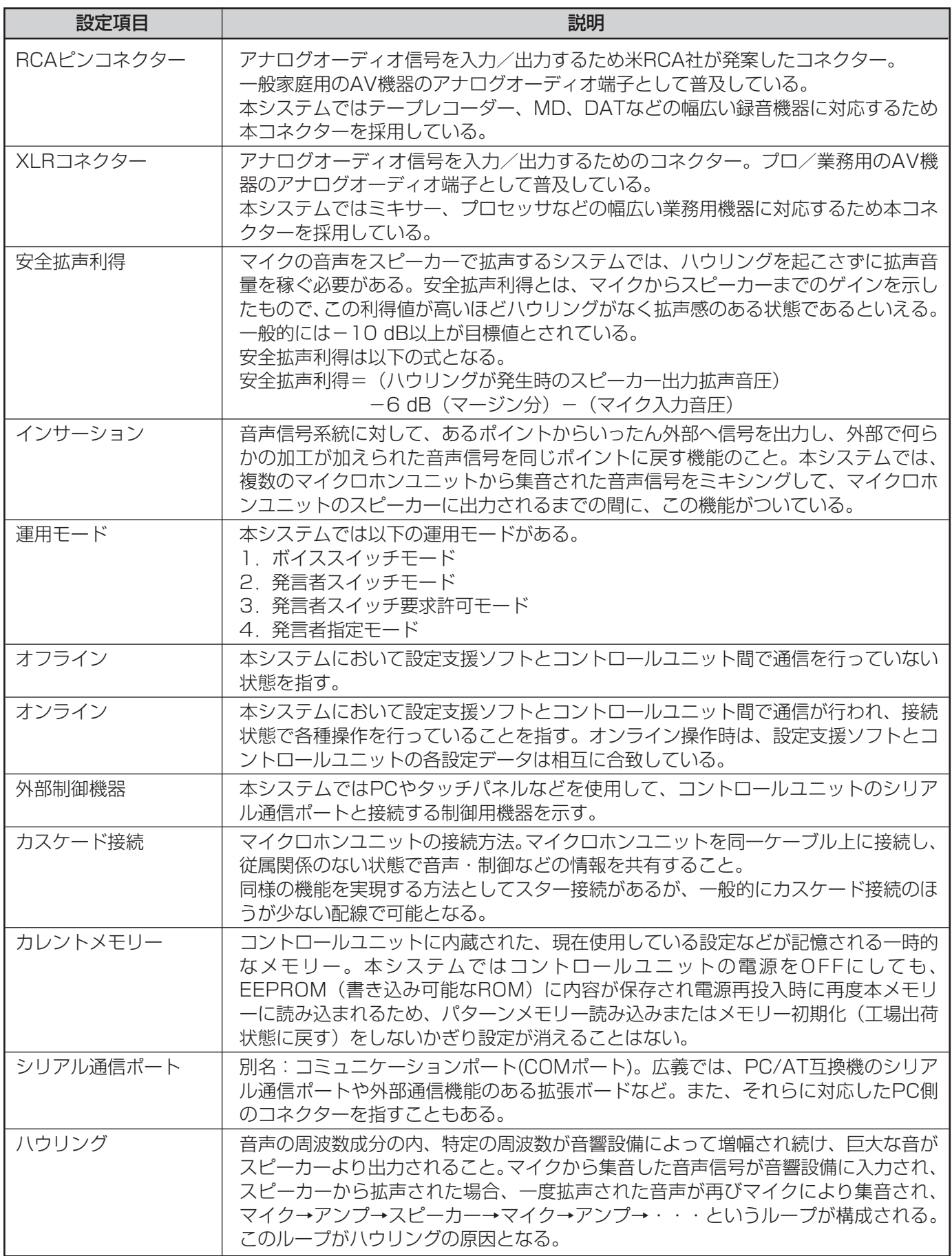

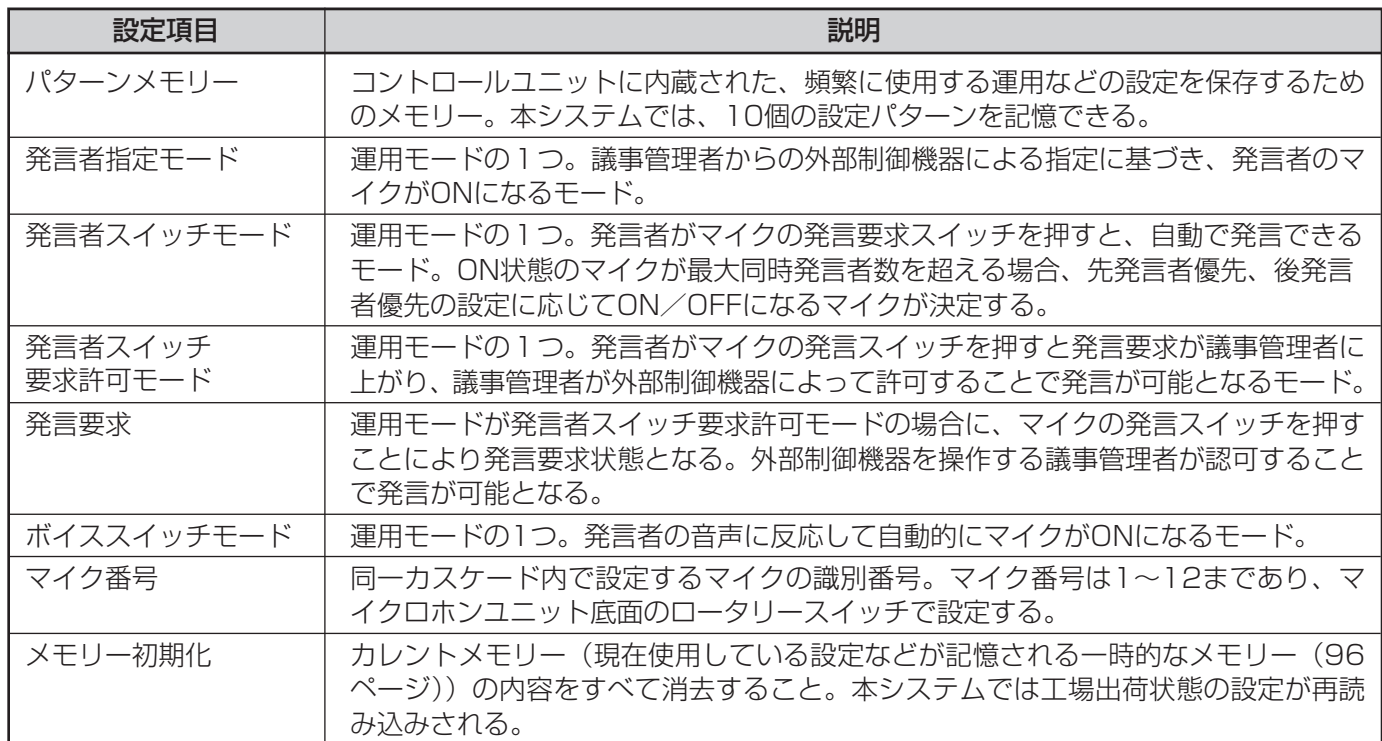

外部制御機器をコントロールユニットのシリアル通信ポート(前面/背面)接続して、システムの各種設定を行う ためのRS-232CコマンドI/F仕様を説明します。

コマンド一覧

※以下、外部制御機器を「PC」、コントロールユニットを「Ctl」と記載します。なお、表内のID部分に※印があ るものは各マイクロホンユニットごとに設定できるコマンドです。

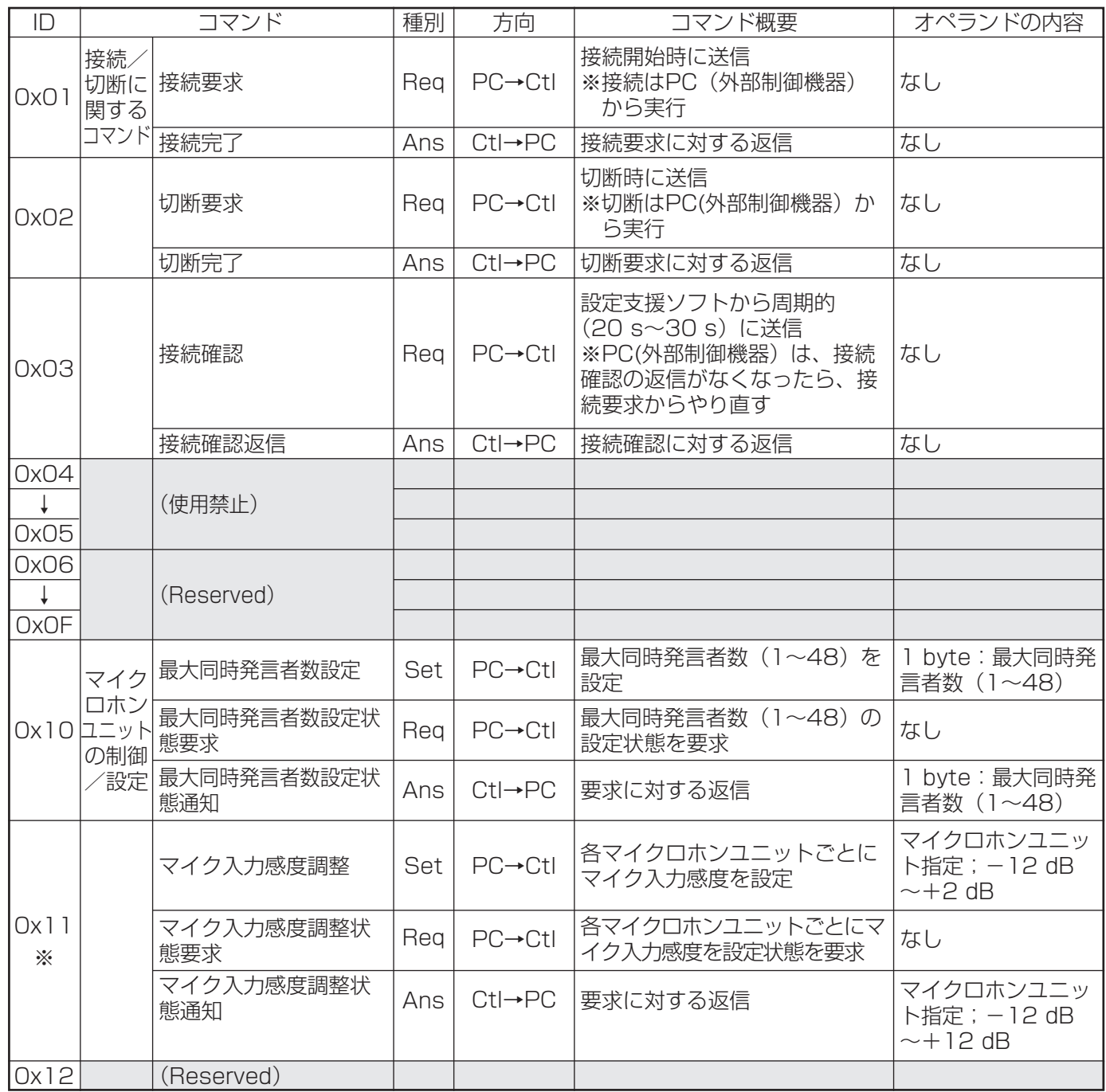

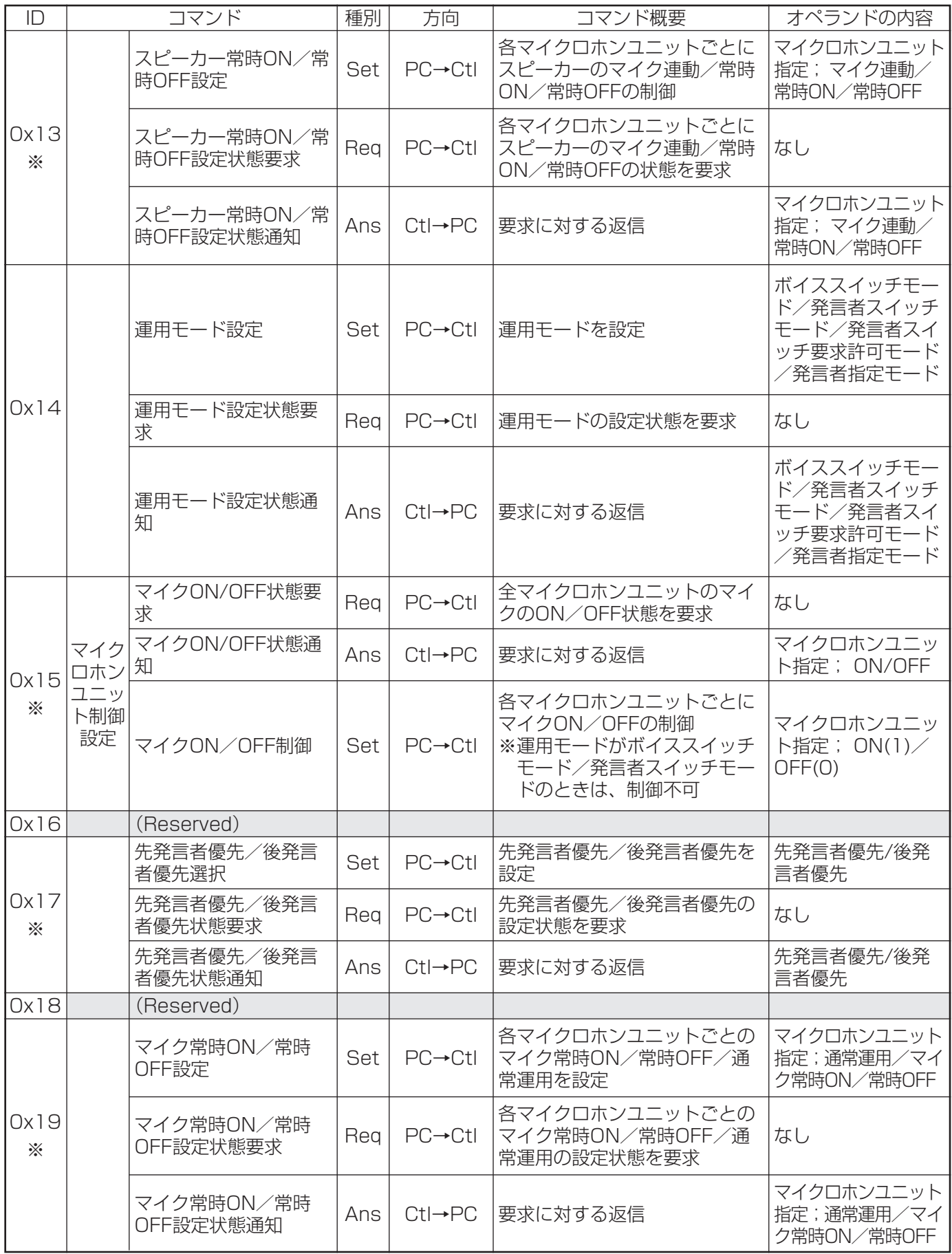

![](_page_99_Picture_348.jpeg)

![](_page_100_Picture_295.jpeg)

![](_page_101_Picture_107.jpeg)

# コマンドフォーマット

### (1)コマンドフォーマット(共通部)

![](_page_102_Picture_201.jpeg)

#### ●通信フォーマット

ボーレート :38 400 bps **データ長 : 8 bit** ストップビット :1 bit パリティ :偶数

#### ●要求コマンド(Req)などのオペラントがないコマンドに対する規定事項

ヘッダからフッタまで、6 bytes固定。すなわち、データ長を"0000"とし、オペランドなし。 要求コマンドの場合は、マイクごとの要求はなく、Ctlは接続されている全マイクデータを応答する。

### (2)コマンドフォーマット詳細

各コマンドフォーマットの詳細を下記に説明します。

#### ●Req/Ack/Nck共通コマンドフォーマット

![](_page_103_Picture_276.jpeg)

#### ●接続完了コマンド

![](_page_103_Picture_277.jpeg)

#### ●切断完了コマンド

![](_page_103_Picture_278.jpeg)

#### ●接続確認応答

![](_page_103_Picture_279.jpeg)

#### ●最大同時発言者数設定コマンド

![](_page_104_Picture_241.jpeg)

### ●マイク入力感度調整コマンド

![](_page_104_Picture_242.jpeg)

#### ●スピーカー常時ON/常時OFFコマンド

![](_page_105_Picture_255.jpeg)

#### ●運用モード設定コマンド

![](_page_105_Picture_256.jpeg)

### ●マイクON/OFF制御コマンド

![](_page_106_Picture_231.jpeg)

### ●先発言者/後発言者優先設定コマンド

![](_page_106_Picture_232.jpeg)

#### ●マイク常時ON/常時OFF設定コマンド

![](_page_107_Picture_243.jpeg)

#### ●マイク表示灯発言中点灯設定コマンド

![](_page_107_Picture_244.jpeg)
### ●RCAピンコネクター出力設定コマンド

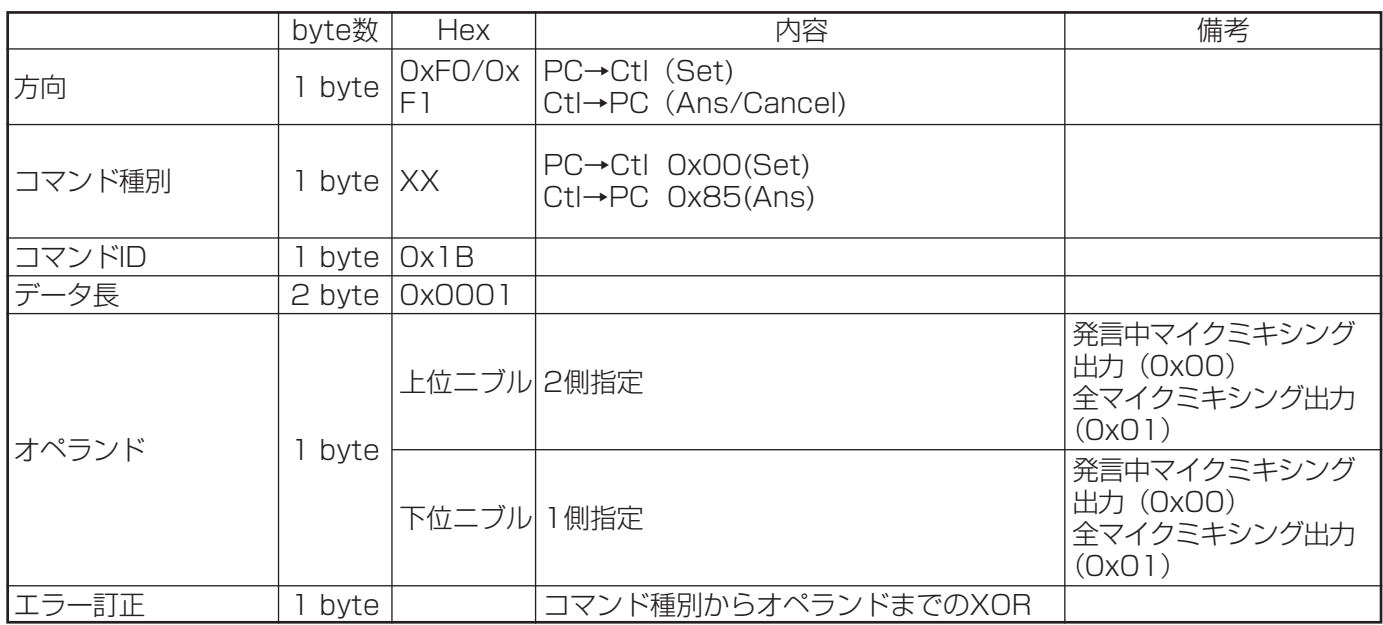

### ●XLRコネクター出力設定コマンド

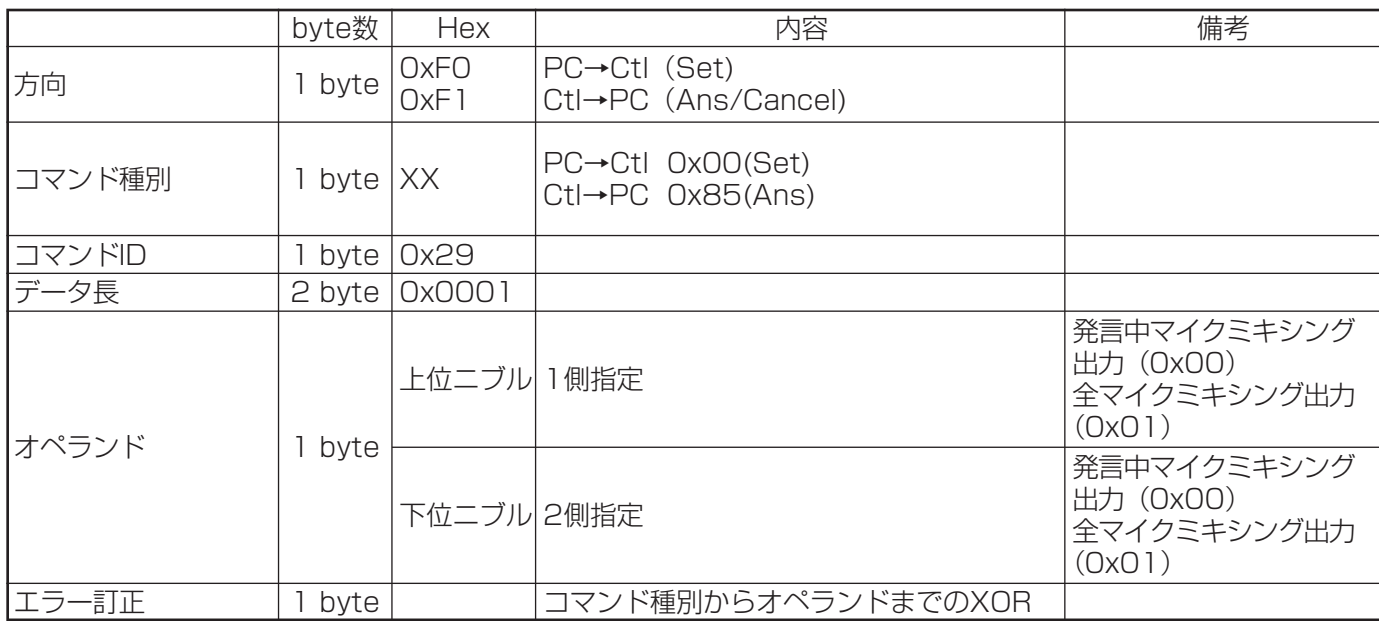

### ●コントロールユニットミュート制御コマンド

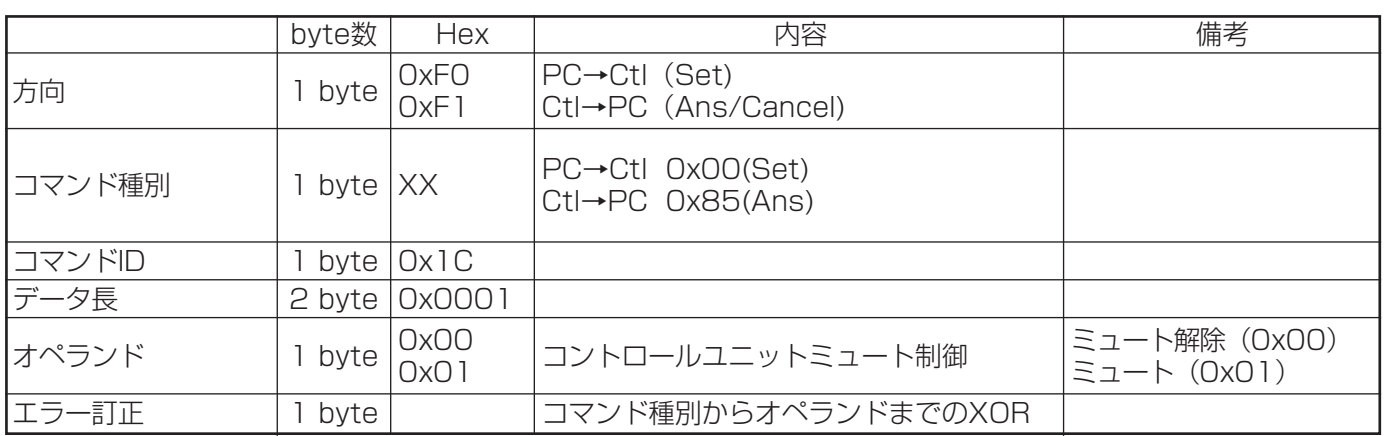

### ●パターンメモリー書き込み指示コマンド

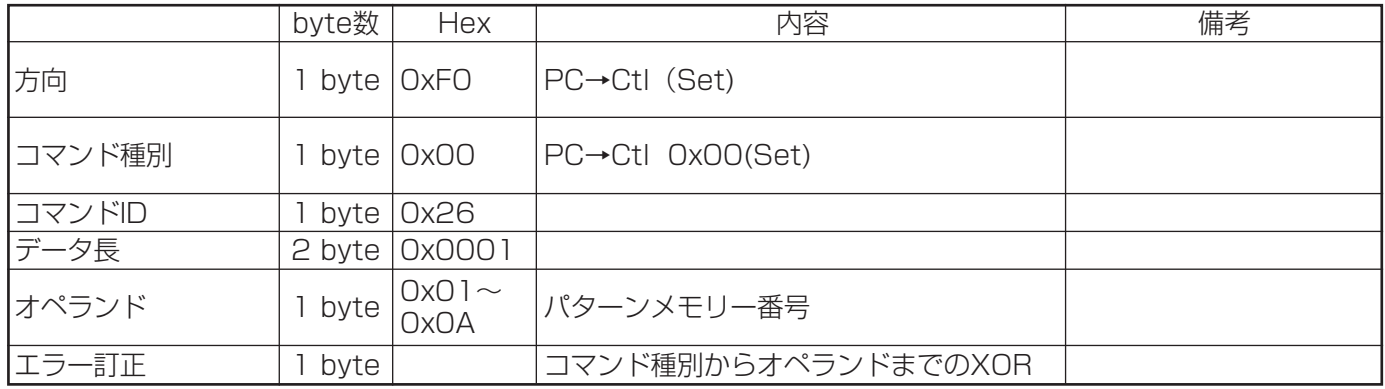

### ●パターンメモリー読み出し指示コマンド

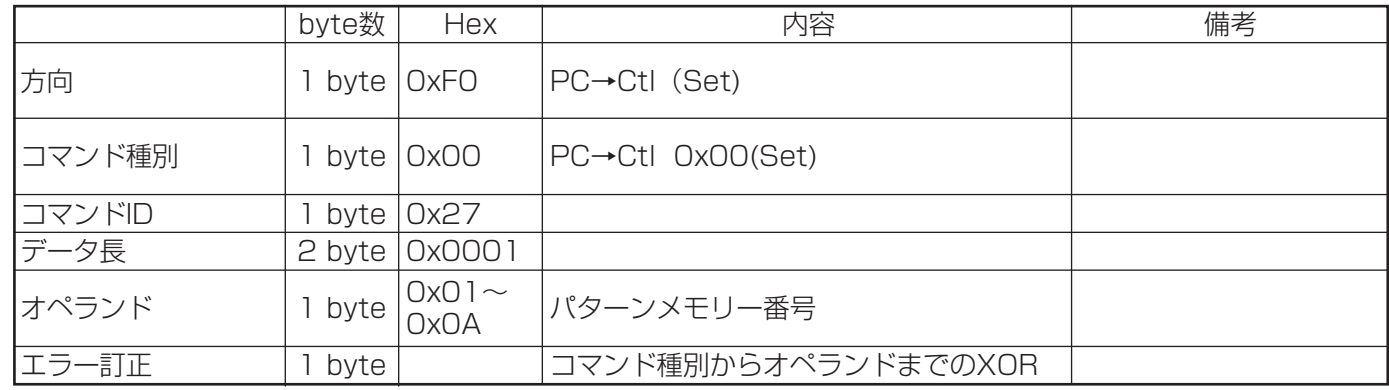

### ●マイクロホンユニット設置選択コマンド

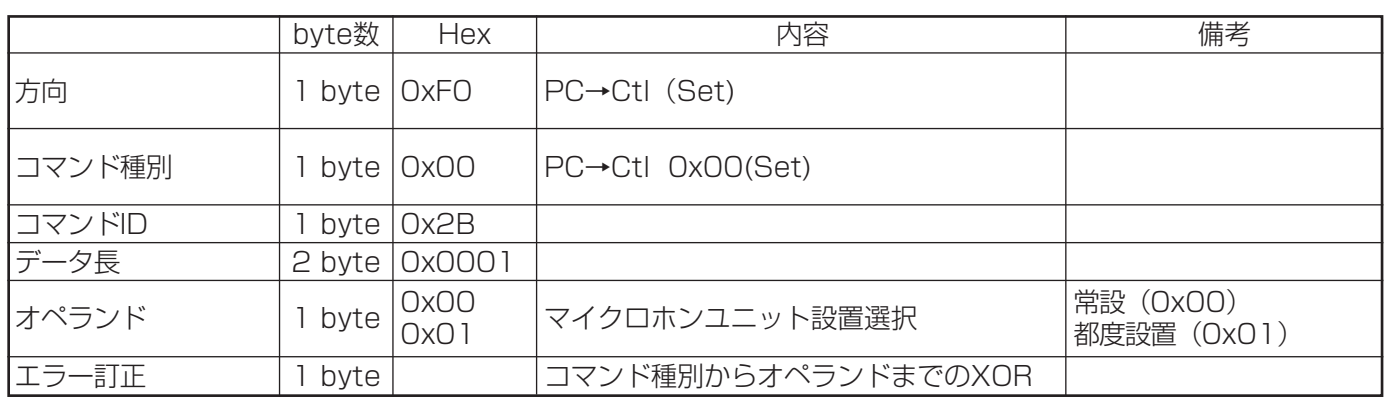

### ●状態取得通知コマンド

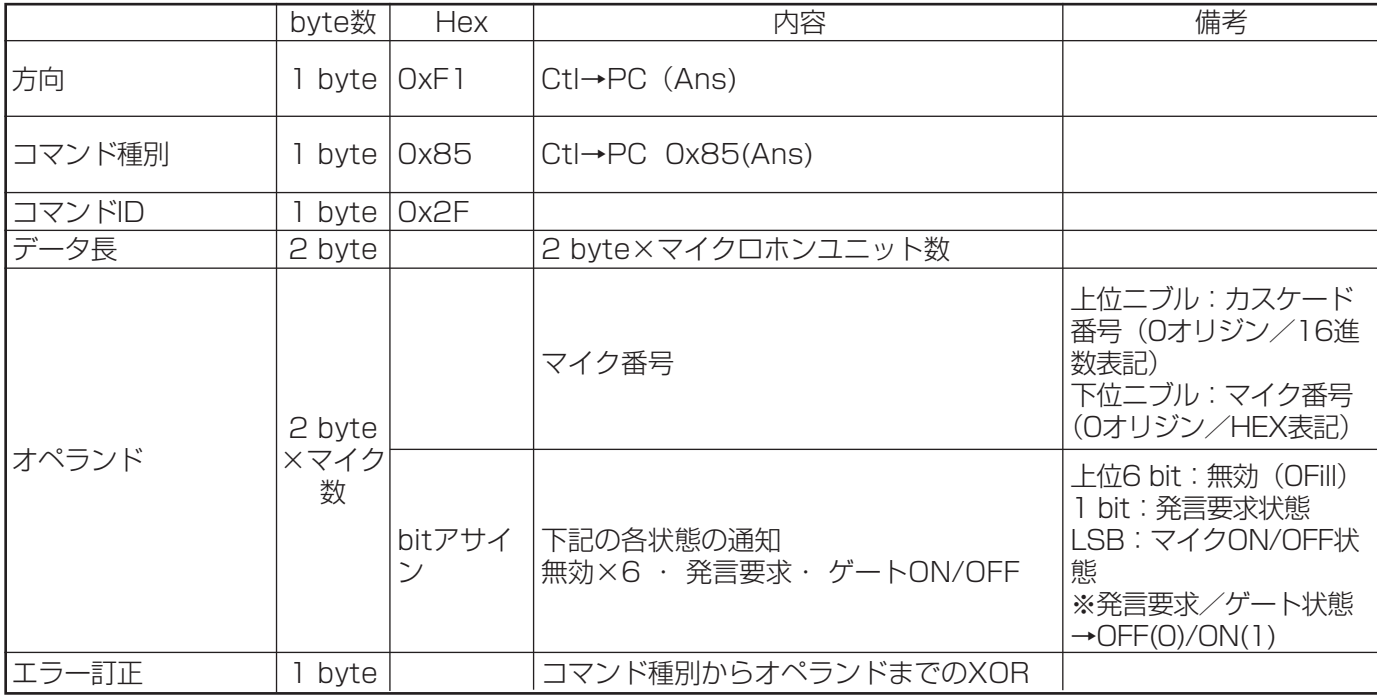

### ●マイクOFFレベル設定コマンド

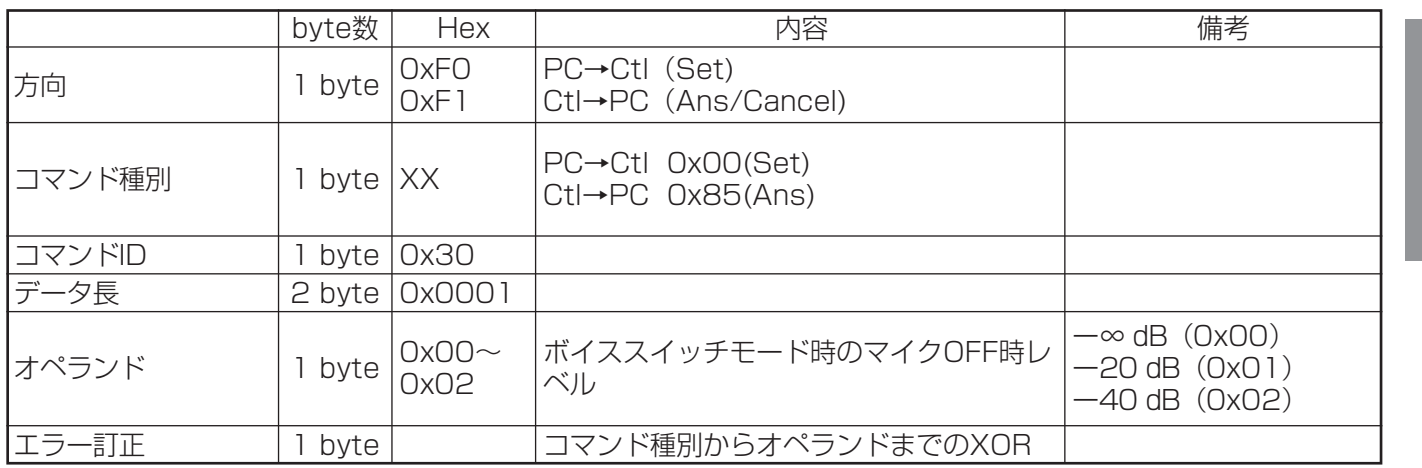

### ●マイクリリースタイム設定コマンド

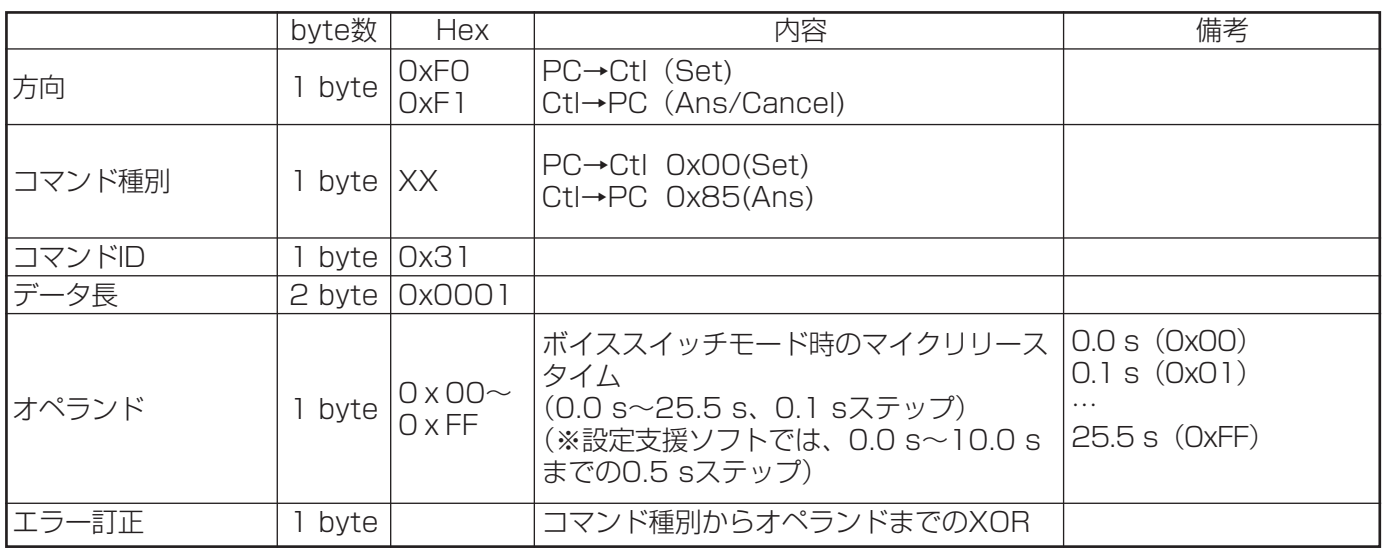

### ●ボイススイッチレベル設定コマンド

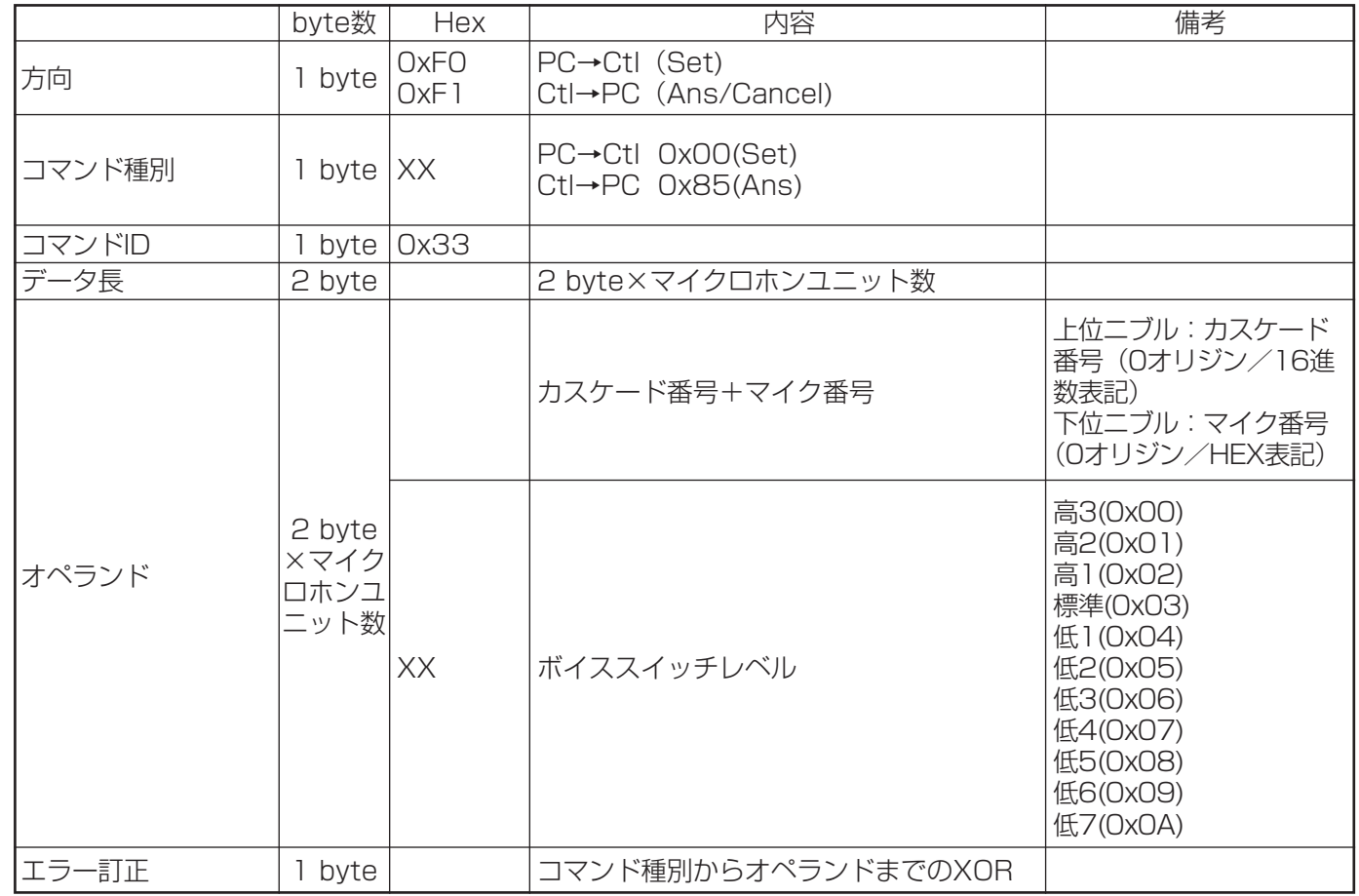

必 要 な と き

## 通信シーケンス

 $\Gamma$  接続開始/接続確認/切断  $\Gamma$  a set  $\Gamma$  コマンドシーケンス

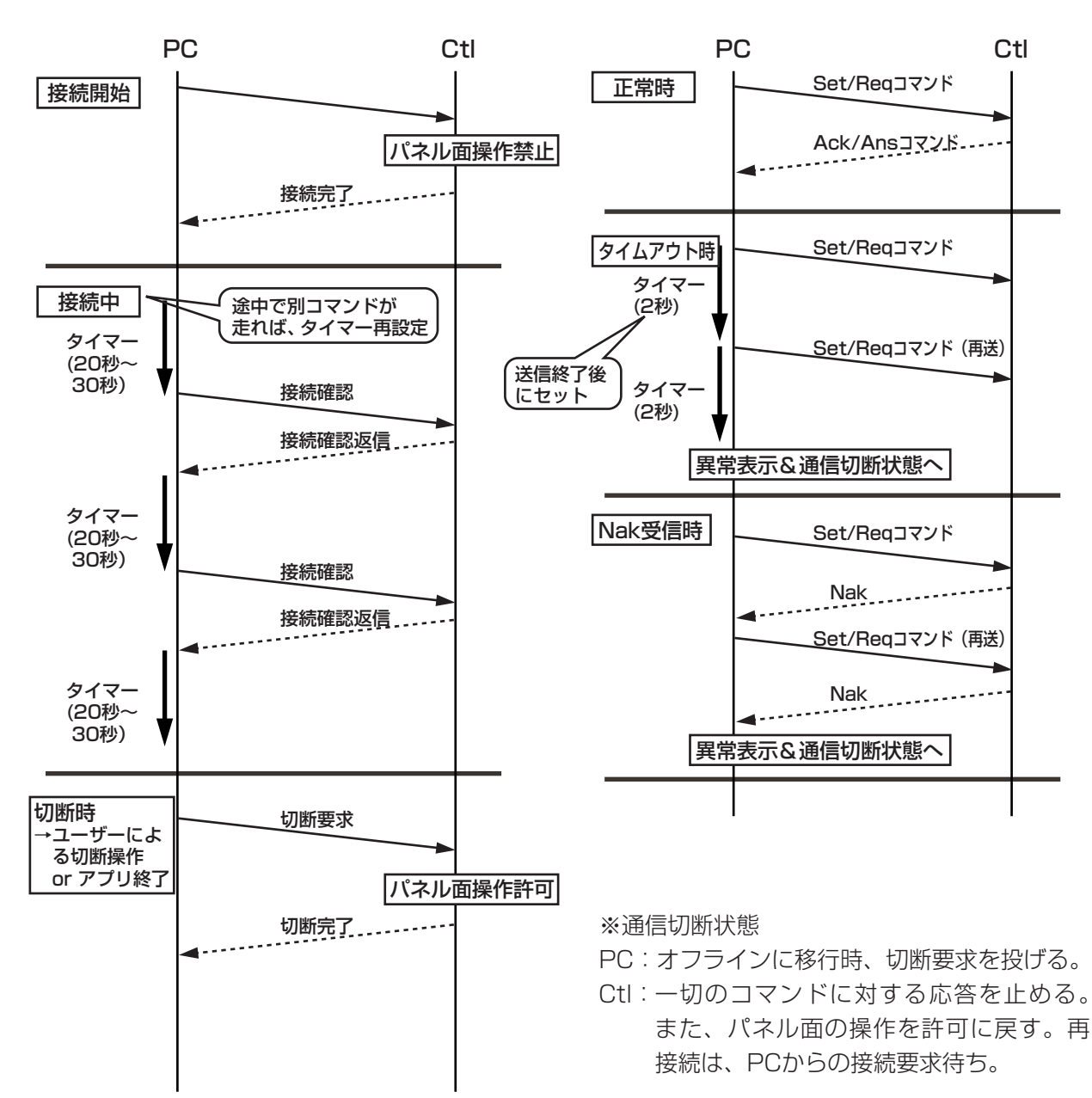

# 工場出荷状態一覧表

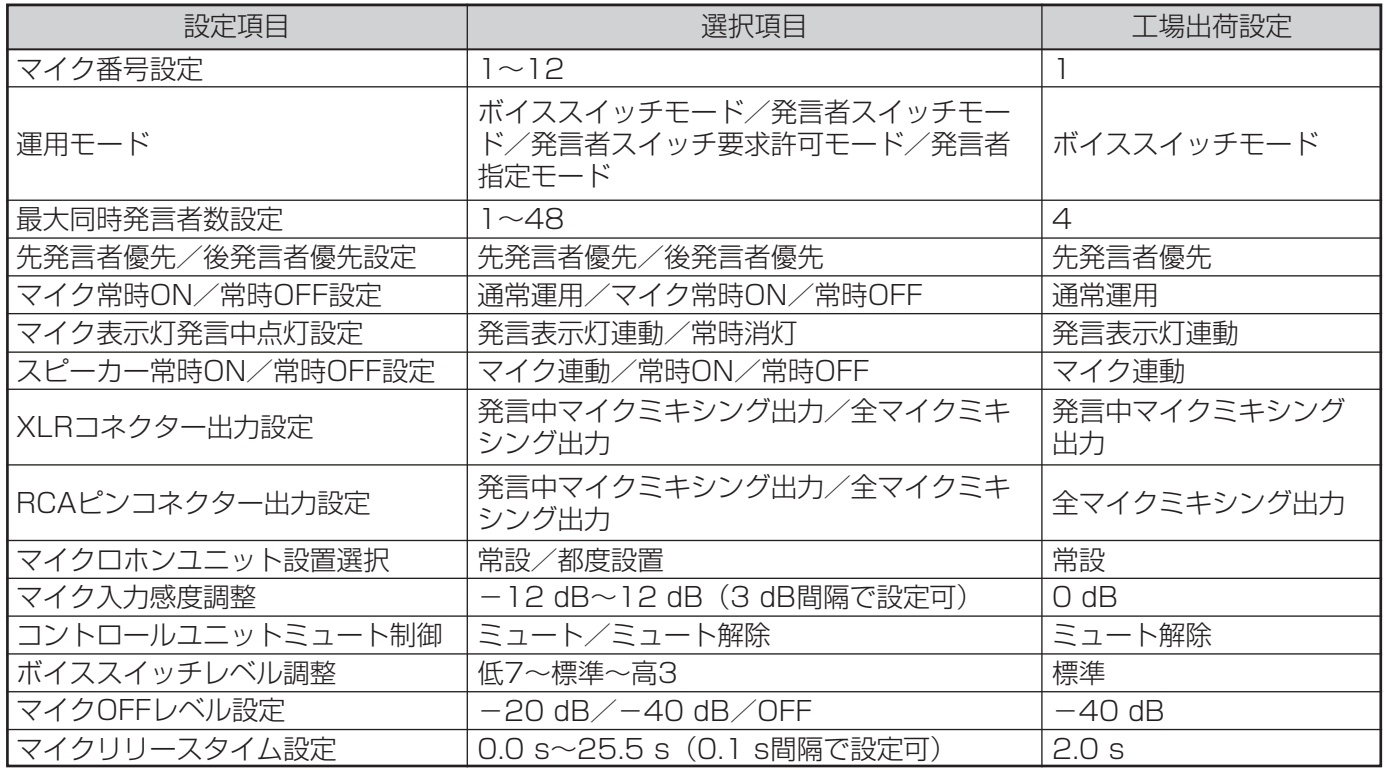

### ●工場出荷状態に戻すには

コントロールユニットの設定を工場出荷状態に戻す場合は、常時ON選択スイッチと常時OFF選択スイッチを同時 に押しながら、電源スイッチをONにしてください。

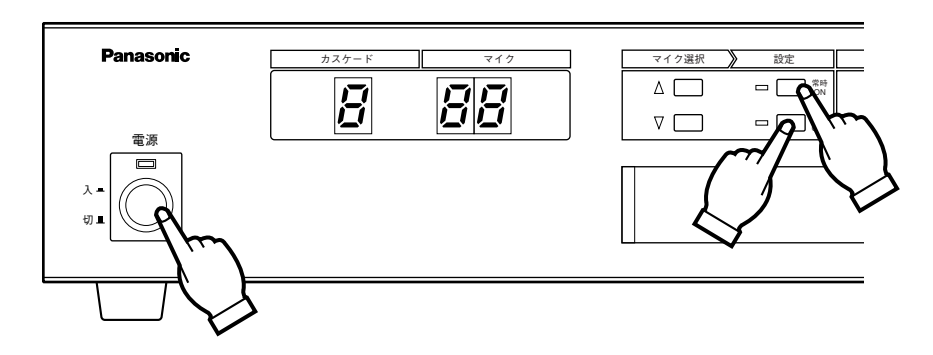

必 要 な と き

## 設定データシート

設定した内容をこのデータシートに転記して、お客様にお渡しください。

### カレントメモリー

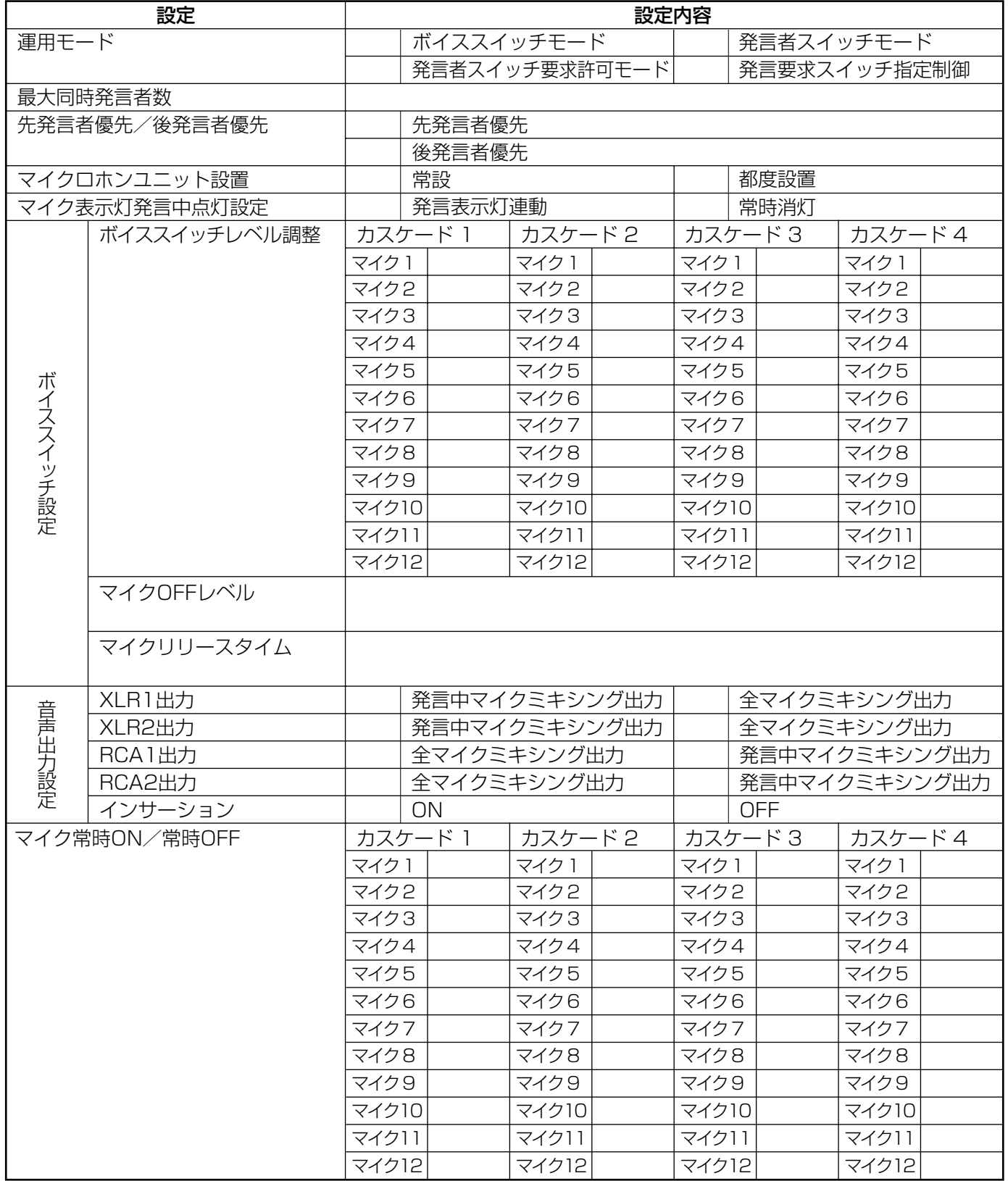

必 要 な と き

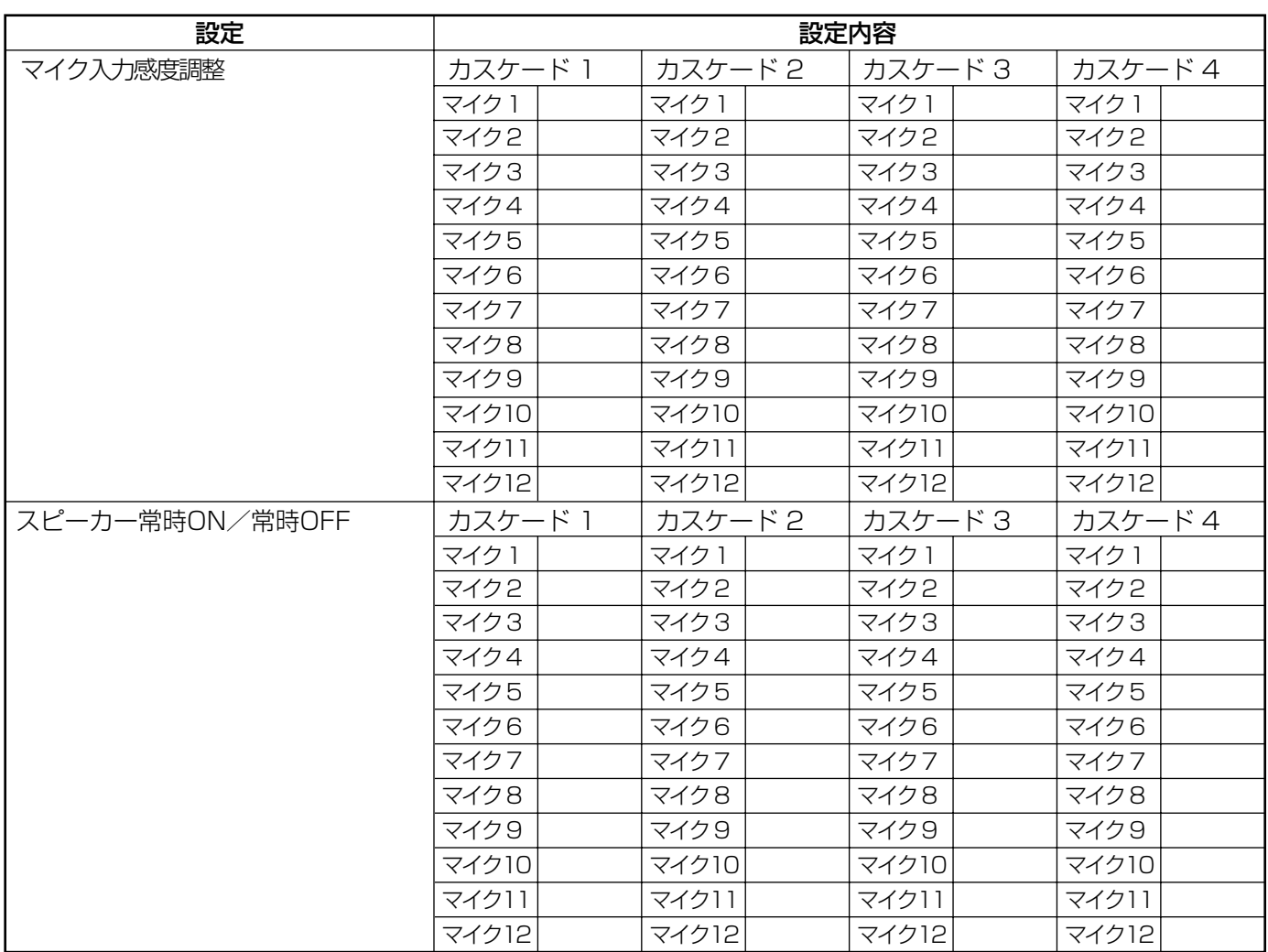

設定データシート

複数のパターンメモリーをお使いの場合は、コピーしてお使いください。

### パターンメモリー (No. )

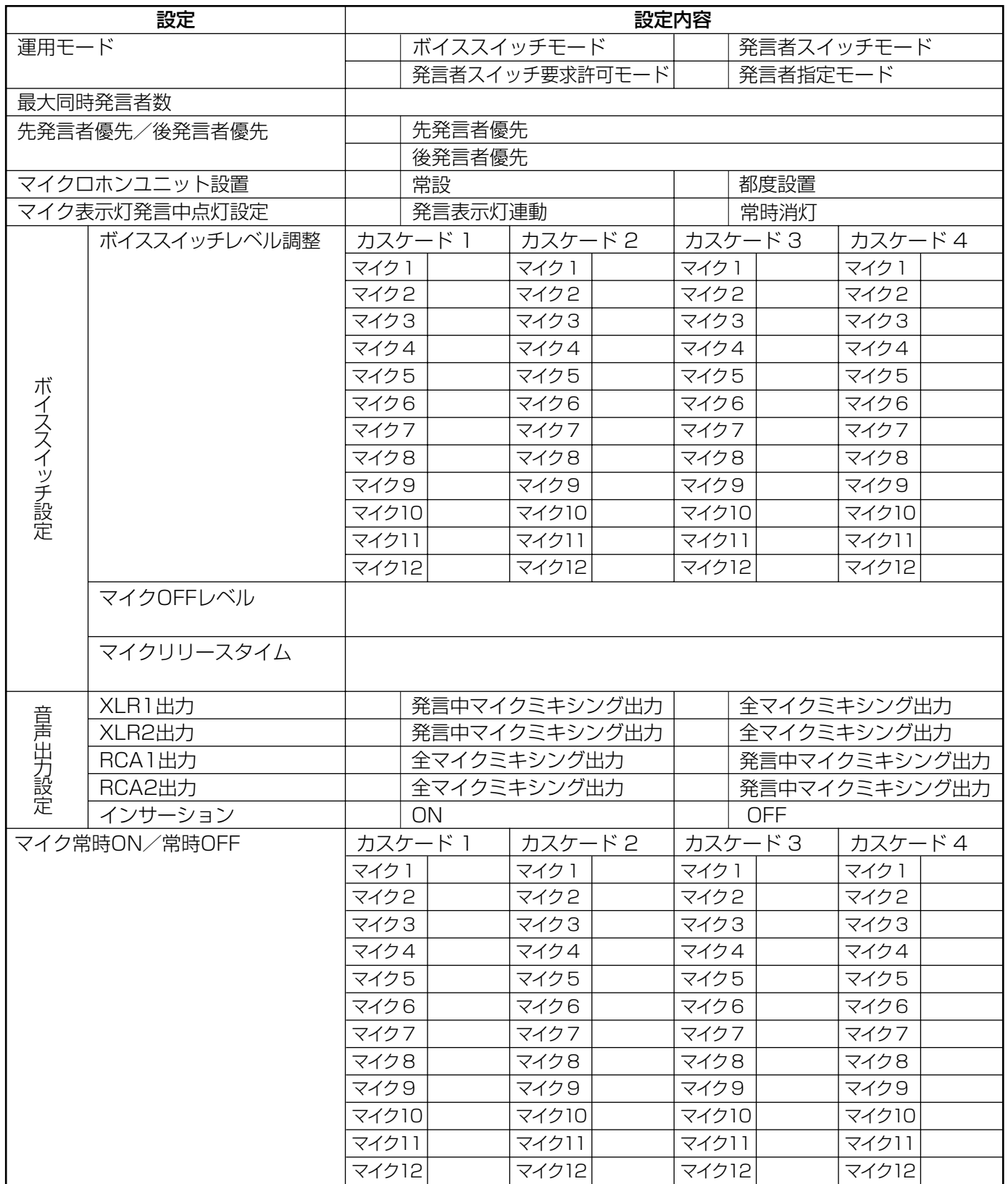

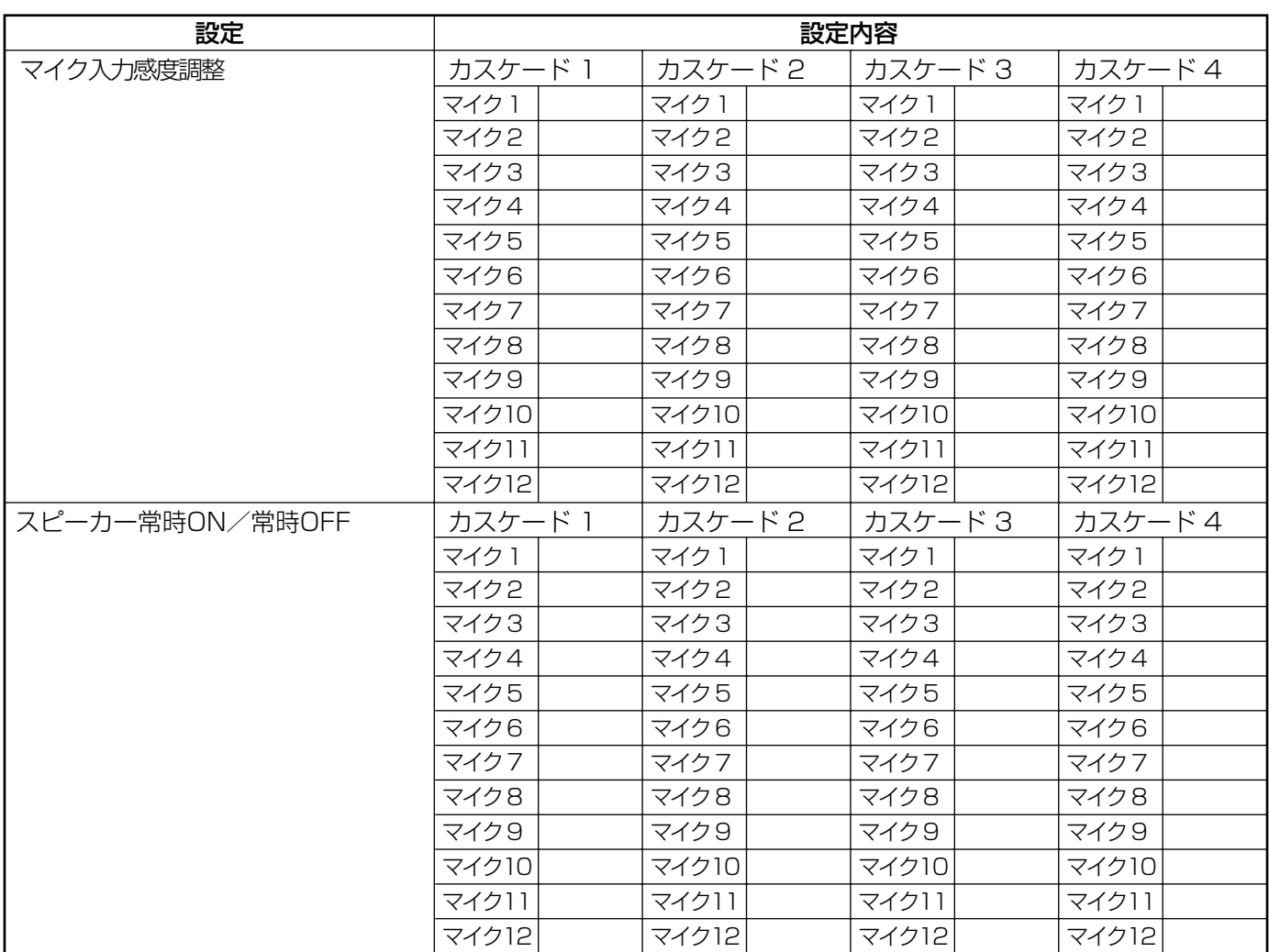

設定データシート

## 保証とアフターサービス (よくお読みください

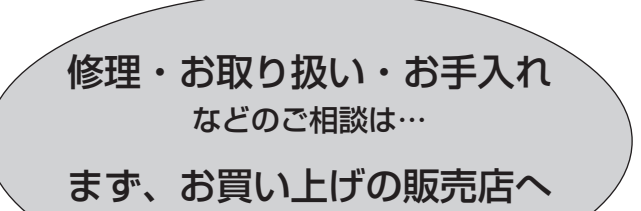

お申し付けください

### ■ 保証書(別添付)

お買い上げ日・販売店名などの記入を必ず確か め、お買い上げの販売店からお受け取りください。 よくお読みのあと、保存してください。

保証期間:お買い上げ日から本体1年間

### ■ 補修用性能部品の保有期間

当社は、このコントロールユニットの補修用性 能部品を、製造打ち切り後7年保有しています。 注)補修用性能部品とは、その製品の機能を維 持するために必要な部品です。

### 修理を依頼されるとき

「困ったときには」(91ページ~93ページ)にしたがってご確認のあと、なお異常のあるときは、電源を切 ってから、お買い上げの販売店へご連絡ください。

#### ● 保証期間中は

保証書の規定にしたがってお買い上げの販売店が 修理をさせていただきますので、恐れ入りますが、 製品に保証書を添えてご持参ください。

#### ● 保証期間を過ぎているときは

修理すれば使用できる製品については、ご要望に より修理させていただきます。下記修理料金の仕 組みをご参照のうえご相談ください。

#### ● 修理料金の仕組み

修理料金は、技術料・部品代・出張料などで構成 されています。

- 技術料| は、診断・故障個所の修理および部品交 換・調整・修理完了時の点検などの 作業にかかる費用です。
- 部品代| は、修理に使用した部品および補助材料 代です。
- 出張料| は、お客様のご依頼により製品のある場所 へ技術者を派遣する場合の費用です。

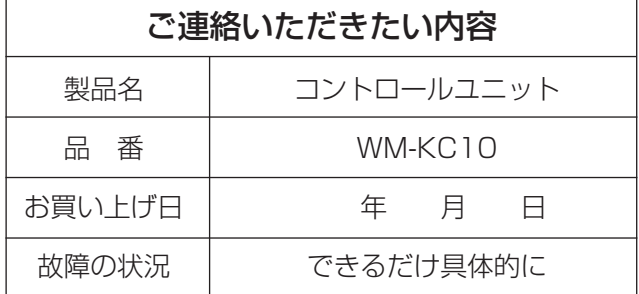

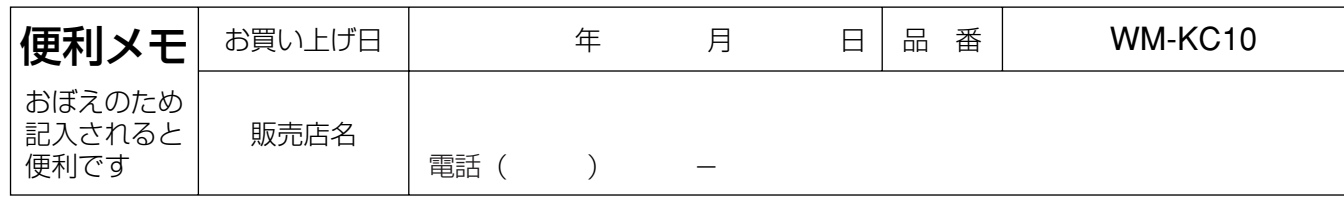

## 松下電器産業株式会社 ブロードメディア本部

〒223-8639 横浜市港北区綱島東四丁目3番1号 電話 フリーダイヤル 0120-878-410